# Cisco live!

# What You Make Possible

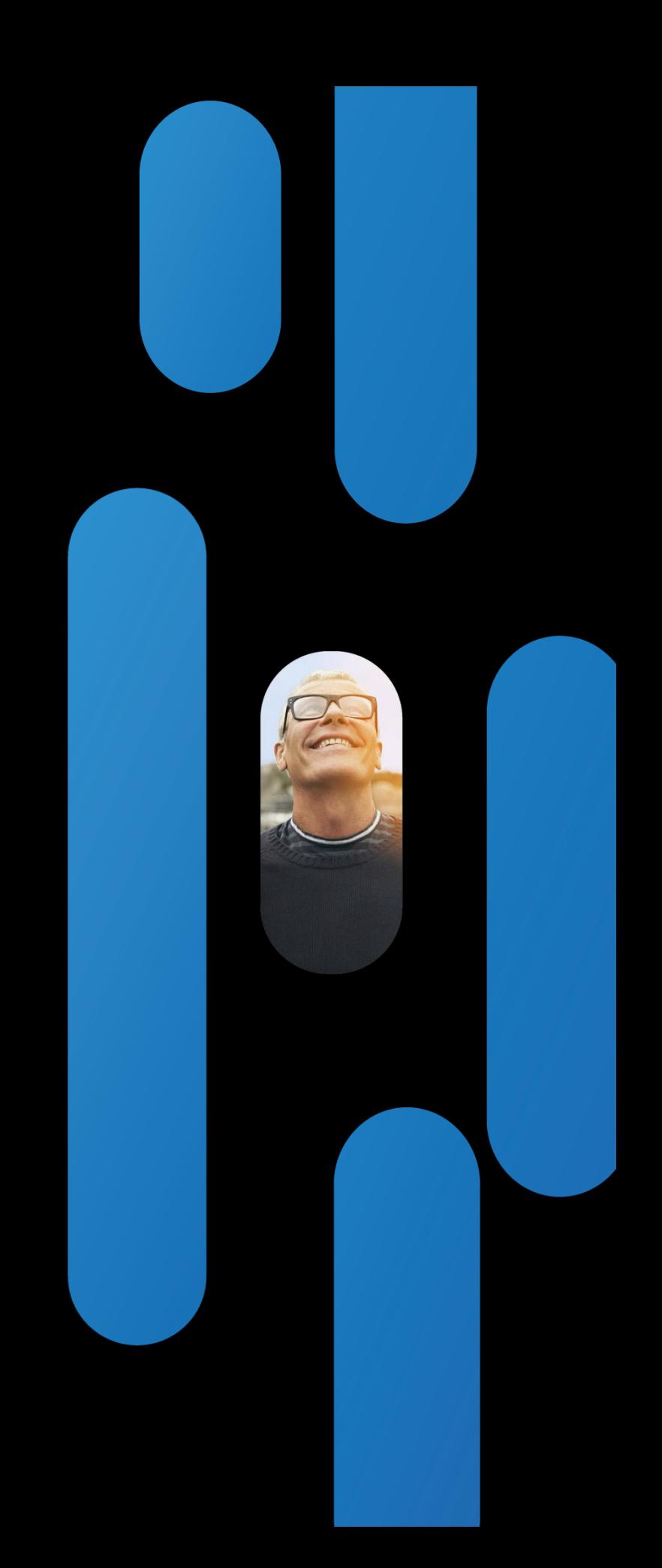

Cisco live! BRKEVT-2805 Understanding and Troubleshooting EX-Series Personal Telepresence Systems, MX-Series and C-Series Codecs.

Danny De Ridder

Technical Leader Services

dderidde@cisco.com

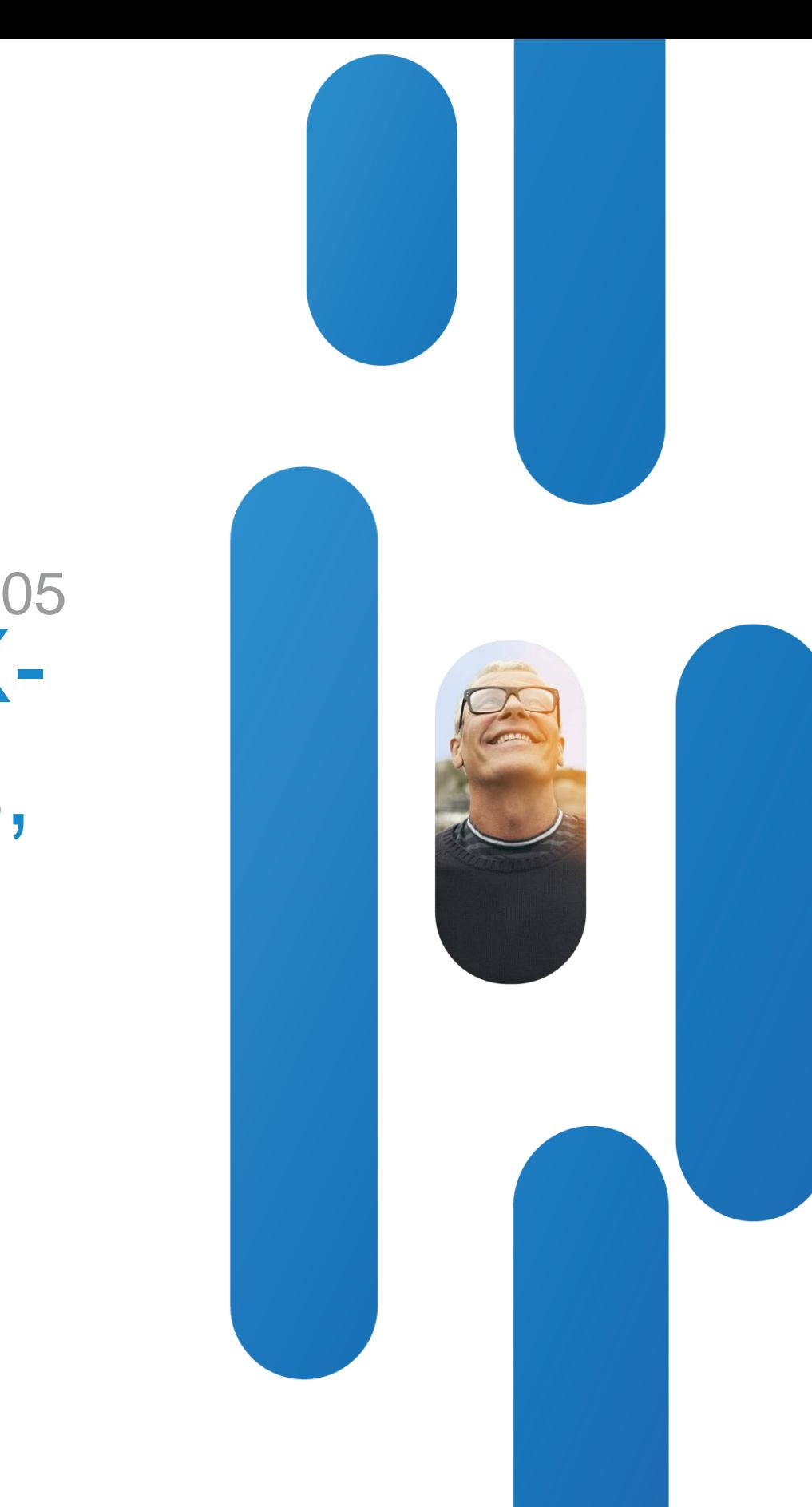

"Understand & recognize common endpoint failures. Diagnose and remedy them reducing customer downtime and avoiding unnecessary Return Merchandise Authorizations (RMA)."

### **TelePresence/Video Sessions**

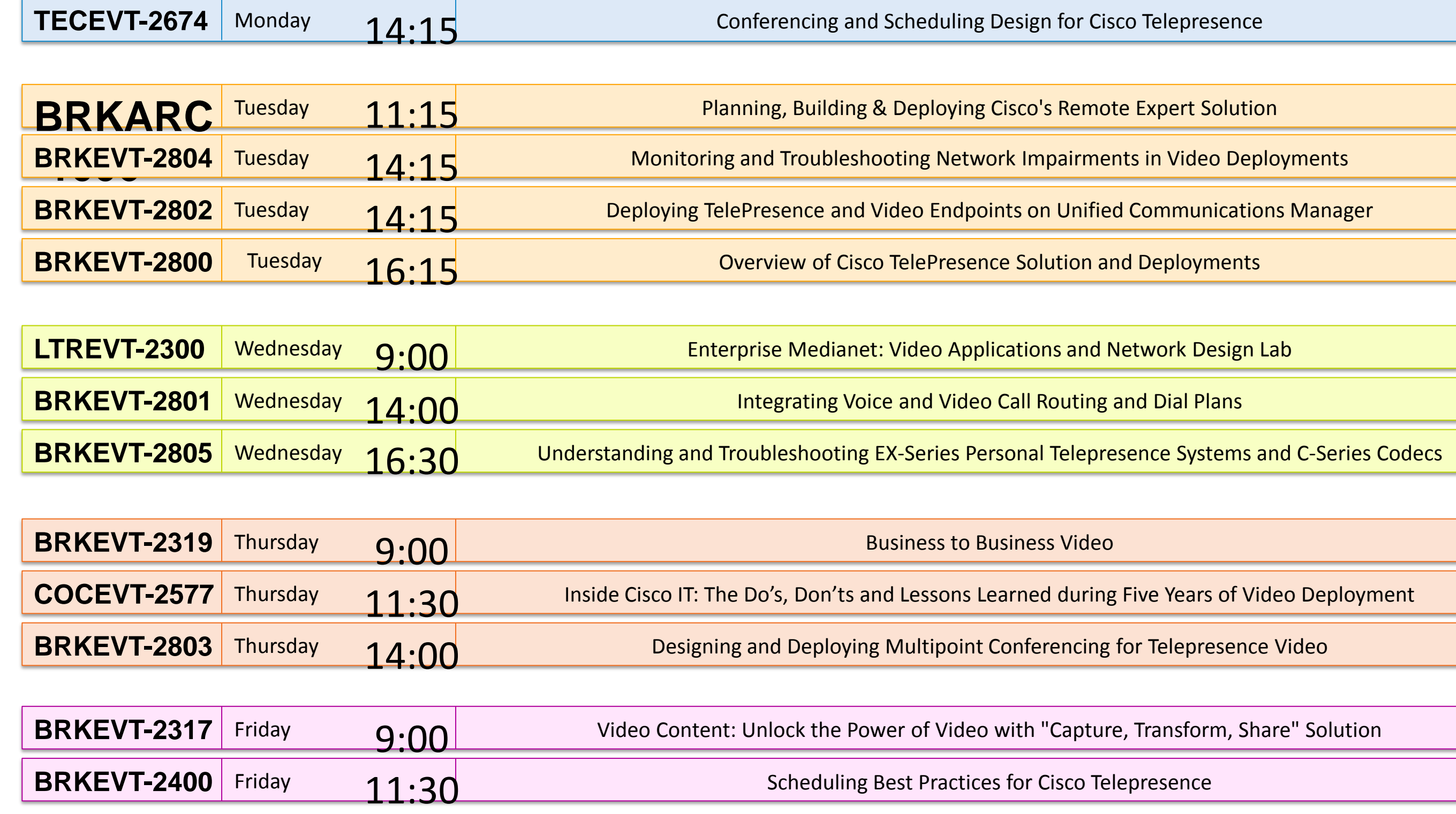

BRKEVT-2805 Cisco Public Communication Communication Communication Communication Communication Communication Cisco Public

# Agenda

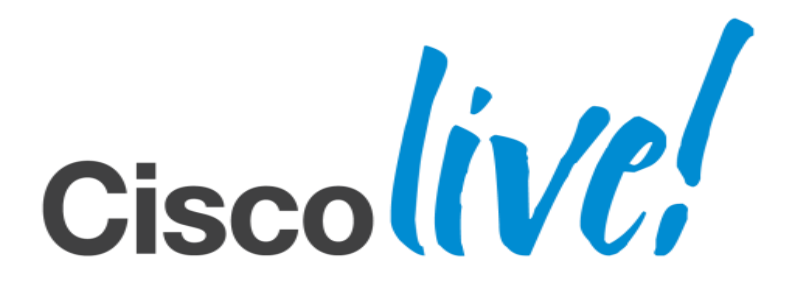

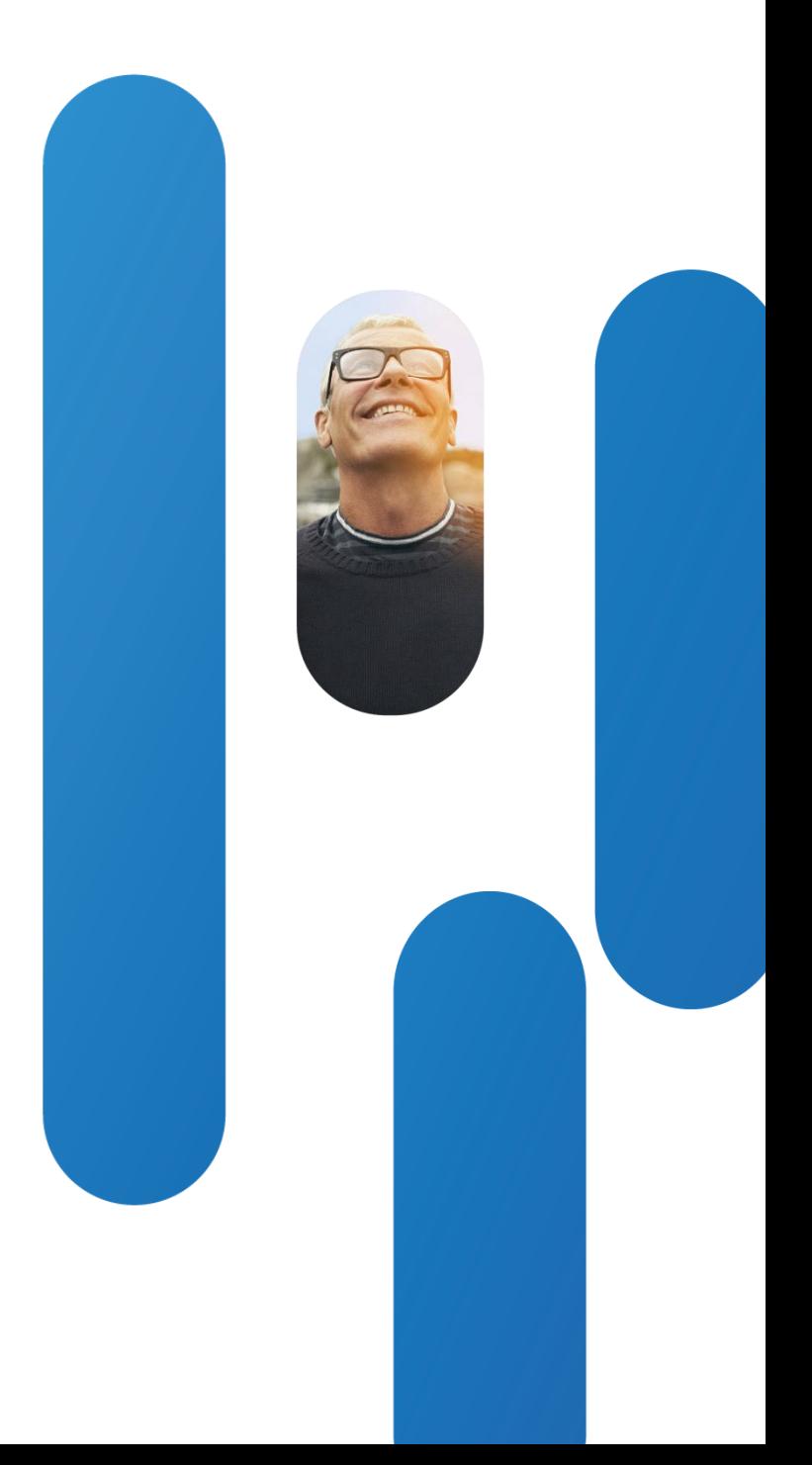

### **Agenda**

Ex90 is Fastest Selling Endpoint We Will Use as Reference in Our Presentation

- Architecture and building blocks
- How to interact/connect with codec
- Console access
- Booting : normal boot, issues during boot and commands to change boot
- Crashes
- Audio/Video
- Touch panel
- Network connectivity
- Debug using call signaling as example
- Maintenance mode

# Blockdiagram and Log Files

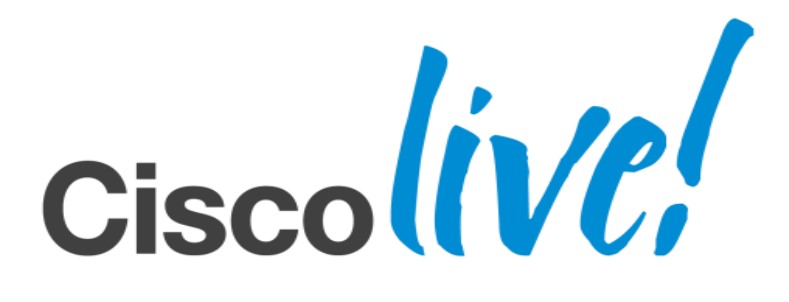

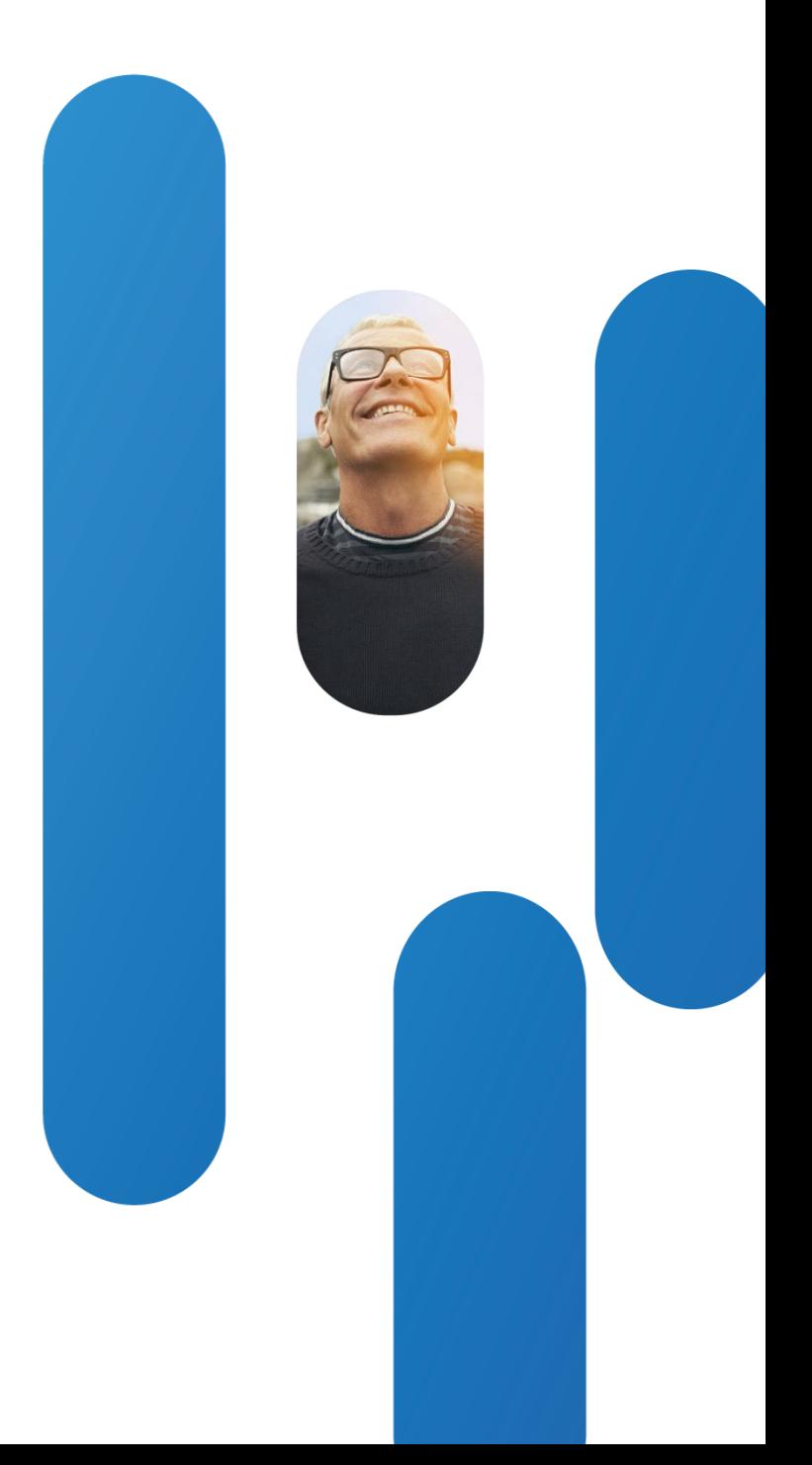

### **Block Diagram and Log Files**

EX90

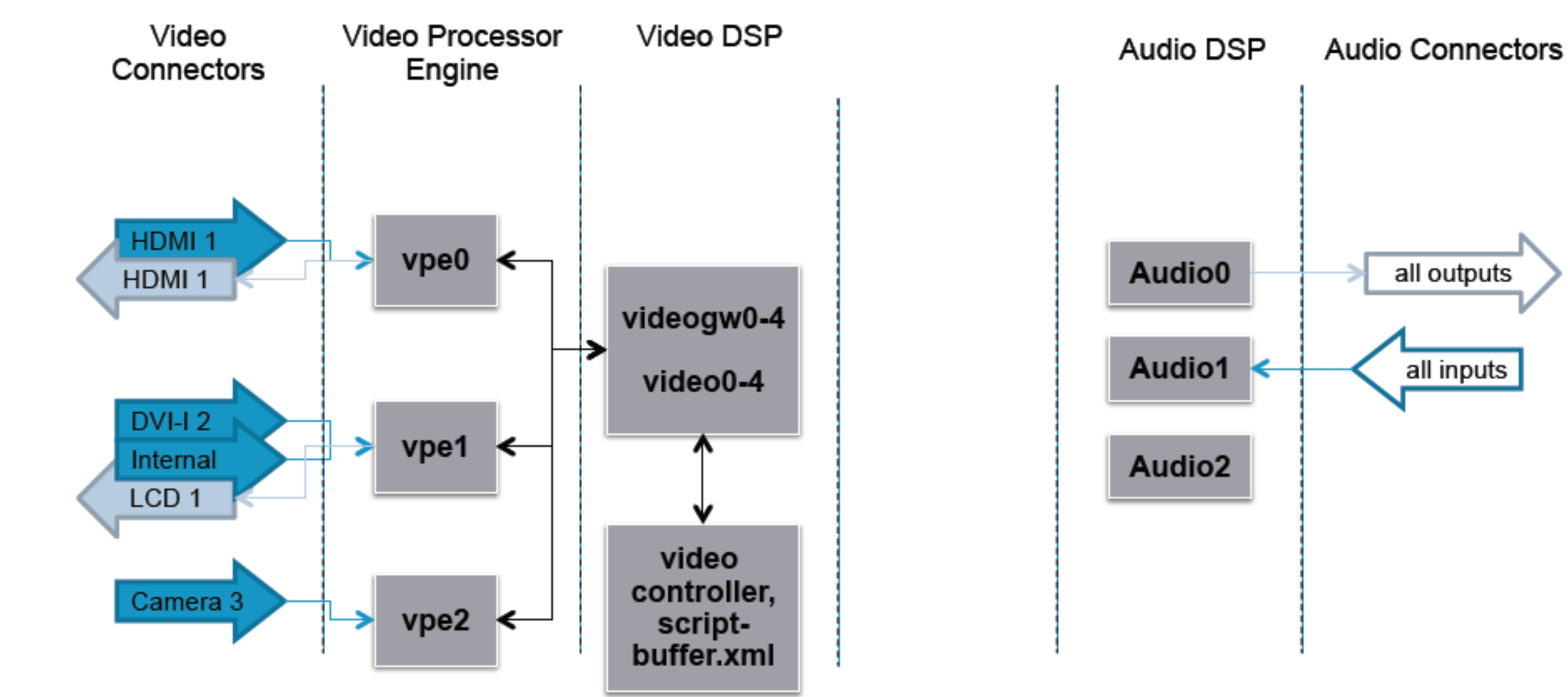

osd4

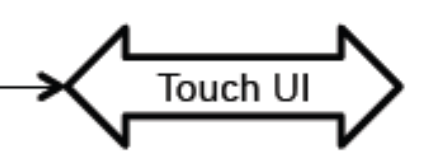

# **Block Diagram and Log Files** /var/log/eventlog

- **Audio 0-2:** One log per AUDIO DSP, if they are empty it is a good sign.
- **Application.log:** Debug and application info. Here you will find H.323 messages, call setup etc.
- **Main.log:** Process monitoring. Typically you should look here if the system boots.
- **All.log:** includes all logs. Nice for looking at something chronologically
- **Scriptbuffer.xml:** Is used for video. Includes xml info about communication between video controller and video subsystem.
- **Statedump.xml:** Pretty much the same as scriptbuffer.xml.

### **Block Diagram and Log Files**

- **endeavour.log :** touch panel log. Process monitoring. Contains sw and hw information. [TC5.1.0]
- **Video0-4:** Are logs for the video ARM processors, typically transcoding and mixing of video signals.
- **Videocontroller.log:** Is for the video controller. Typically tells the system which resolution to encode and decode. 30 and 60 etc.
- **Videogw0-4:** Are the DSP logs. The DSPs will do encoding and decoding of video.
- **VPE0-4:** Video Processor Engine. The video inputs which also is connected to the FPGAs. Typically problems with the video inputs and FGPA.

/var/log/eventlog

# **Block Diagram and Log Files** /var/log

- 
- **console:** file where messages are redirected to [stdout] when unit boots • **dmesg:** the dmesg output is from the kernel booting, showing the devices it has found and if it has been able to configure them at all
- **messages.log :** contains DHCP and other messages
- **kern.log** : kernel messages
- **endeavour-system.log :** contains touchpanel kernel messages [TC5.1.0]
- **ARM0-4 :** logfiles of the 'ARMs". ARM is a 32-bit reduced instruction set computer (RISC) instruction set architecture (ISA) developed by ARM holdings

### **Hardware Diagram**

EX90

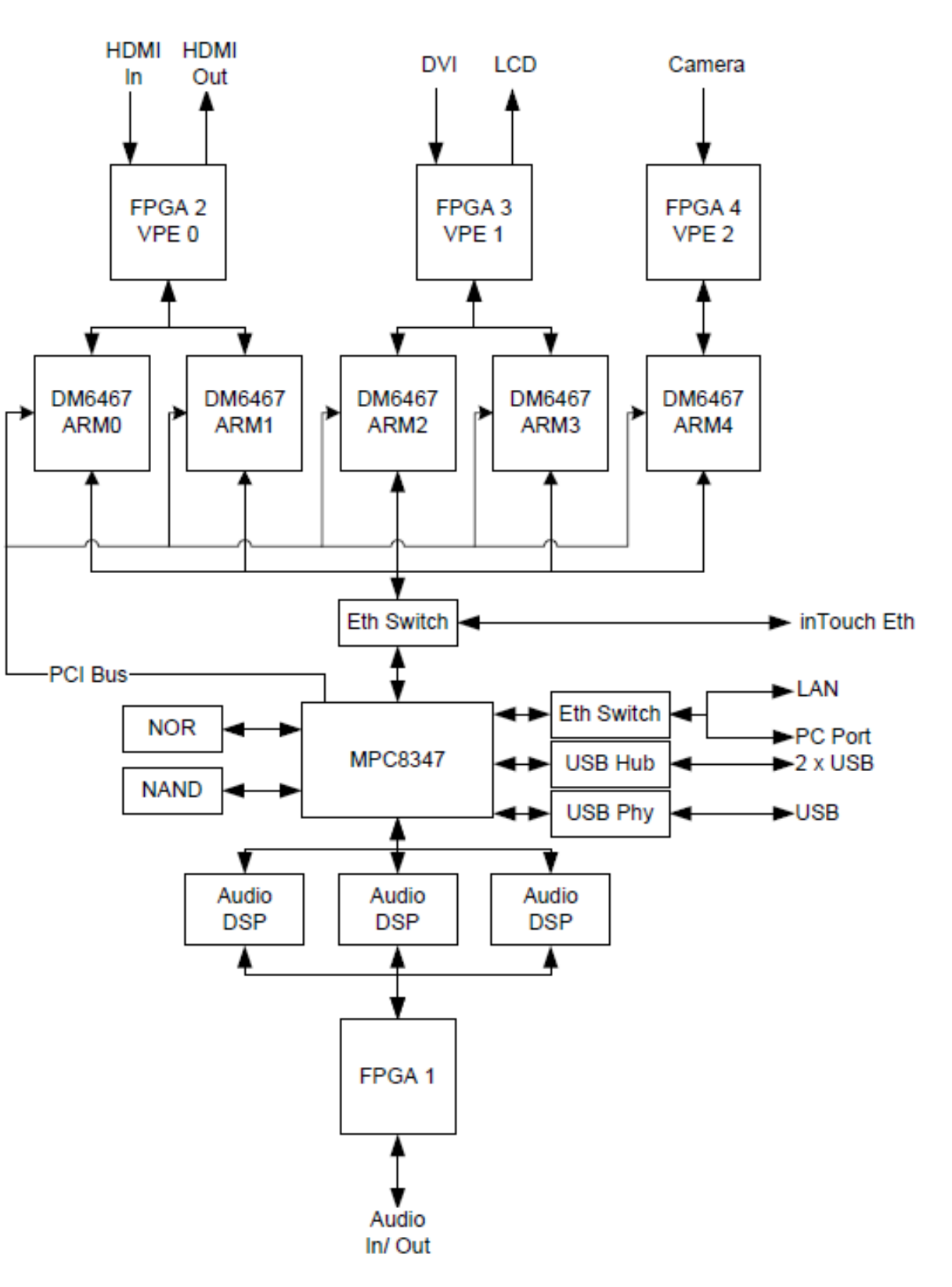

# How to Connect to codec

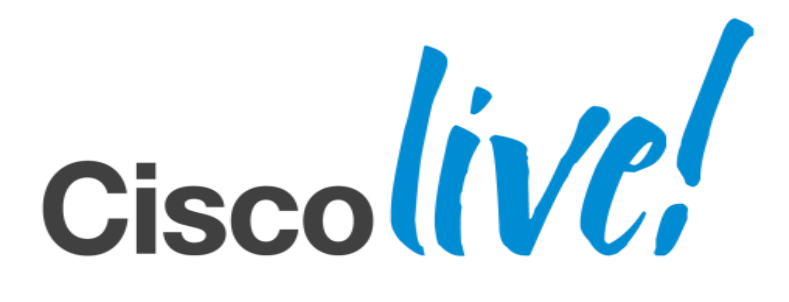

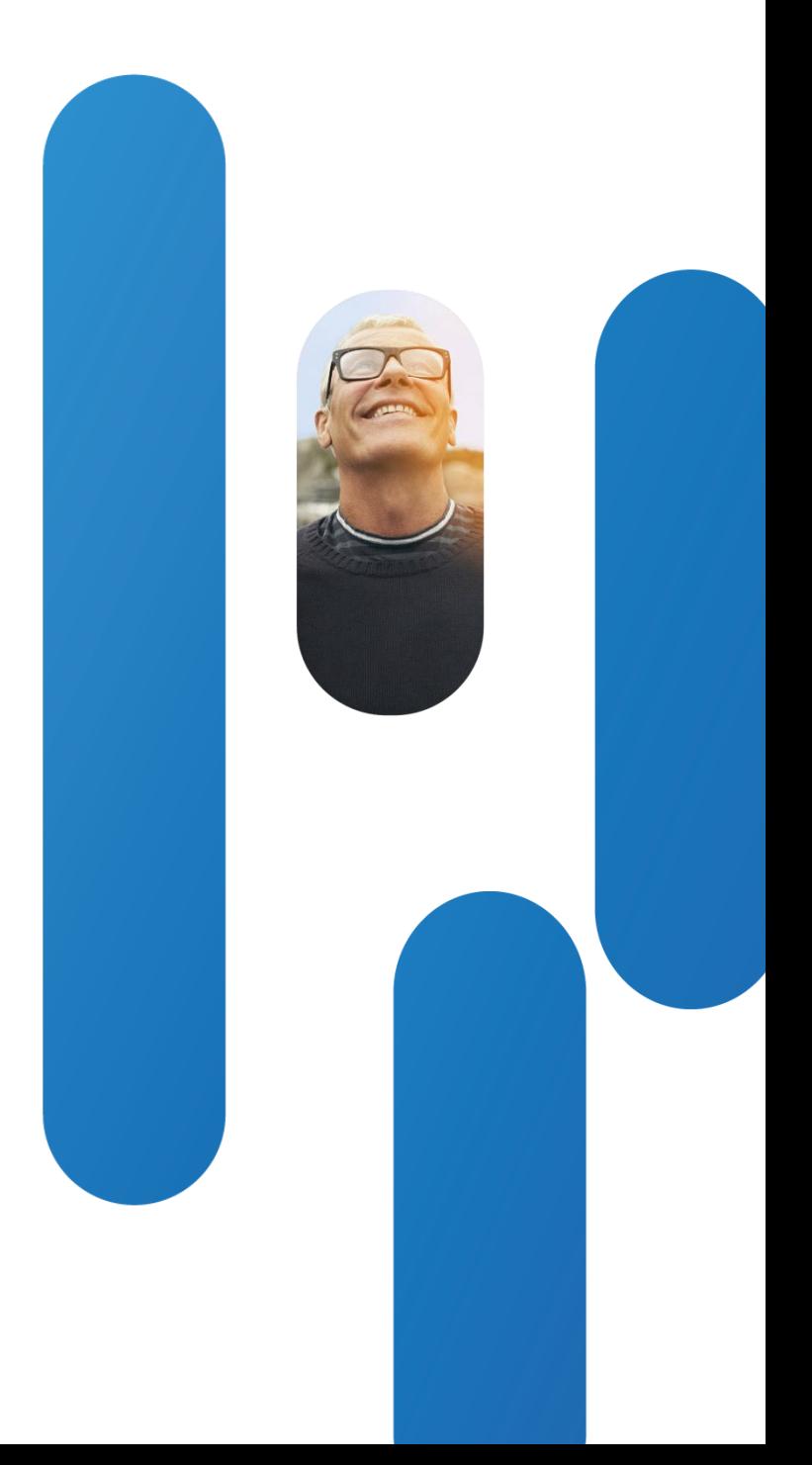

### GUI Using http or https : Admin Guide Can Be Found [Here](http://www.cisco.com/en/US/docs/telepresence/endpoint/ex-series/tc5/administration_guide/ex-series_administrator_guide_tc51.pdf)

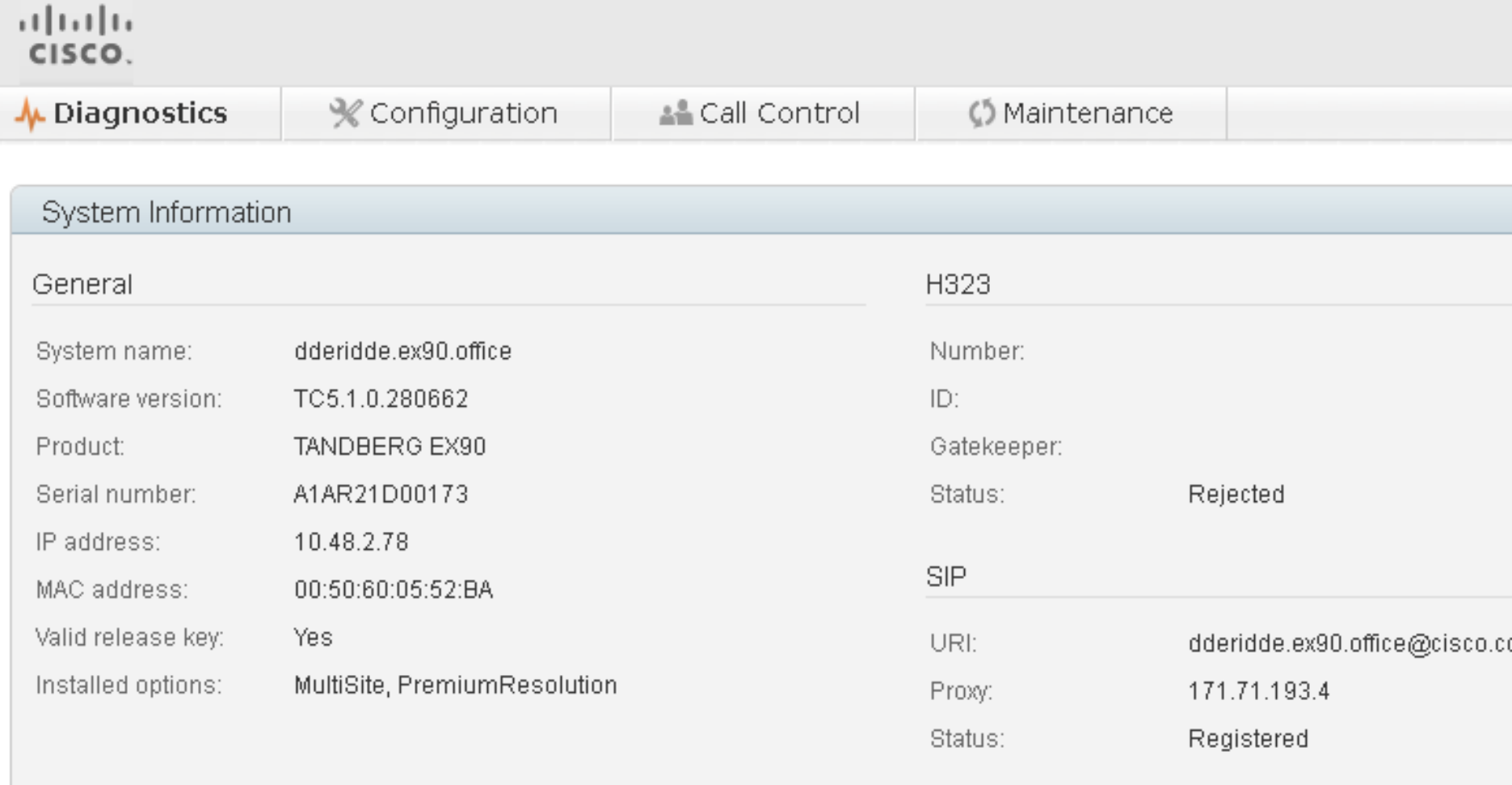

### Sign In Information

Last successful sign in: Sun Apr 1 17:42:08 2012 Password expires in: Never

Unsuccessful authorization attempts since last sign i

### dderidde.ex90.office TANDBERG EX90

User: admin +

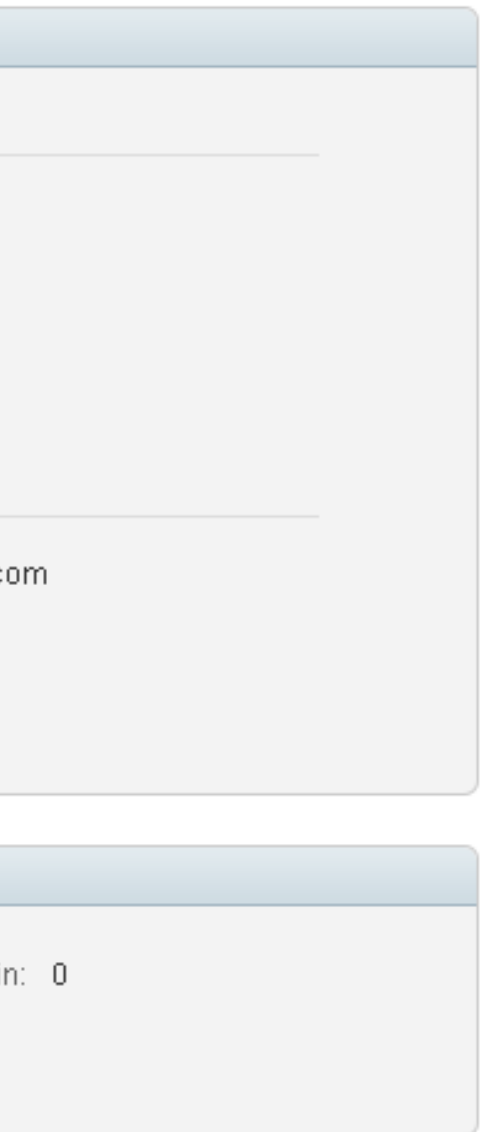

Telnet or ssh : Login in as Admin User

- When user with administrative rights logs in, the Tandberg shell [aka tsh] is presented to the user
- Root password can be set using "systemtools rootsettings on <password>". Please use a "strong" password. Connect via ssh and not telnet.

Welcome to dderidde.ex90.office

TANDBERG Codec Release TC5.1.0.280662

SW Release Date: 2012-02-14

**OK** 

help

- User Commands -

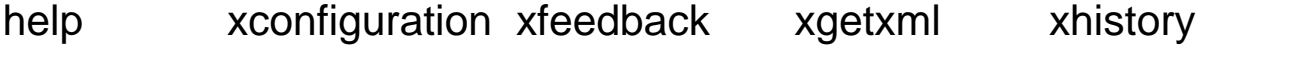

xstatus xevent xpreferences xcommand systemtools

bye log echo

### Telnet or ssh : Login Root

### • Logging in as root gives access to Linux OS

\$ ssh root@10.48.2.78

Password:

[dderidde-ex90-office:~] \$ **uname -a**

Linux dderidde-ex90-office 3.0.14-185 #1 PREEMPT Tue Jan 31 10:48:15 CET 2012 ppc GNU/Linux

[dderidde-ex90-office:~] \$ **tsh**

Welcome to dderidde.ex90.office

TANDBERG Codec Release TC5.1.0.280662

SW Release Date: 2012-02-14

**OK** 

**bye** [dderidde-ex90-office:~] \$

### Touch Panel : Check Guide on CCO [Here](http://www.cisco.com/en/US/docs/telepresence/endpoint/codec-c-series/tc5/user_guide/profile-series_codec-c-series_qs-c20_sx20-qs_mx-series_touch_user_guide_tc51.pdf)

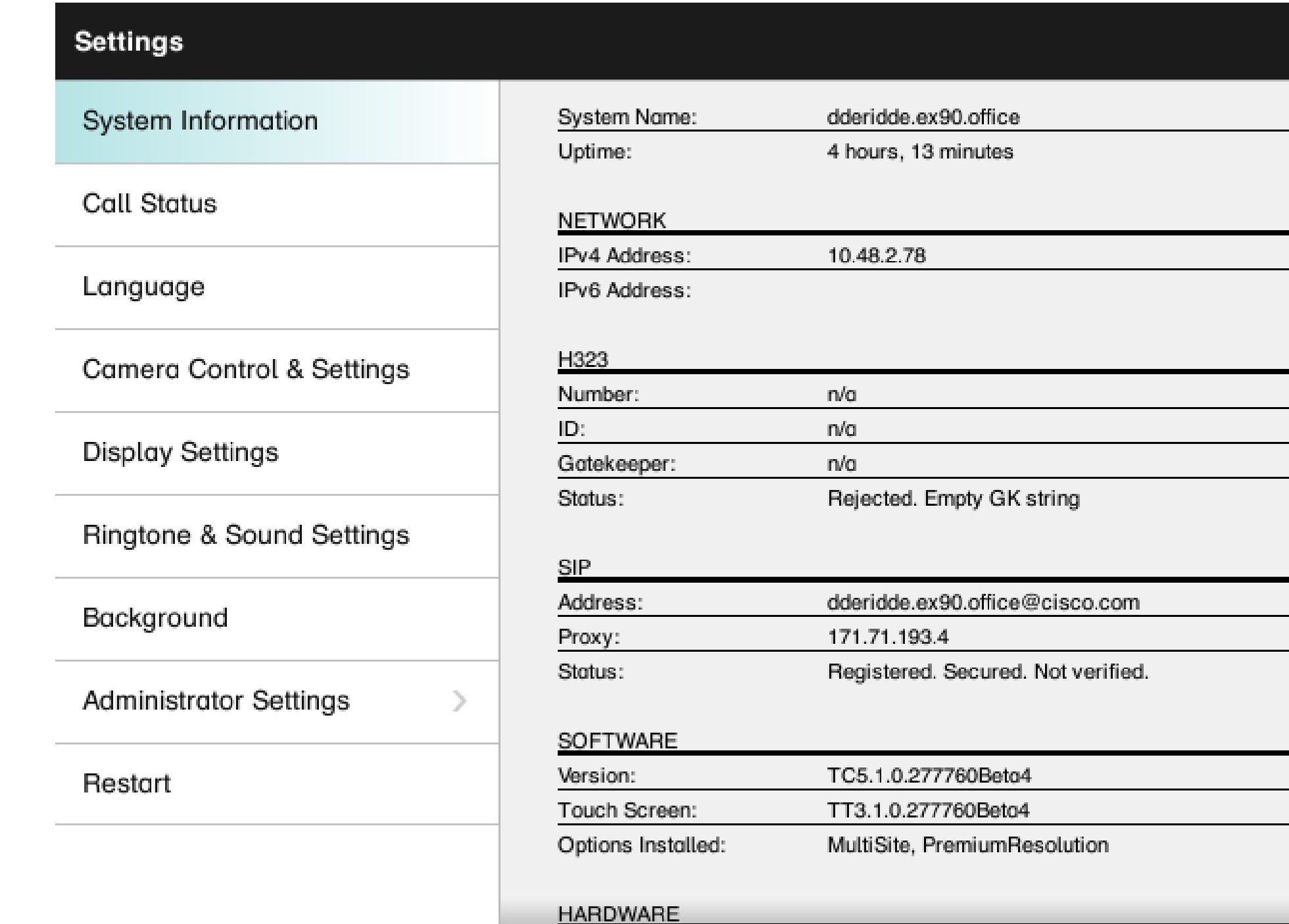

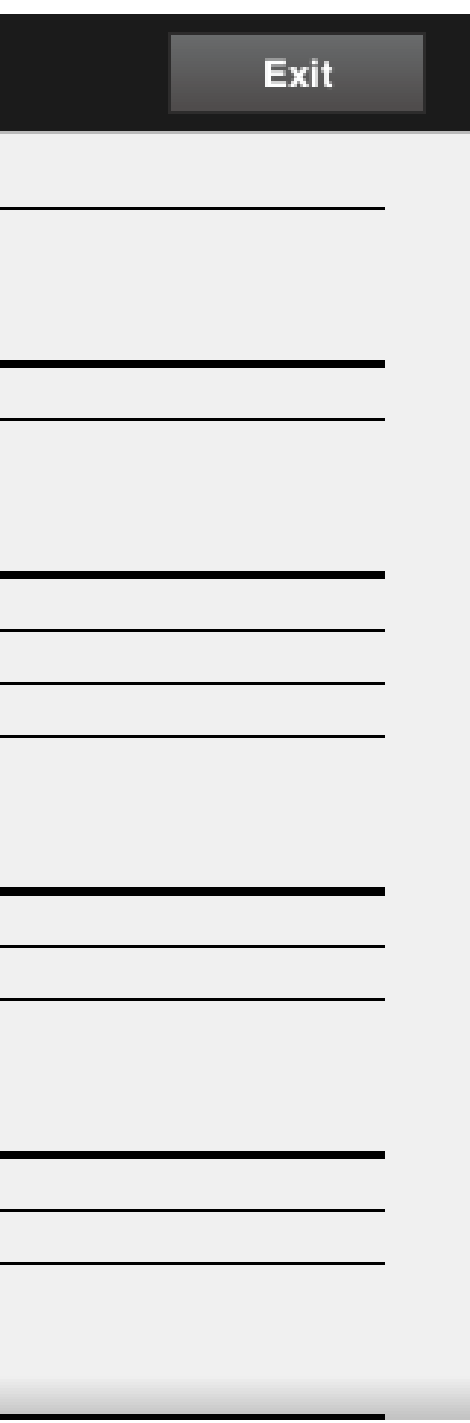

### On Screen Display using Remote Control : Check Guide on CCO [Here](http://www.cisco.com/en/US/docs/telepresence/endpoint/quick-set-sx20/tc5/user_guide/profile-series_codec-c-series_qs-c20_sx20-qs_trc5_user_guide_tc51.pdf)

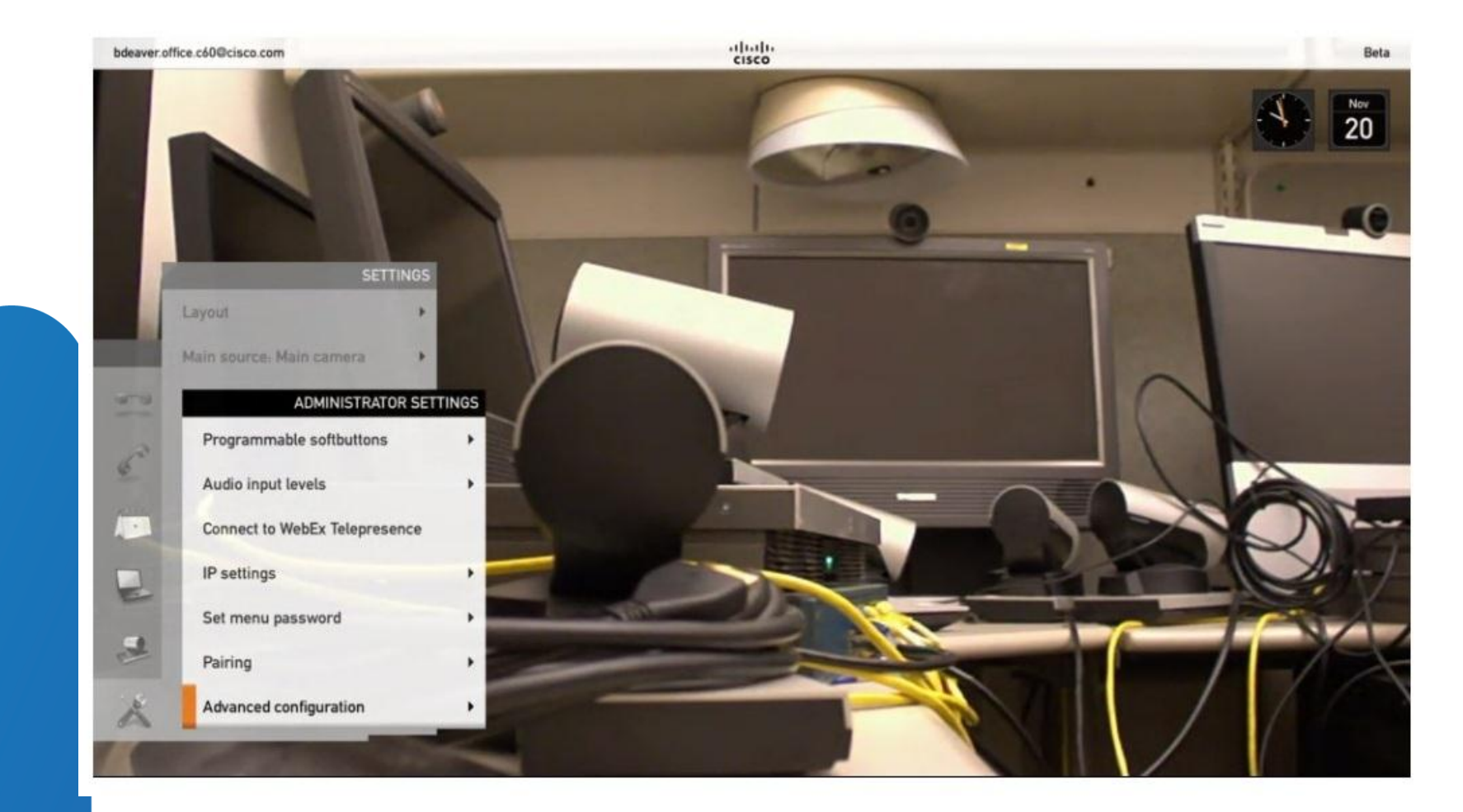

Advanced configuration entering

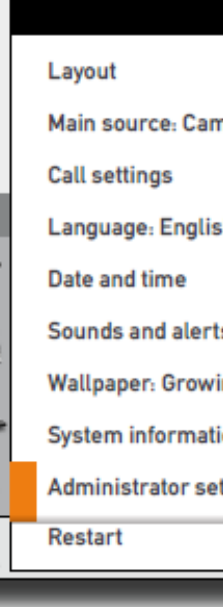

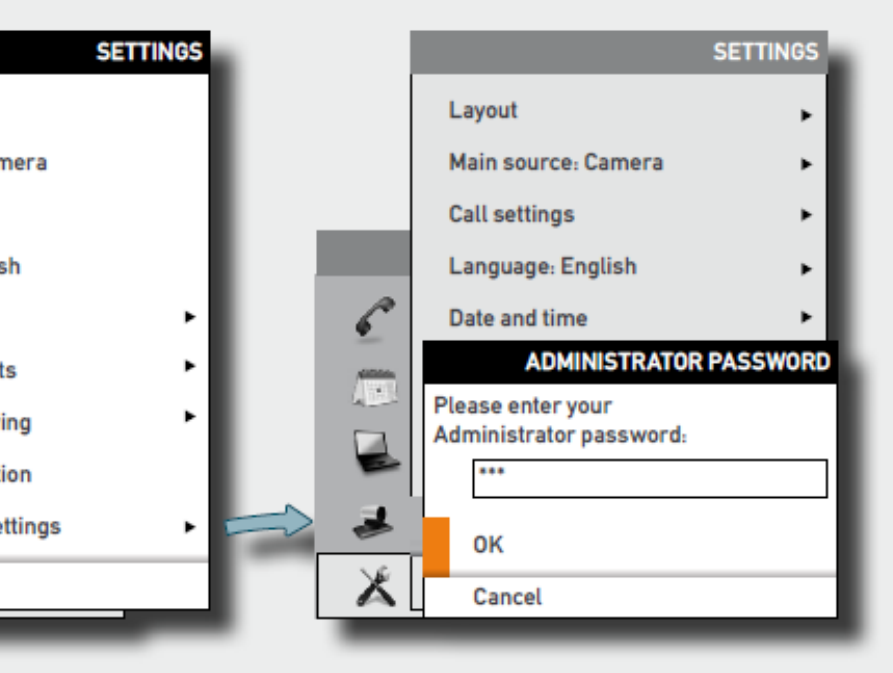

# Boot Sequence

Following boot progress without console access

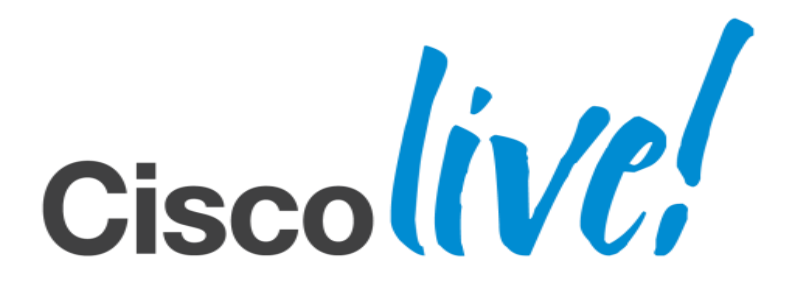

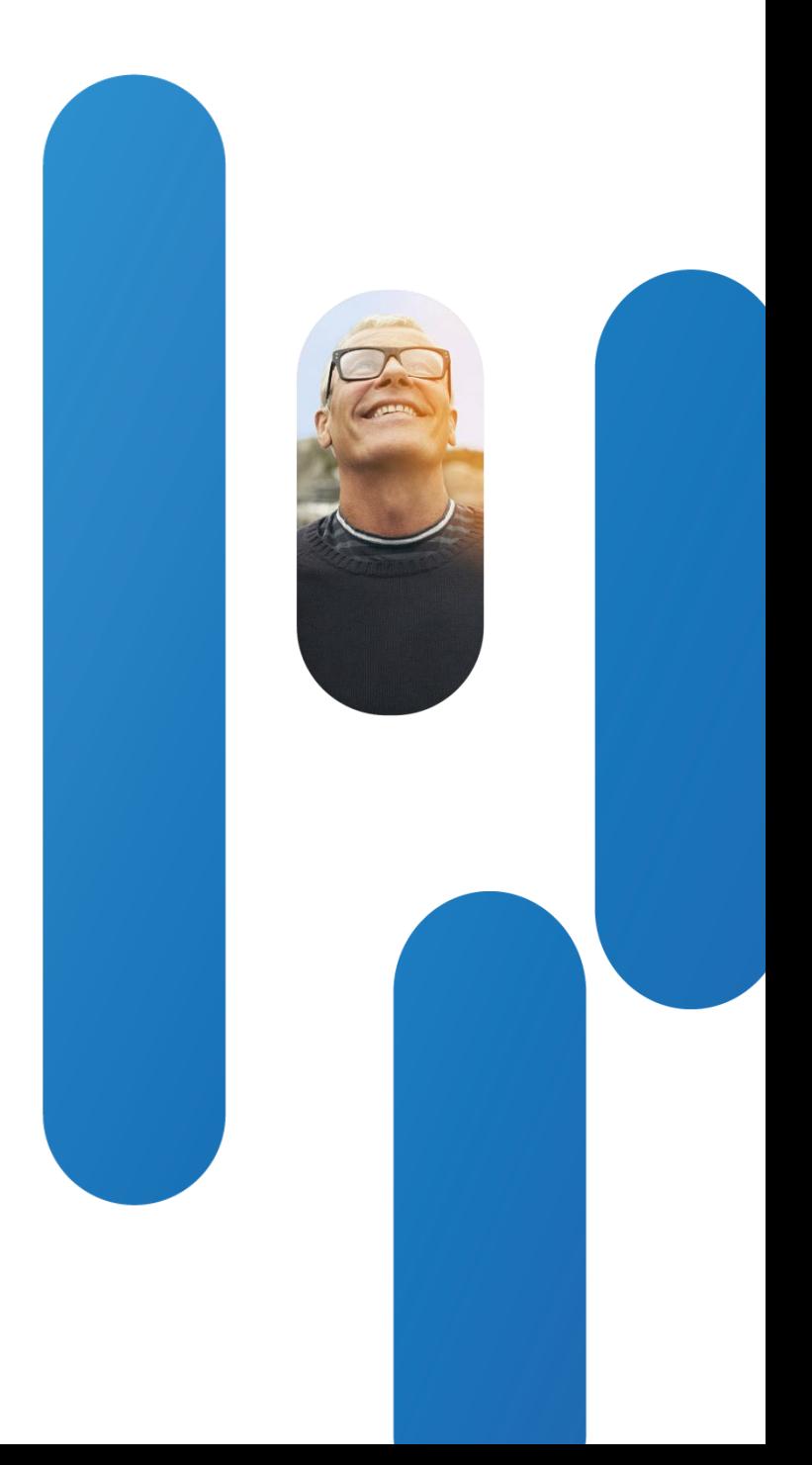

- When power is applied to unit, one can hear the FANs starting up and the power LED next to the power button should be lit
- If there is no power indication on either the EX90 or the touch screen, verify the status of the blue LED on the power supply when it is plugged into the EX90 and when it is not plugged into the EX90.

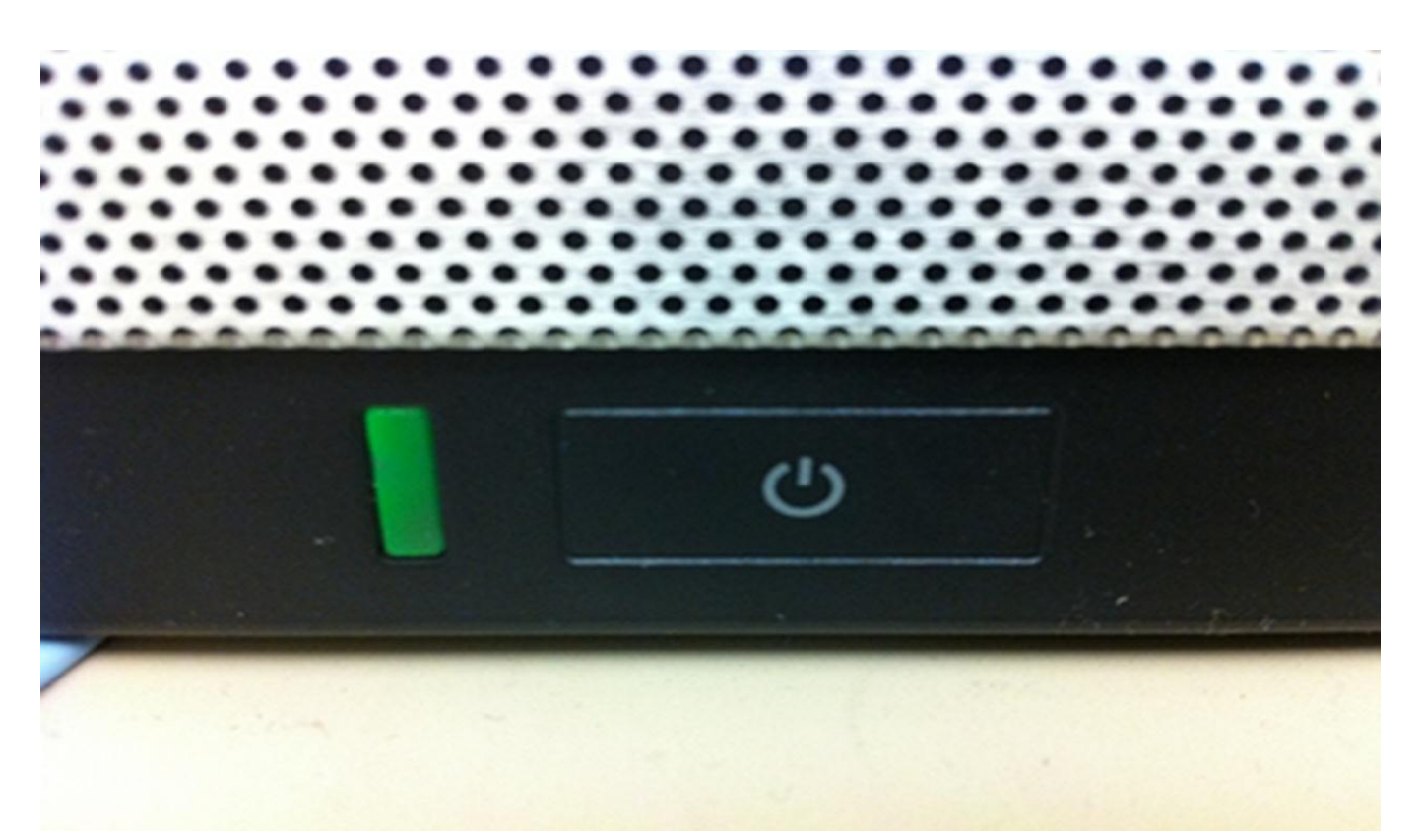

BRKEVT-2805 Cisco Public Controller Controller Controller Controller Controller Controller Controller Cisco Public

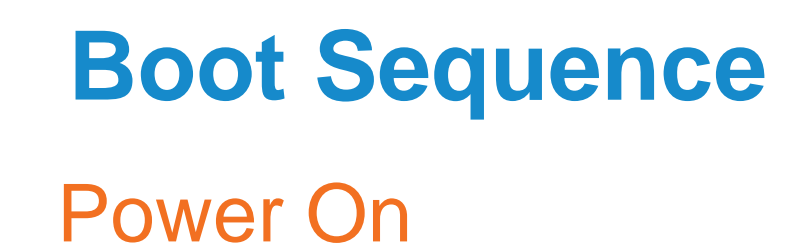

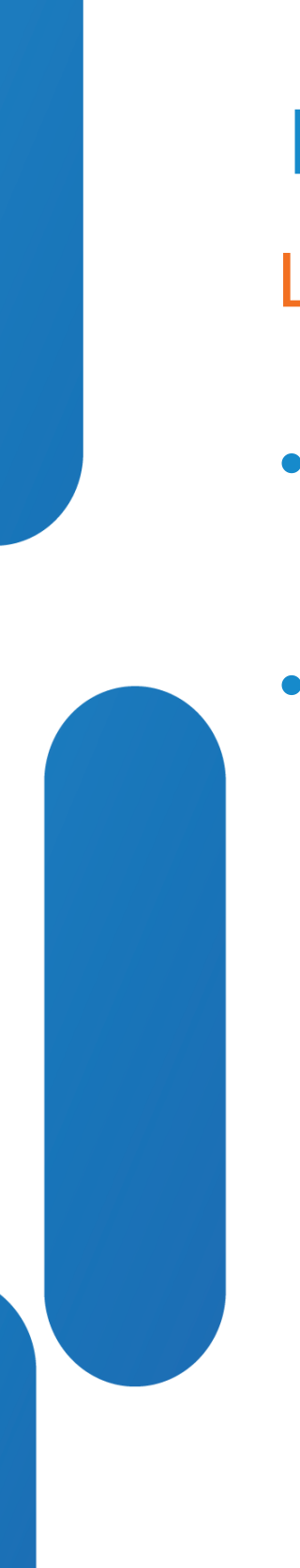

- Shortly after the power LED on the EX90 is lit, the call indicator LED next to the camera will start flashing.
- This indicator will remain flashing until the system has booted up and the wallpaper appears on the screen.

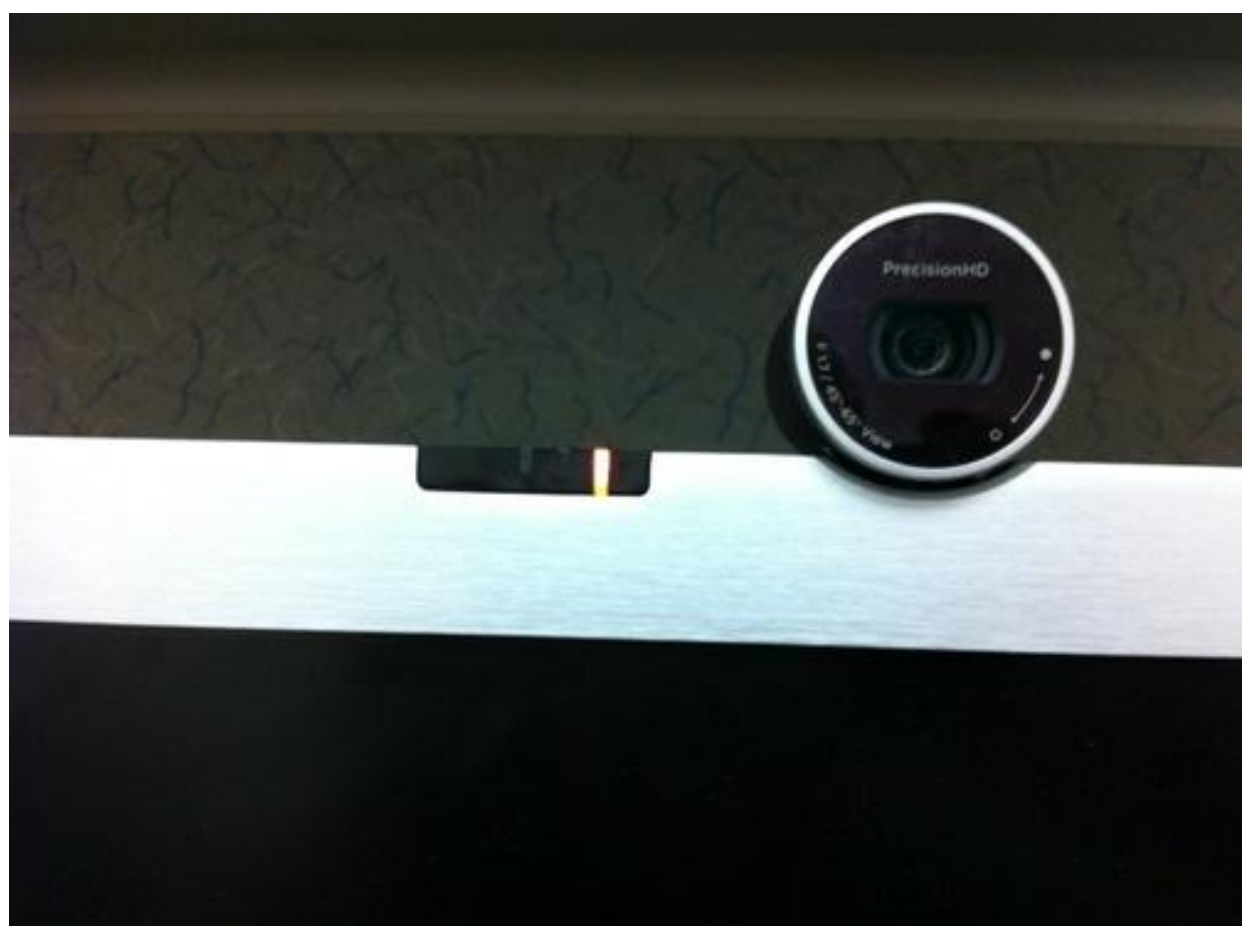

Loading Software

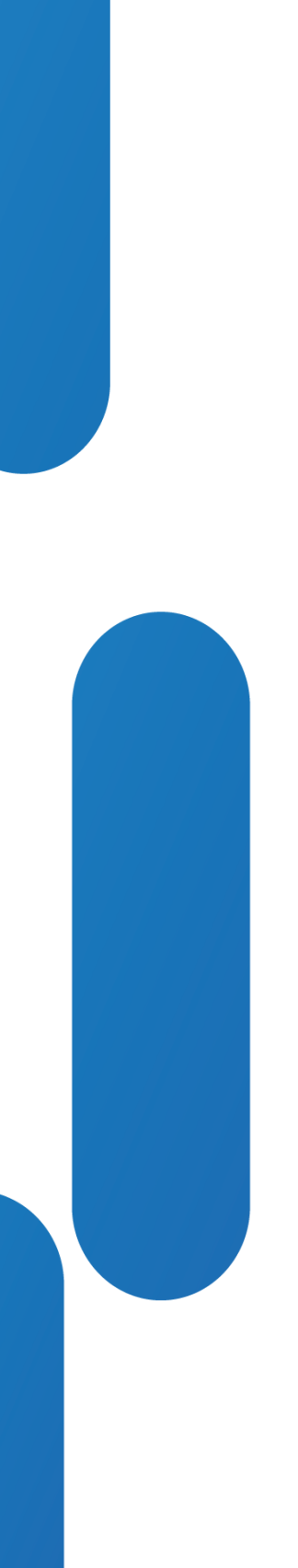

• After the image is copied from flash, the Cisco logo will momentarily appear on the main screen. After this logo disappears, the screen will remain blank until the background wallpaper appears on the unit. All this time the unit is going through its bootup process.

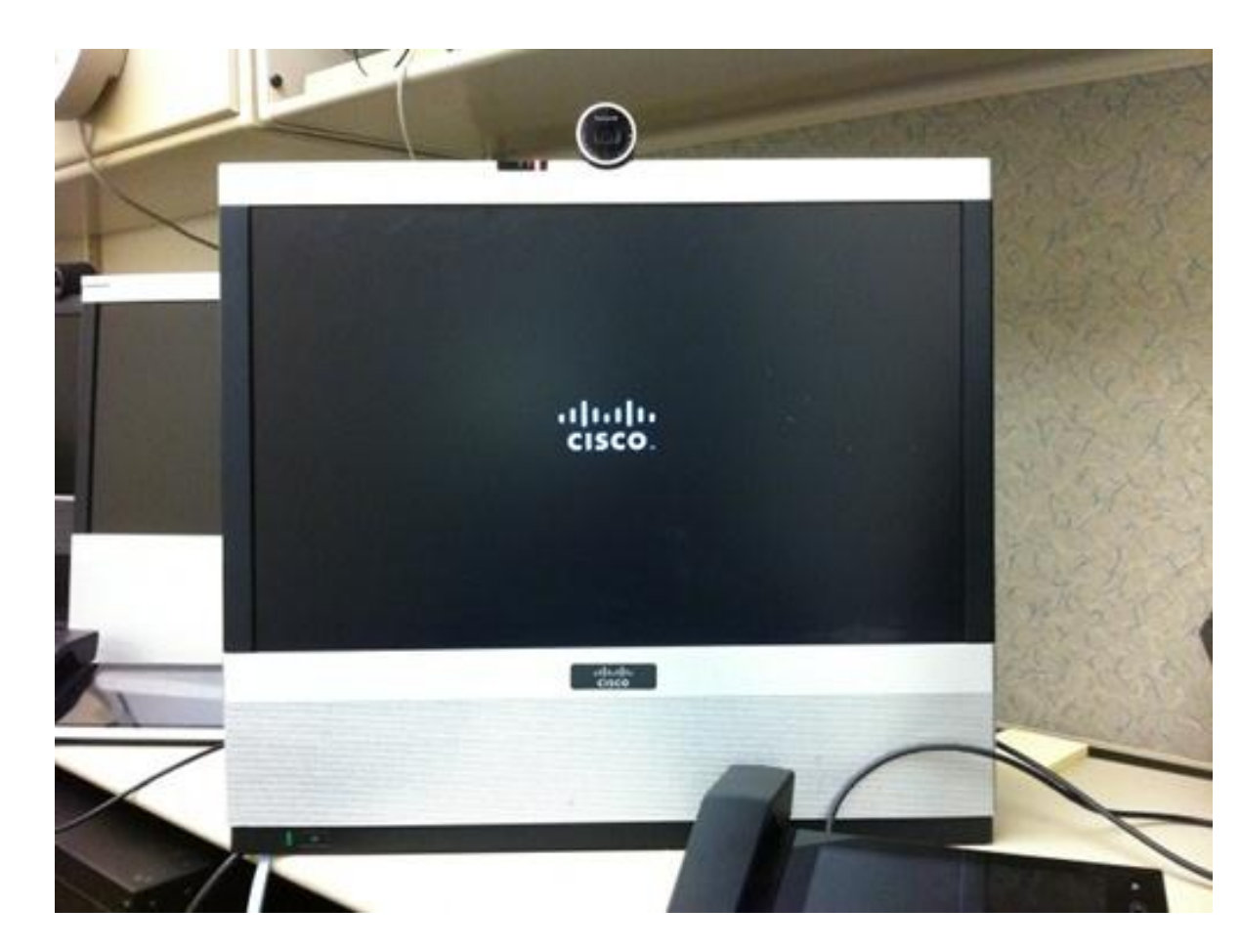

BRKEVT-2805 Cisco Public Communication Communication Communication Communication Communication Cisco Public

Cisco Logo Appears

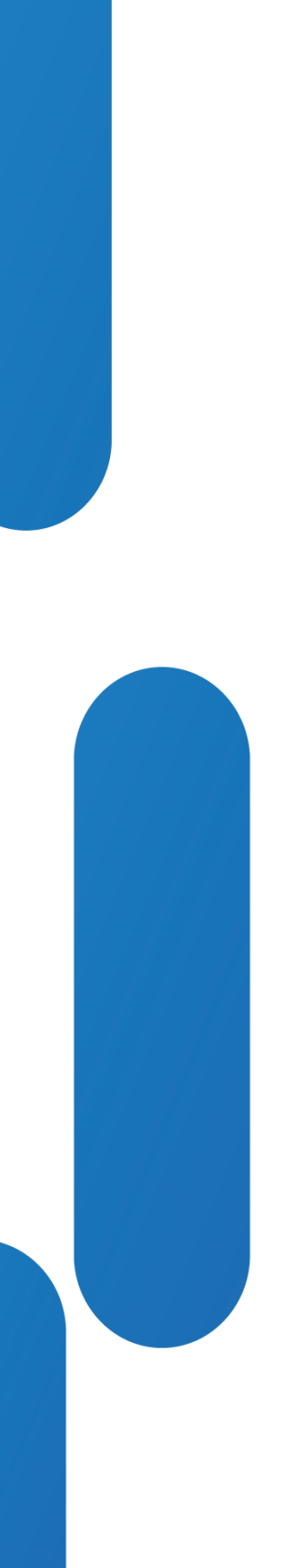

- Mute, Volume and ! LED indicators will light momentarily
- 

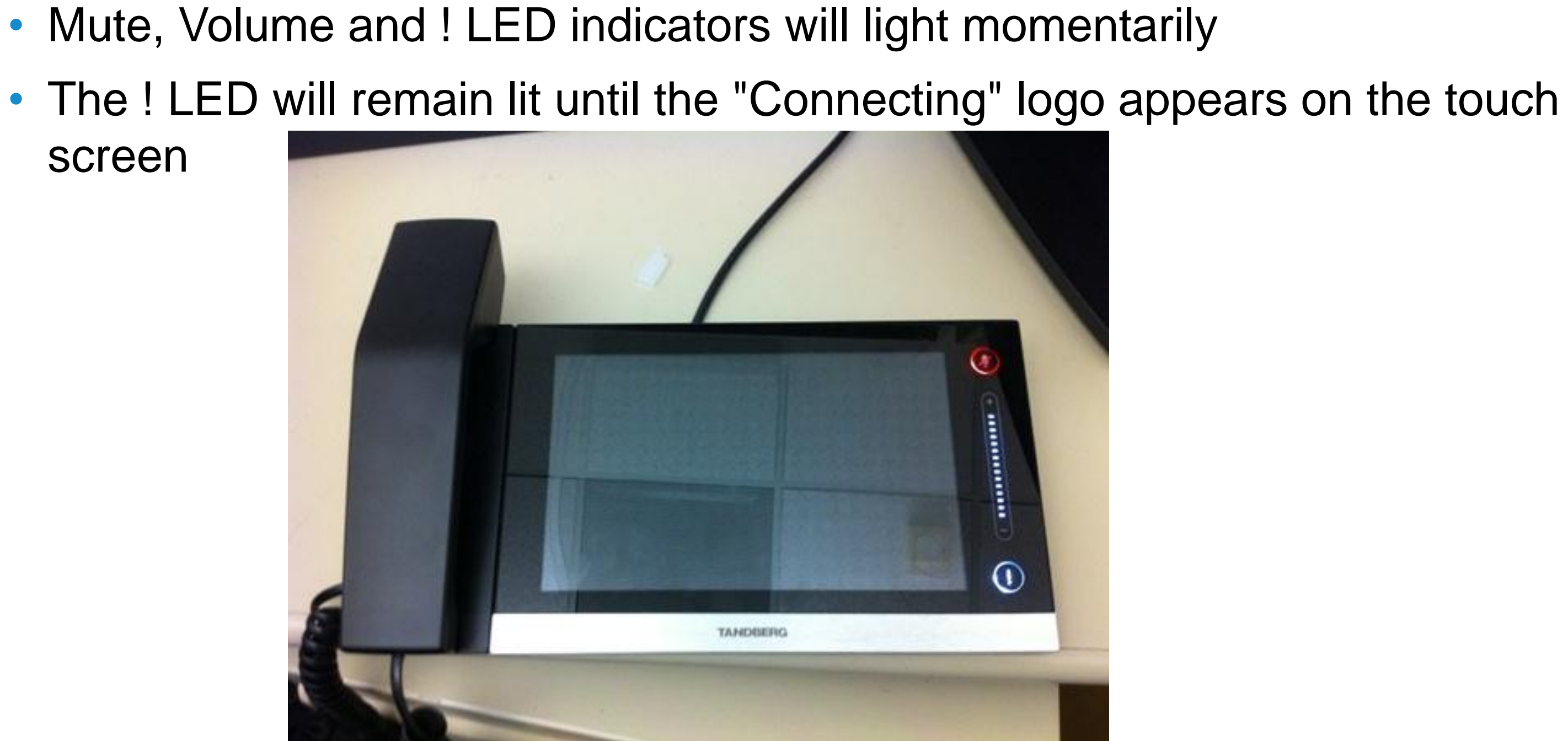

screen

Indications on Touch

• The touch screen will display the Cisco logo on the screen at about the same time the logo is displayed on the EX90 screen

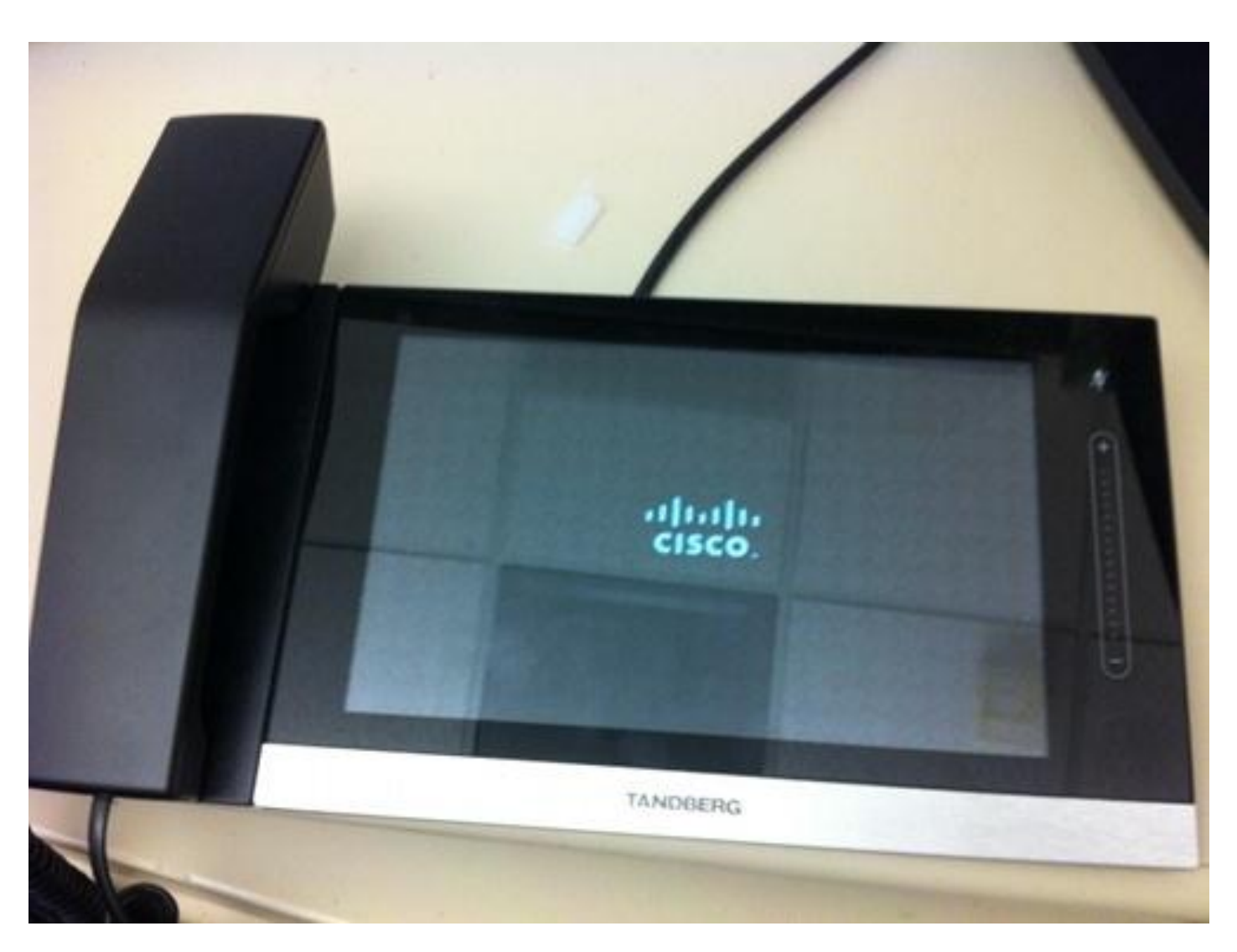

BRKEVT-2805 Cisco Public Communication Communication Communication Communication Communication Cisco Public

Cisco Logo on Touch Panel

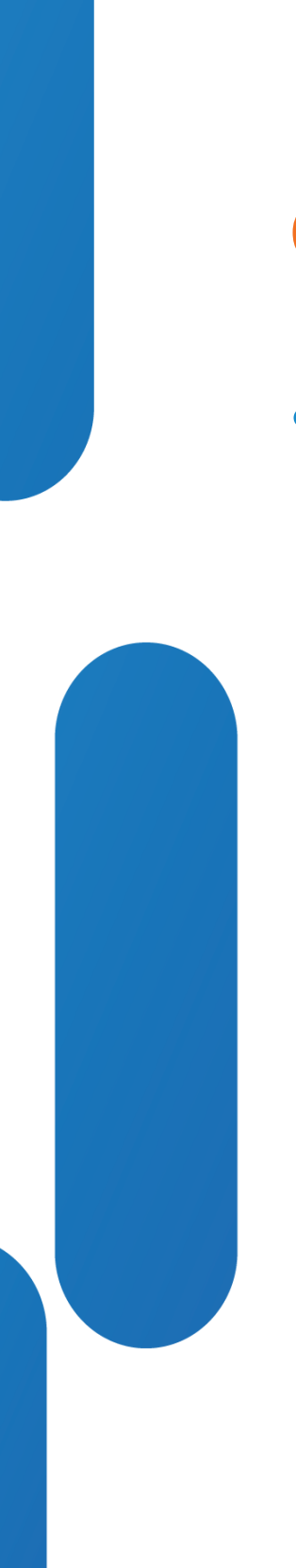

• The touch screen will connect to the EX90 codec. If the EX90 software has been upgraded, the touch screen will display that it is downloading and upgrading the touch screen software package

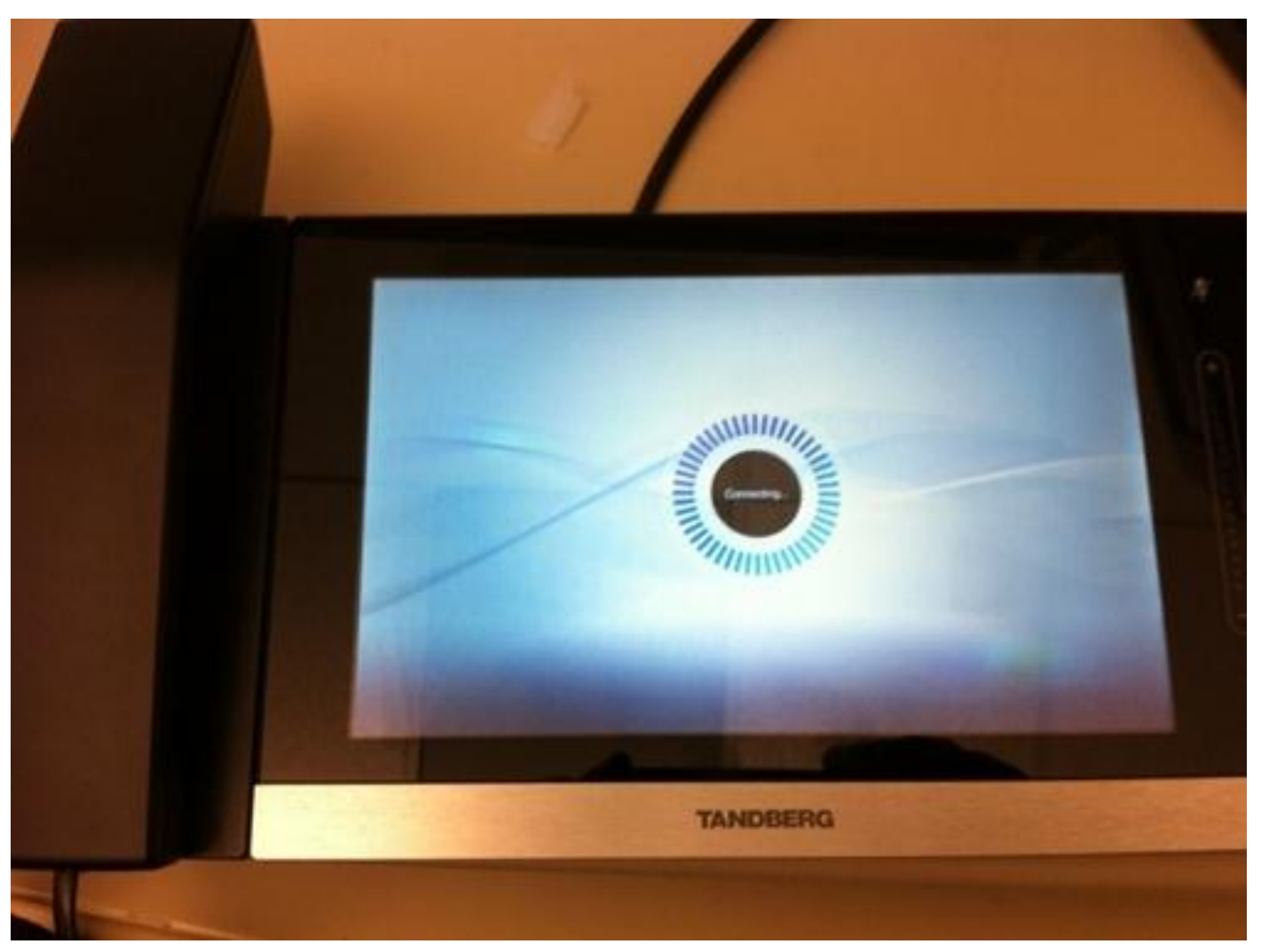

BRKEVT-2805 Cisco Public Communication Communication Communication Communication Communication Cisco Public

Connecting on Touch

- Once the unit has successfully booted, on the main screen you should see the standard wallpaper appear on the screen. The touch screen should display the options for making a call as well as settings.
- If this is a new EX90, or the unit has been put through a factory reset, the touch screen will display the startup configuration wizard as shown here:

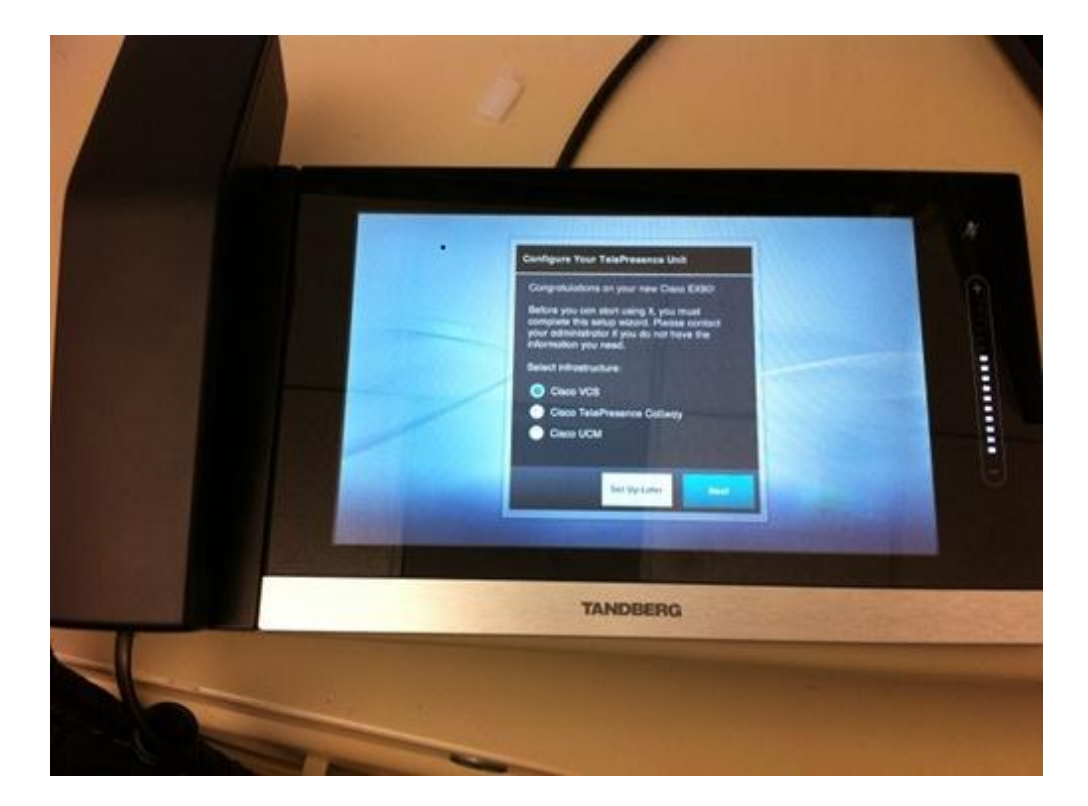

BRKEVT-2805 Cisco Public Controller Controller Controller Controller Controller Controller Controller Cisco Public

Wallpaper/Wizard on Touch

# Boot Failures

Verifying boot failures without console cable

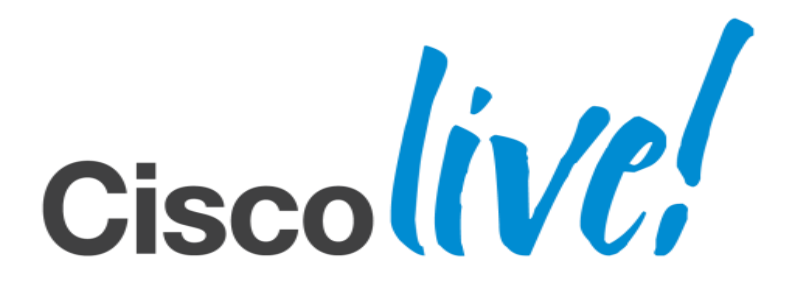

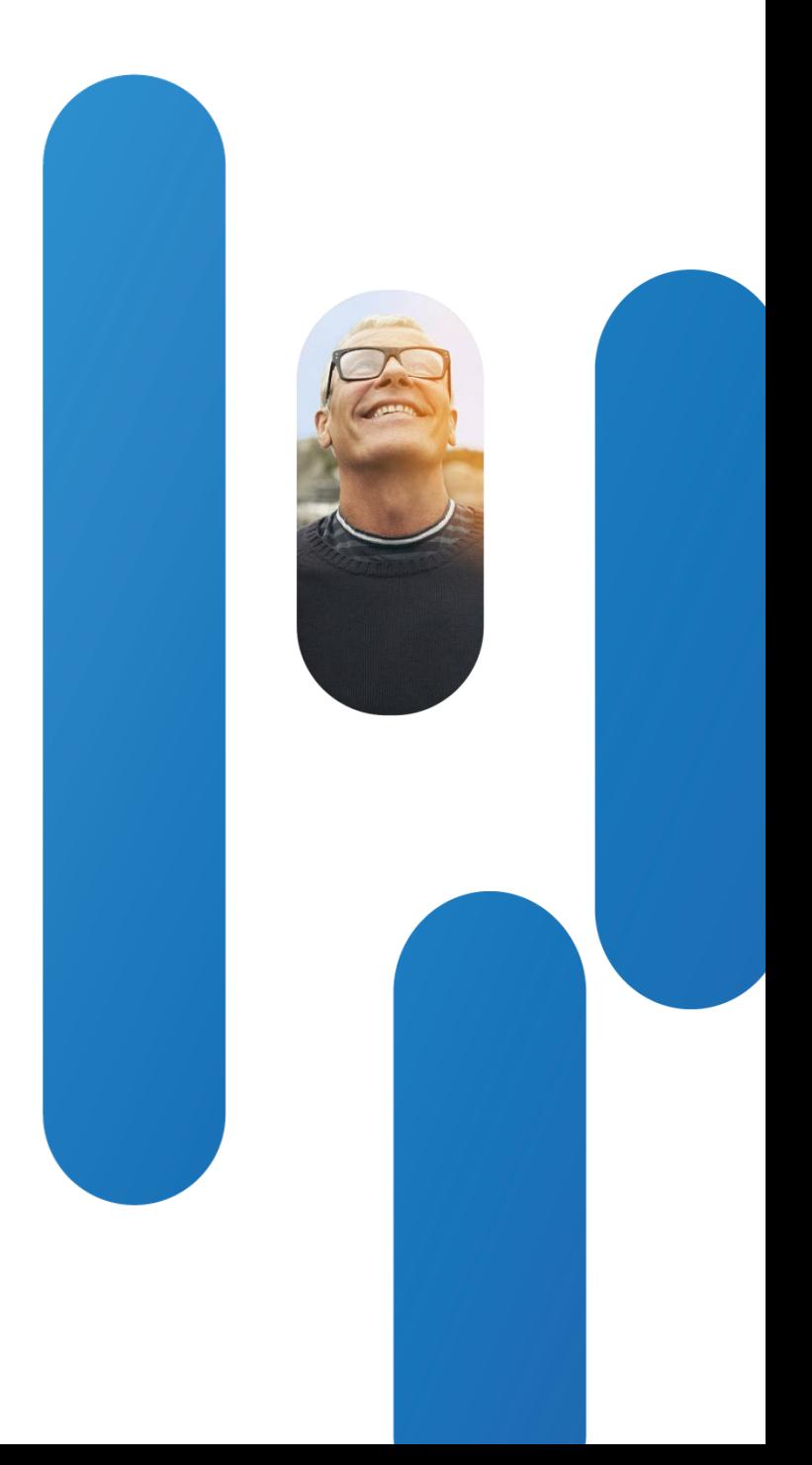

### **Boot Failures**

- By default a codec is set to get its IP address using DHCP. Ask your network administrator how to check the DHCP server to see the lease based on your unit's MAC address.
- When address is static, make a note of your address
- Enable root on your unit so when things fail, you can can login as root. [provided your codec already loaded its IP stack prior to failing] Any failure prior to the Tandberg main application loading will result in the inability to gain access using admin user. Again : use strong password for root.

Exmaple of MAC <-> IP address binding

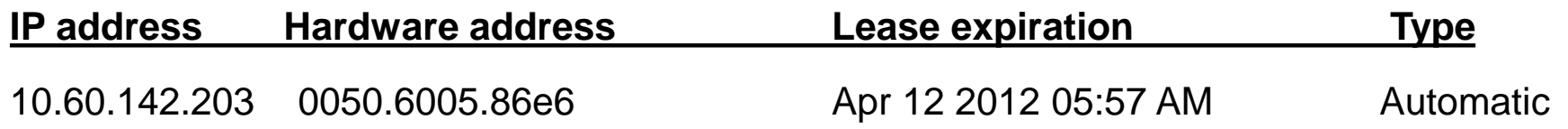

Prerequisites for Fixing Boot Issues

### **Boot Failures**

When connected to an ethernet switch – use CDP to check IP address

• CSCtx11633 - CDP on TC series codec missing information found on TelePresence devices ( fixed in TC5.1.5)

dderidde-3750#show cdp neighbors gigabitEthernet 1/0/8 detail

-------------------------

Device ID: SEP0050600586E6

Entry address(es):

IP address: 144.254.14.64

IPv6 address: 2001:420:4804:1001:250:60FF:FE05:86E6 (global unicast) Platform: CTS-CODEC-SX20, Capabilities: Host Phone Interface: GigabitEthernet1/0/8, Port ID (outgoing port): eth0 Holdtime : 127 sec

Version : TC5.1.5.297625

advertisement version: 2 Management address(es):

dderidde-3750#

### **Boot Failures**

- **No indication of power.** Verify blue LED on the power supply
- **Cisco logo not printed on main screen.** Unit fails early in boot.Could be the device is waiting at u-boot prompt. The U-Boot Universal Bootloader project provides firmware for many CPU architectures and boards. Other possibility could be power is present but out of spec so boot halts
- **Camera LED blinks, Cisco logo is seen, but screen is black after this point.** Could be kernel failed to load, or kernel crash, or kernel loaded correctly but some boot init fails. The system could also have entered maintenance shell mode.
- **Cisco logo is seen but then some time after the blank screen the Cisco logo reappears.** The unit is likely in cyclic boot.

Progress Indicators

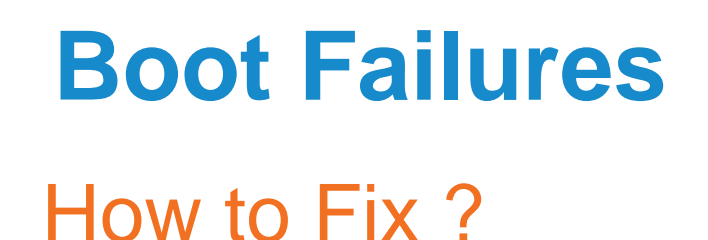

- **No indication of power.** If you have a spare power supply, try it on the failing unit. There have been reports on "early units" failing to boot. We are monitoring these failures and notice failure rates are on the high end of what's deemed normal. RMA the unit.
- **Cisco logo not printed on main screen.** See disaster recovery section
- **Camera LED blinks, Cisco logo is seen, but screen is black after this point.** Try to connect to codec via ssh admin@ip\_address to see whether maintenace shell is activated. If not, do ssh root@ip\_address and check /var/log/console and /var/log/eventlog/all.log files for failures.
- **Cisco logo is seen but then some time after the blank screen the Cisco logo reappears.** Login as ssh root@ip\_address and execute "touch /tmp/noboot" to stop cyclic reboot. Check same files as above.

# Console Access

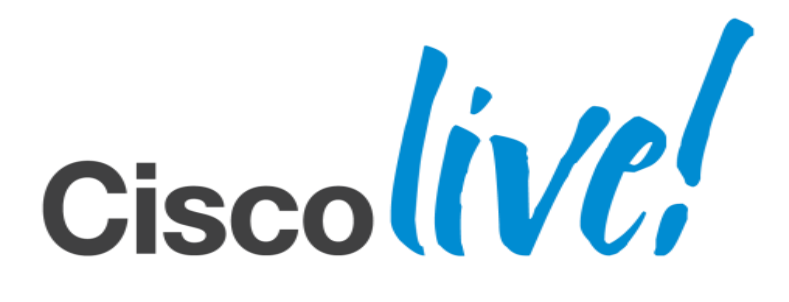

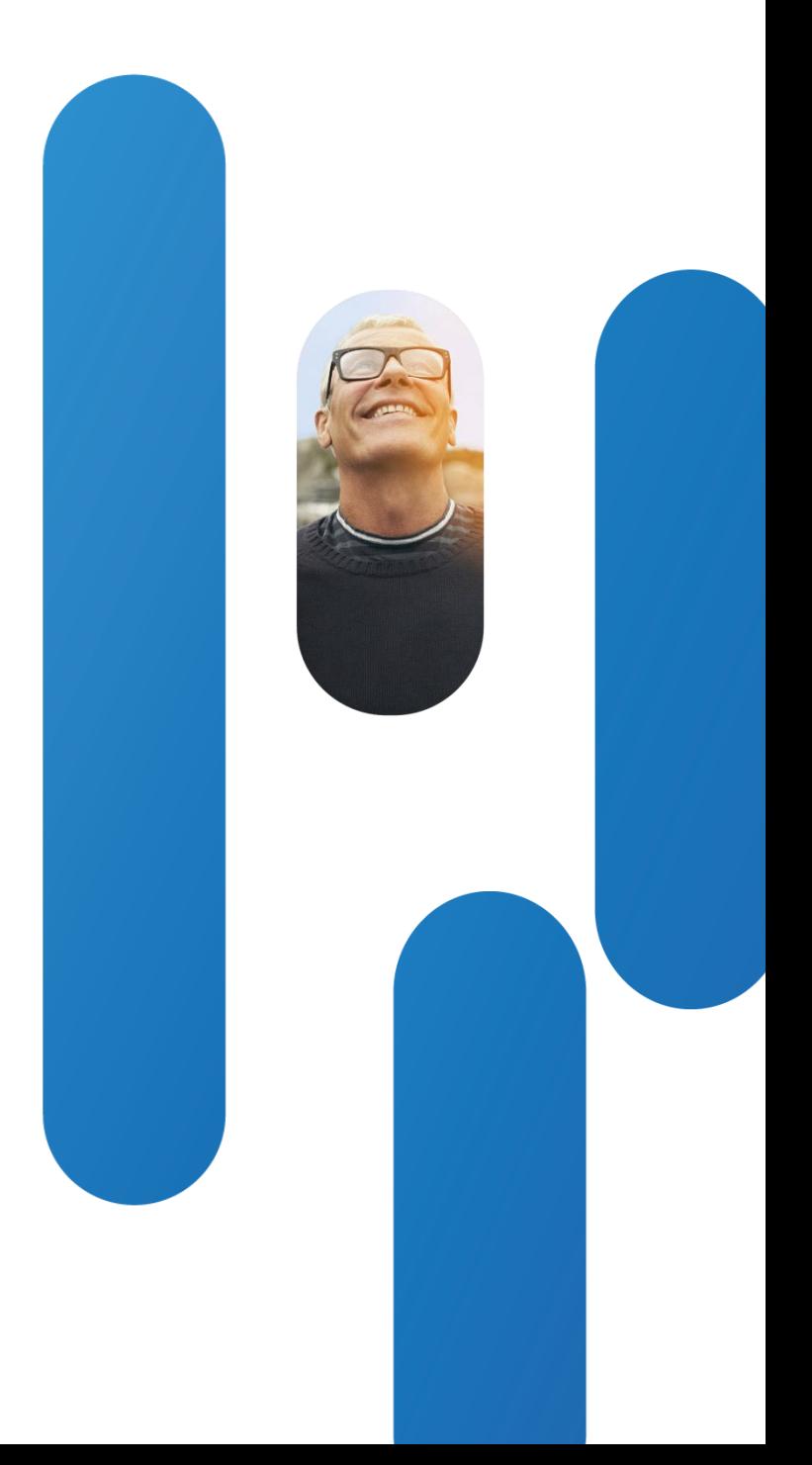

### **Console access : SX20 and C20**

### • **SX20**

- $-CPN$  72-5336-01
	- Special commands need to be sent to SX20 using remote control to change SX20 from VISCA camera mode to RS-232 mode
	- Point remote control toward the IR sensor (the power button) and push \*13#7469
	- Camera can no longer be used
	- To restore "normal" mode you need to shutdown the SX20. The remove/reconnect power cable from mains followed by boot
- C20

### $-CAB-C20-RS232-DBG=$

No commands needed, only this Y-cable

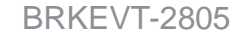

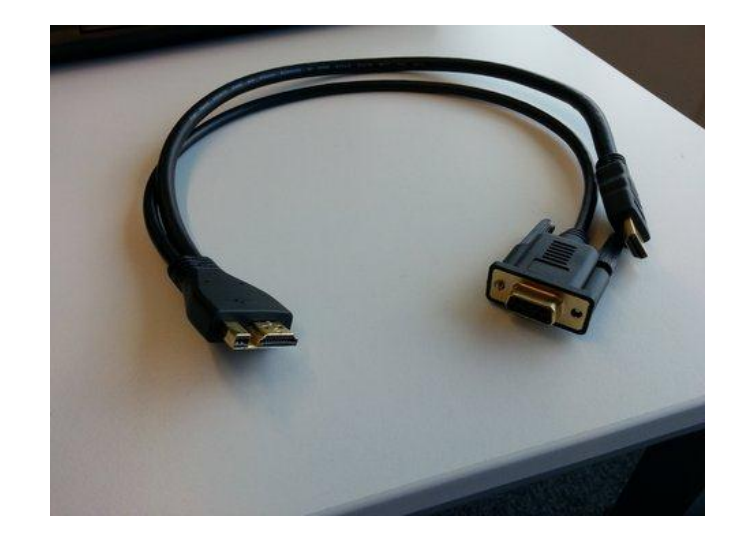

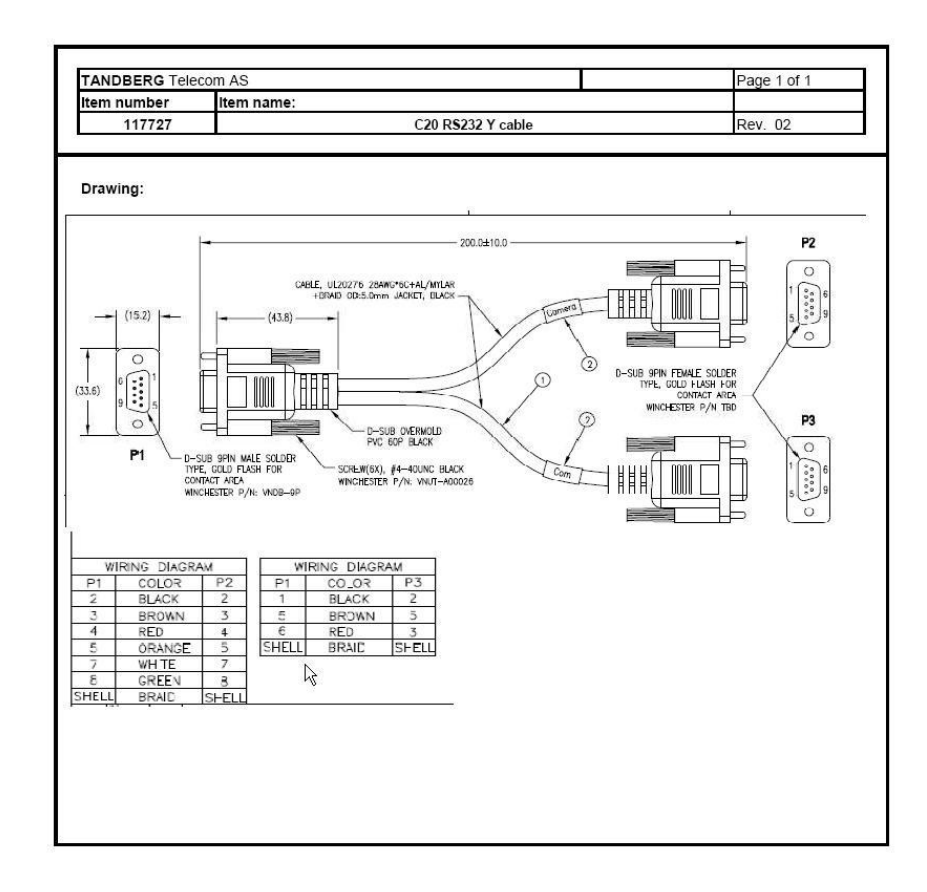

### **Console access : MX and C-Series**

### • C-Series

These have a standard RS-232 port where you can attach a DB-9 with DTE appearance from your PC/MAC

Connect using 38400, 8 bits, no parity, 1 stopbit and no flow control (38400,8,N,1)

### • MX-Series

These have an RJ45 connector which can be used as console. The electrical levels in use are TTL, therefore you require a special cable.

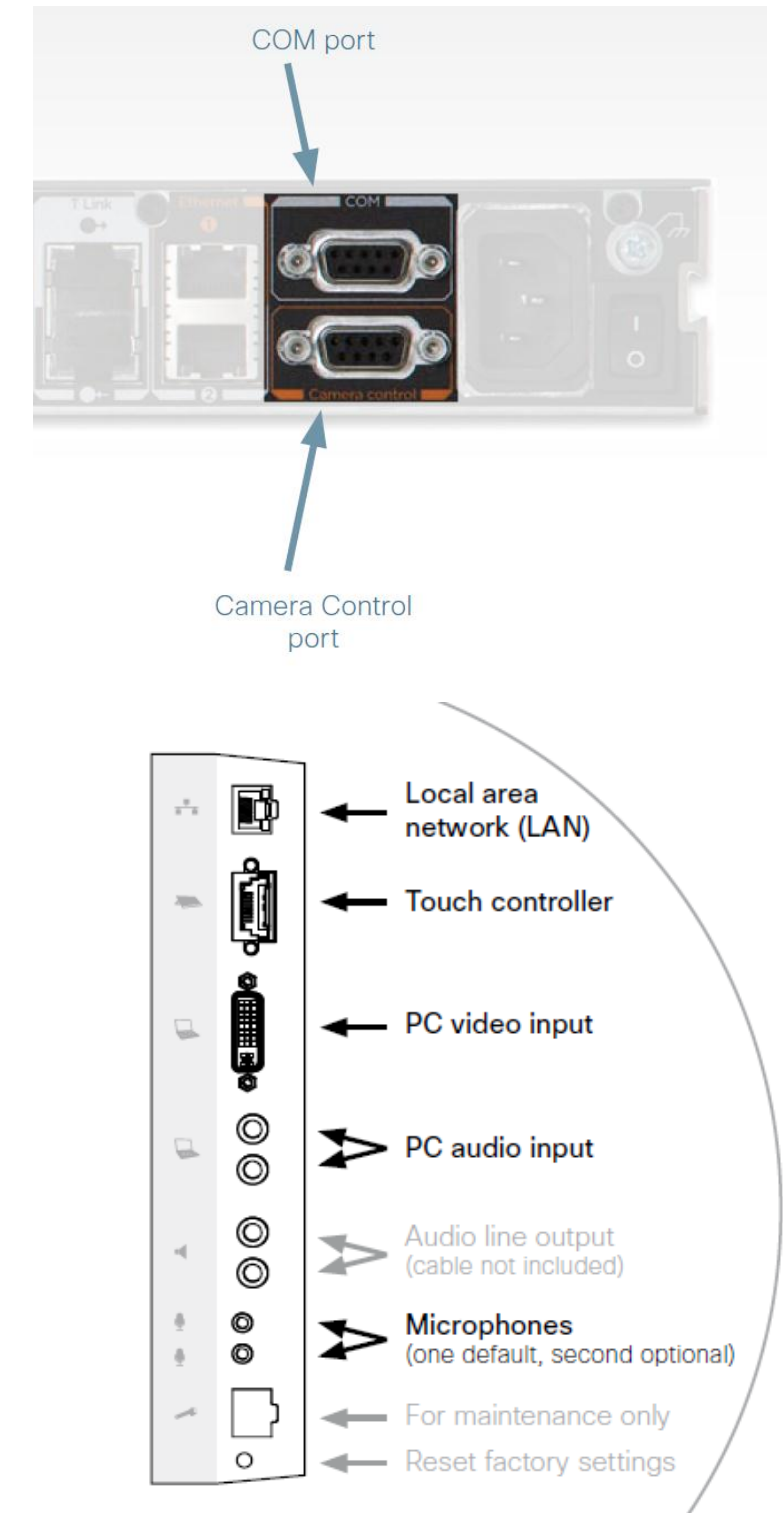

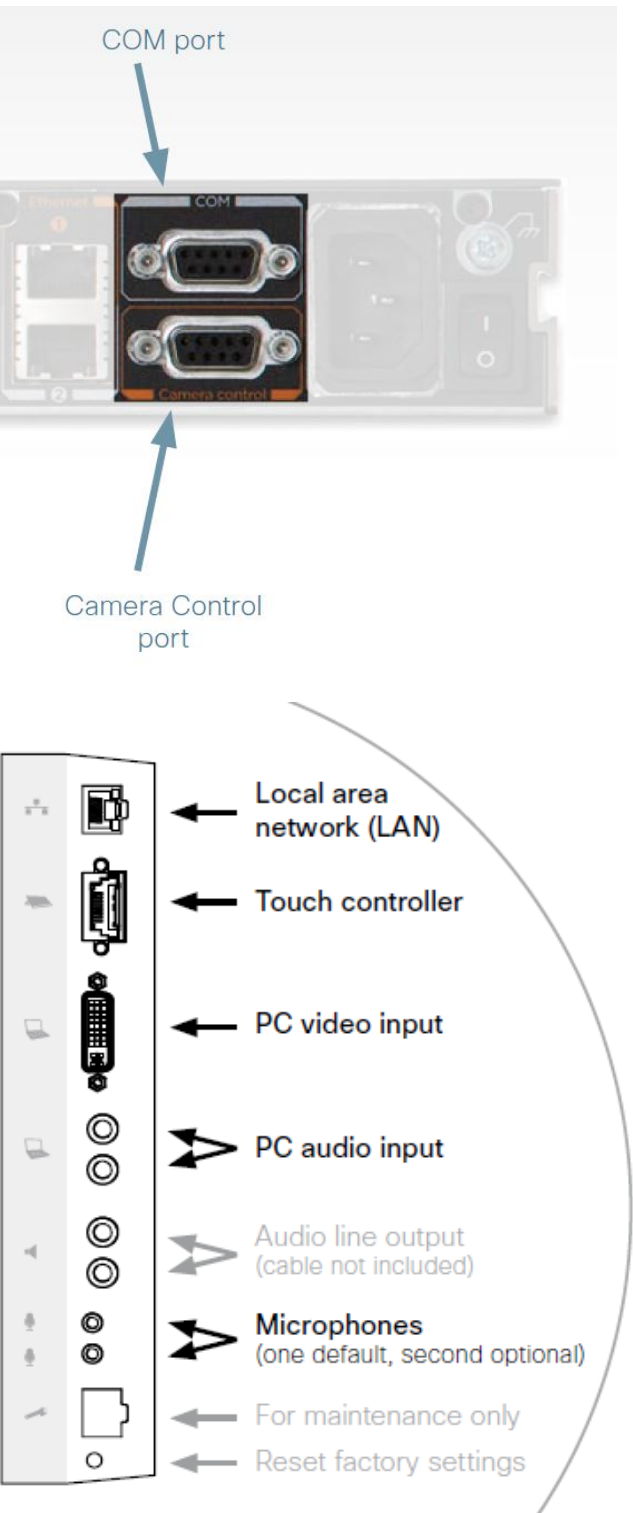

### **Console Access EX-Series**

• The EX-90 has a console port located at bottom left of the unit.

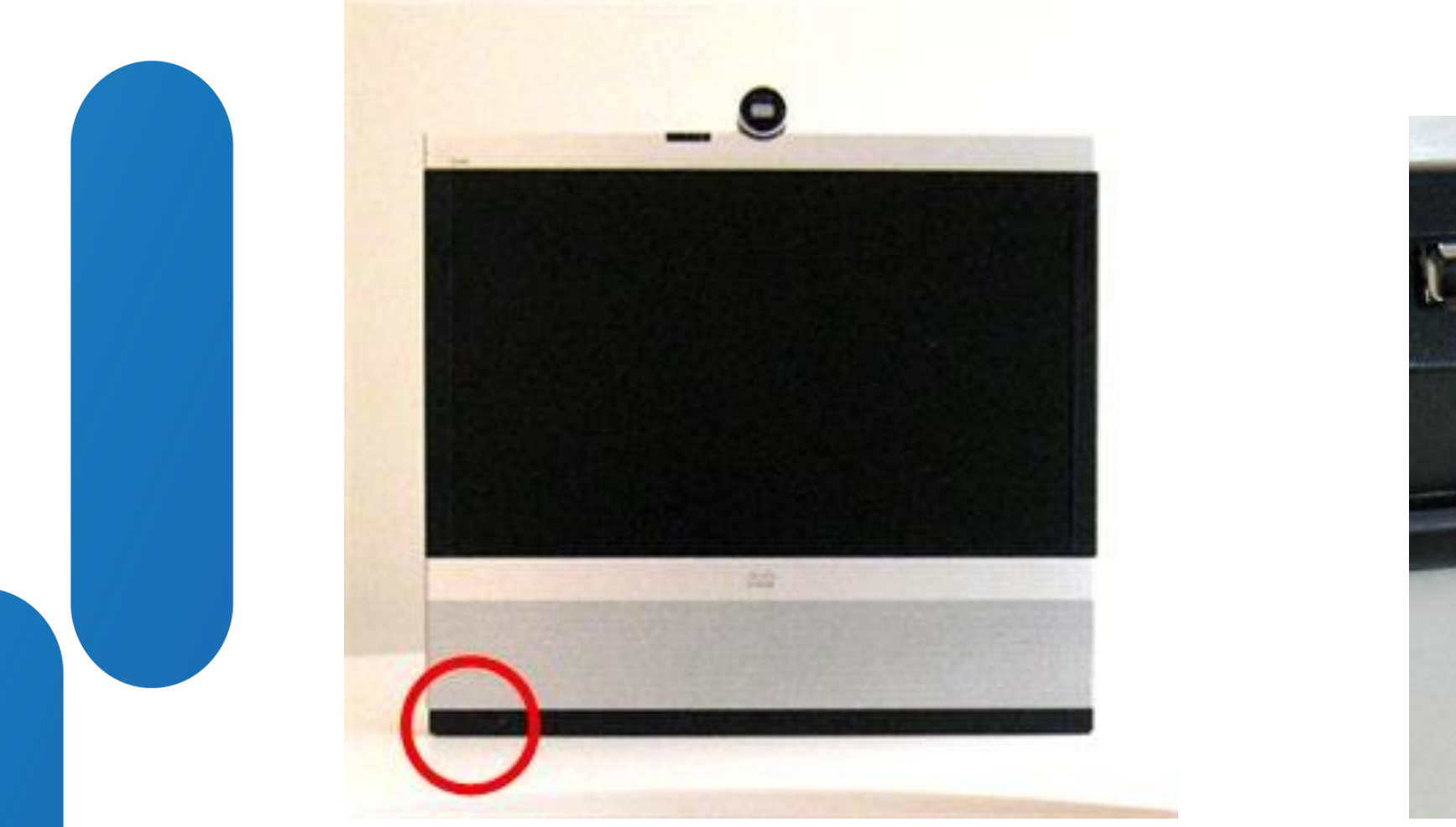

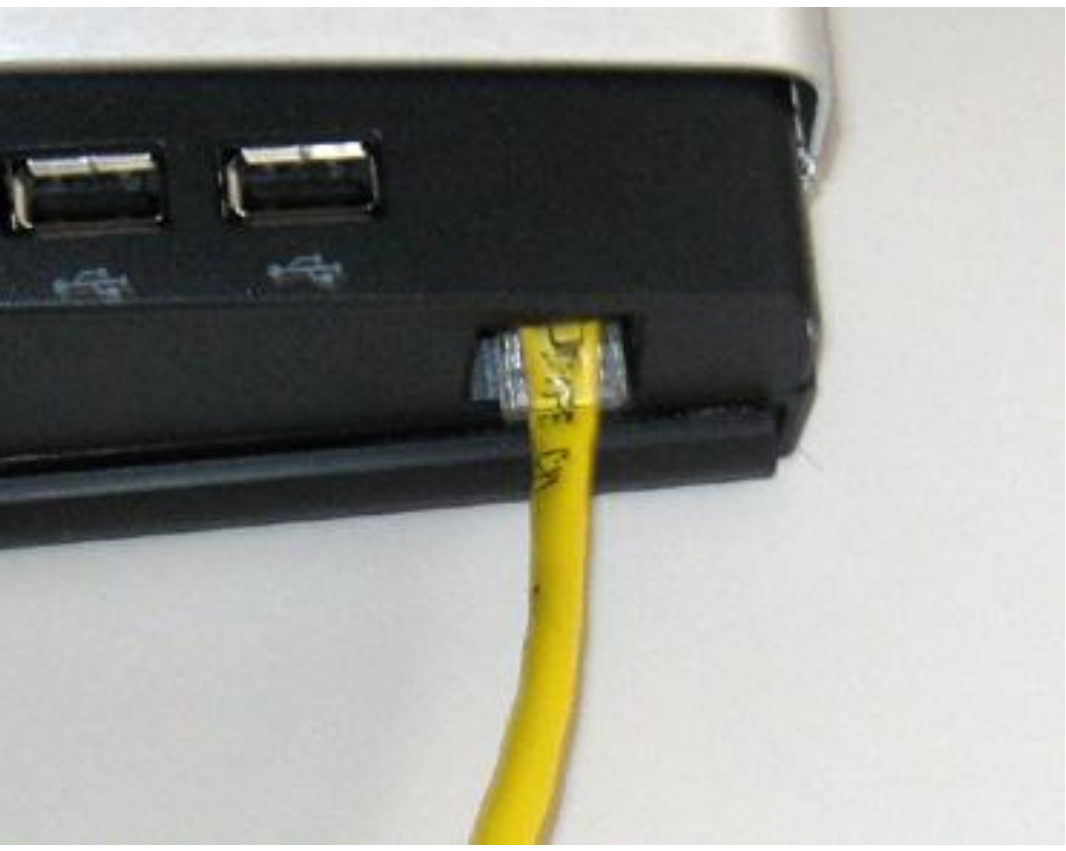

Console Port : Location on EX90

### **Console Access EX-Series**

• The EX-60 has its console port located at the back of the unit

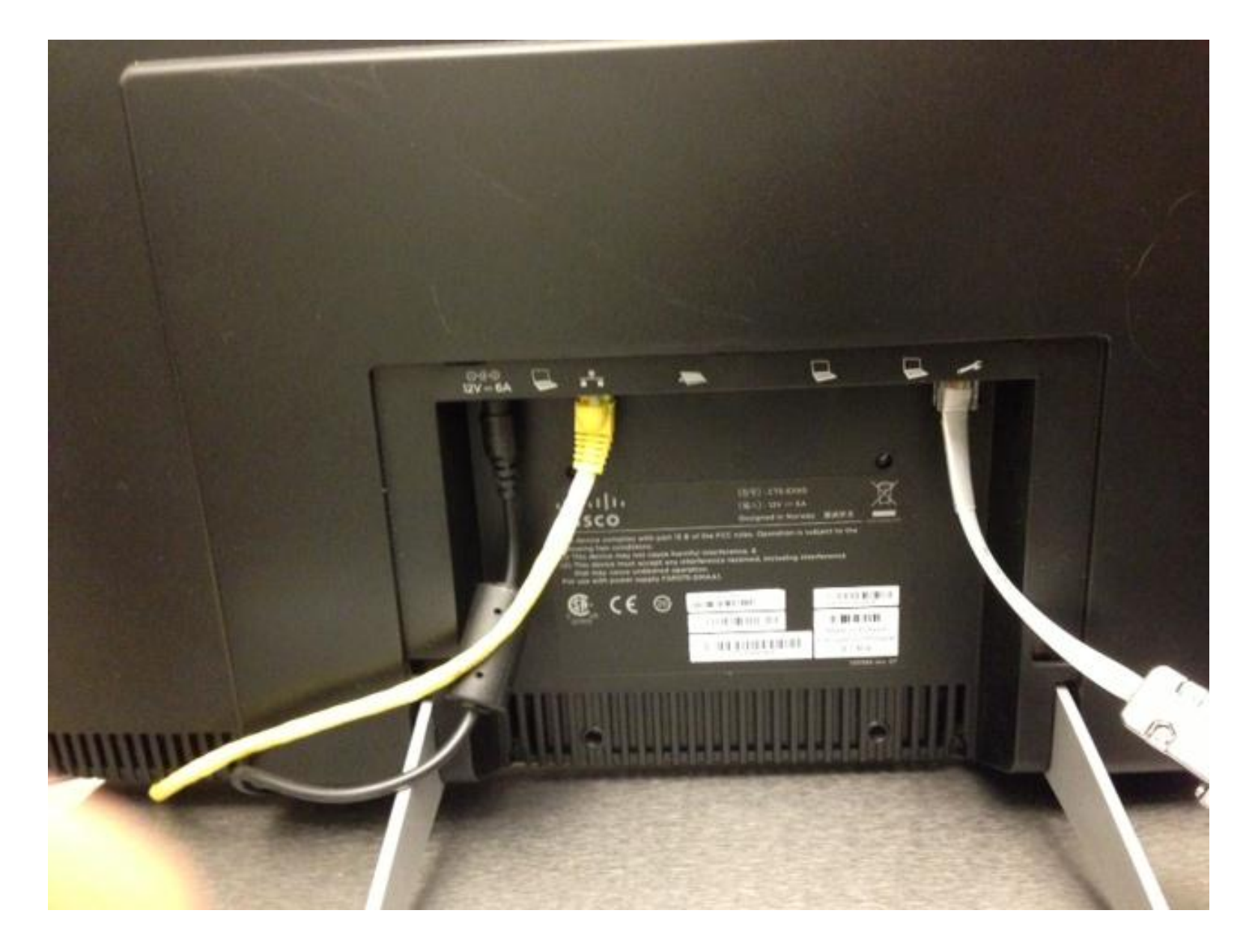

Console Port : Location on EX60
## **Console Access E20**

Console Port on E20 is RJ45 connector where handset is normally plugged in

• Settings need to be 115200 baud, 8 data, 1 stop, no parity or flow control

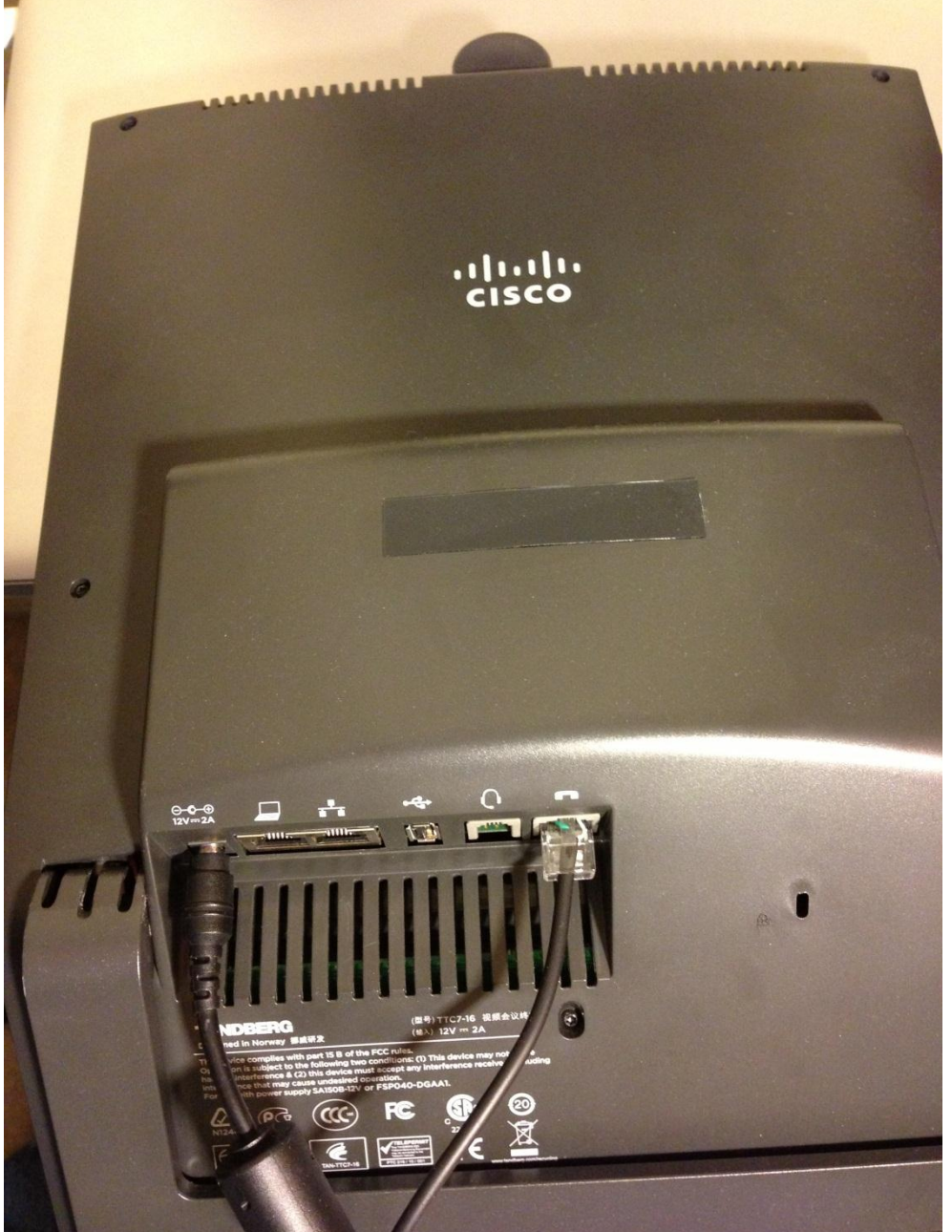

BRKEVT-2805 Cisco Public Communication Communication Communication Communication Communication Cisco Public

## **Console Access**

- Need terminal emulation program on the PC/MAC which can communicate with a physical COM port. Latter can also be a USB to serial cable.
- Settings of the serial connection are :
	- ‒ speed : 38400
	- ‒ parity : none
	- ‒ stopbits : 1
- Special TTL to RS232 cable is required.
- Make console cable [using CA42](https://supportforums.cisco.com/docs/DOC-27936) [USB data cable](https://supportforums.cisco.com/docs/DOC-27936) from Nokia or using [RS232 to TTL/CMOS](https://supportforums.cisco.com/docs/DOC-24305) [converter](https://supportforums.cisco.com/docs/DOC-24305) as basis.
- Example of terminal emulation program is [PuTTY](http://www.putty.org/).

## EX/MX/E20 - Special TTL to RS-232 Cable Needed

## **Console Access**

- To help people gain console access and put the theory of the presentation into practice, I am handing out a console cable to each attendee
- The driver to use for this cable is located [here.](http://www.icidu.com/media/productdownloads/C-707607/drivers/C-707607 Driver 98  XP  Vista  7  Linux  Mac 32 bits.zip)
- The cable is based on the [CA42](https://supportforums.cisco.com/docs/DOC-27936) [USB data cable](https://supportforums.cisco.com/docs/DOC-27936) from Nokia
- A partner commented on even another possibility to make a console cable using a old [Nokia DLR-3P](http://www.nslu2-linux.org/wiki/HowTo/AddASerialPort) cable.
- Cut off the nokia connector and crimp on an RJ45 plug as follows: BLACK to RJ45 pin 1 (GND) GREEN to RJ45 pin 2 (RXD) GRAY to RJ45 pin 7 (TXD) RED to RJ45 pin 8 (+3.3V)

Console : free cable for each attendee

## **Console access**

## Console : Login Prompt

## • Login as root gives access to Linux OS. admin gives Tandberg shell.

### login: **admin**

Welcome to dderidde.ex90.office

TANDBERG Codec Release TC5.1.0.280662

SW Release Date: 2012-02-14

**Bye**

login**: root**

Password:

Last login: Mon Apr 2 15:59:33 on ttyS0

[dderidde-ex90-office:~] \$

[dderidde-ex90-office:~] \$ **tsh**

Welcome to dderidde.ex90.office

TANDBERG Codec Release TC5.1.0.280662

SW Release Date: 2012-02-14

# $\frac{1}{2}$ **CISCO**

# Boot sequence on console

Follow boot progress on console during normal bootup

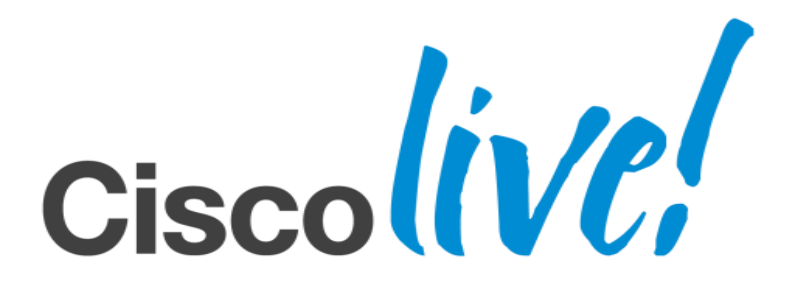

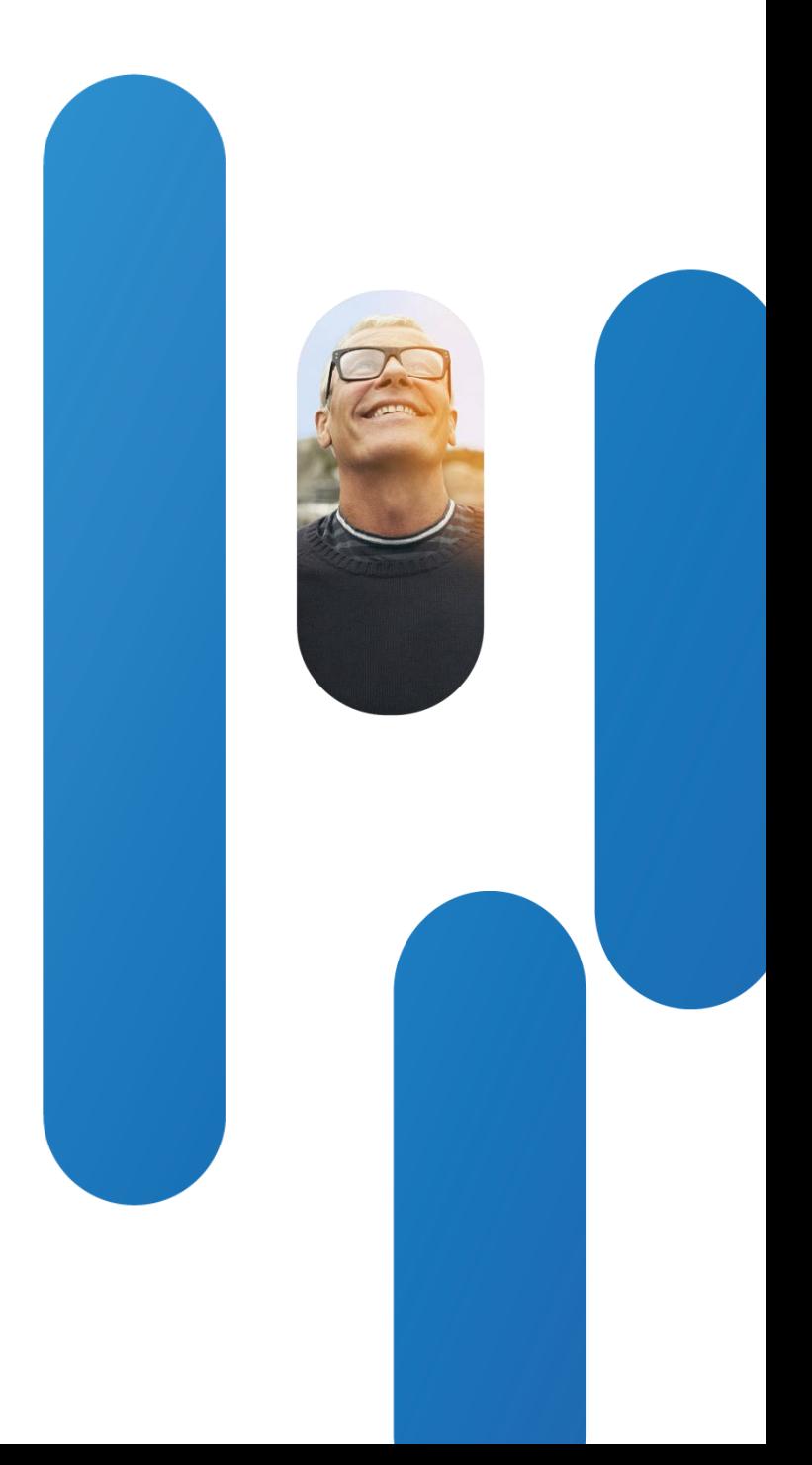

## **Console Messages** • The U-Boot Universal Bootloader project provides firmware for many CPU architectures and boards. U-Boot 2010.06-94 (Jan 04 2012 - 11:31:30) MPC83XX Reset Status: CPU: e300c1, MPC8347\_TBGA\_EA, Rev: 3.0 at 600 MHz, CSB: 200 MHz I2C: ready DRAM: DDR2 RAM: 512 MiB <Snip> RTC: 2012-03-28 (Wednesday) - Time: 10:45:42 PCI Video Processor Detection [PASS] U-boot is Loaded

Falcon

Press 'b' to enter u-boot prompt

Press 'c' to stop autoboot: 0

yaffs: Mounting /flash

yaffs: restored from checkpoint

## **Console Messages**

• DaVinci Digital Media Processors "print" Cisco logo and image flash data gets copied

Configure FPGAs

-

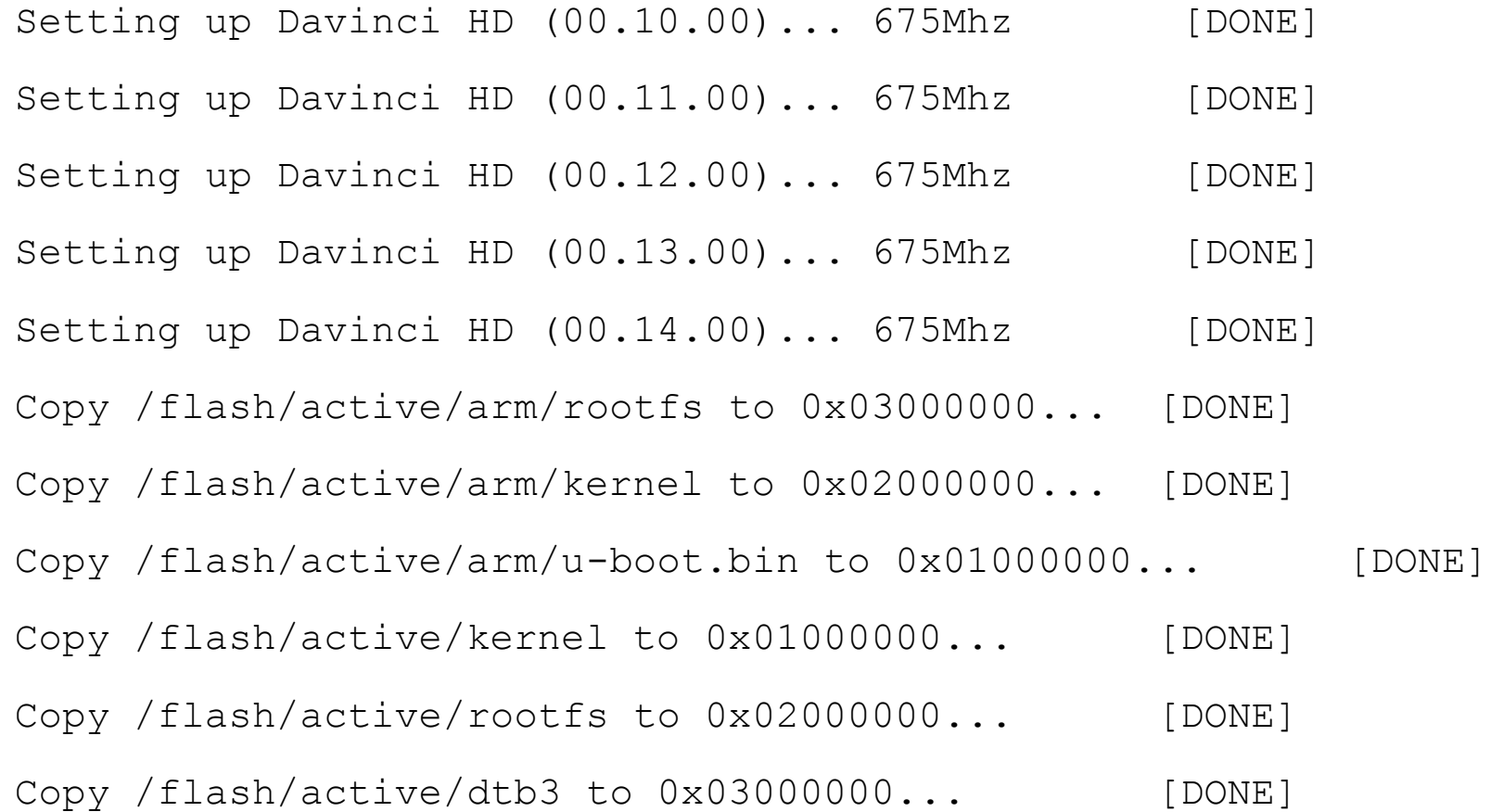

## Cisco Logo is Loaded onto DaVinci Chips

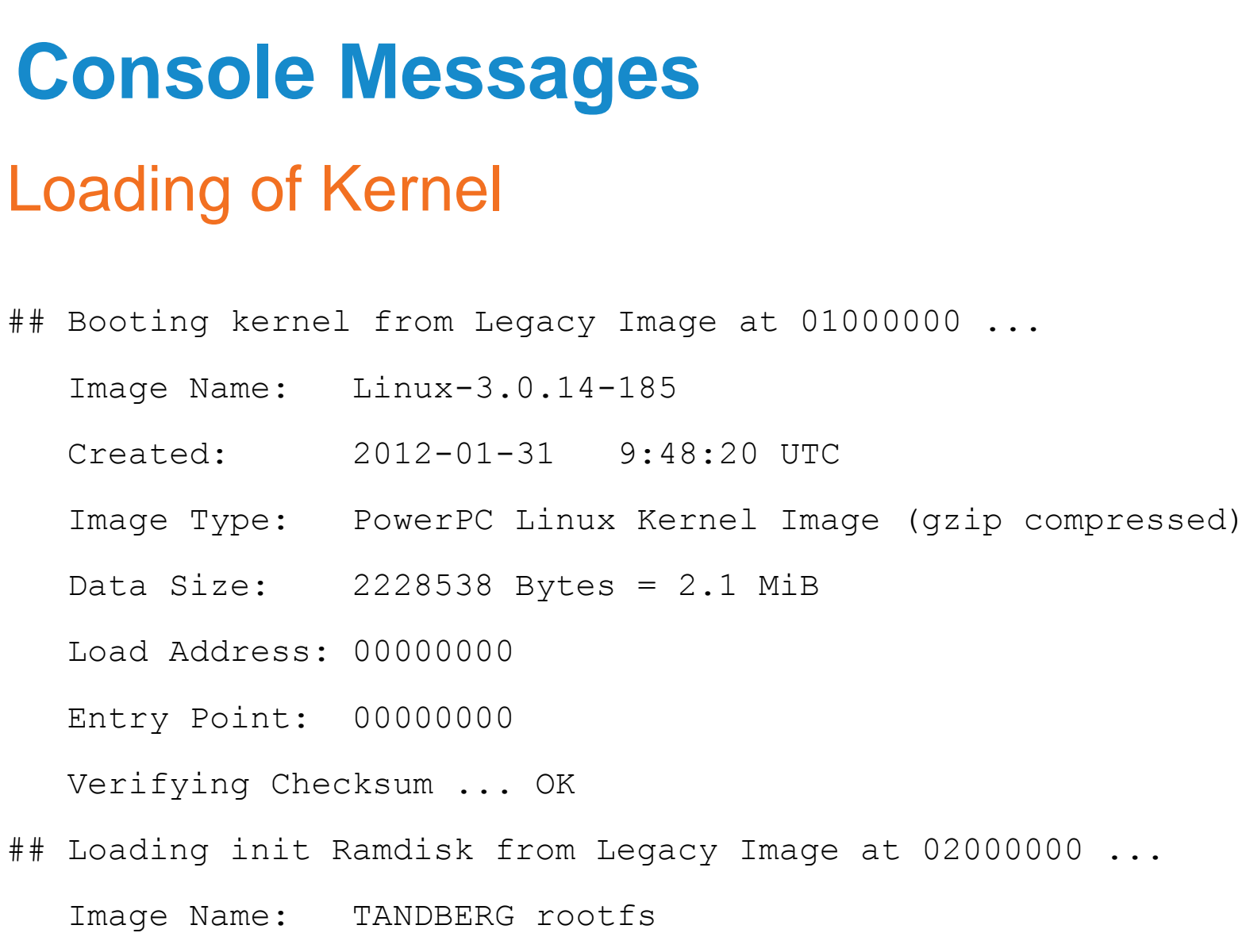

Created: 2012-01-31 11:42:34 UTC

Image Type: PowerPC Linux RAMDisk Image (gzip compressed)

Data Size: 7601458 Bytes = 7.2 MiB

<Snip>

Using MPC8347 Saturn PPC machine description

Linux version 3.0.14-185 (hgb@prentice.rd.tandberg.com) (gcc version 4.6.1 (crosstool-NG hg\_unknown@2

## **Console Messages**

• The main application gets loaded. Messages are printed in /var/log/console and not to screen. Boot complete? Login: prompt is shown

Memory: 507576k/524288k available (4336k kernel code, 16712k reserved, 228k data, 133k bss, 168k init) Kernel virtual memory layout:

\* 0xfffcf000..0xfffff000 : fixmap

- \* 0xff800000..0xffc00000 : highmem PTEs
- \* 0xff6fb000..0xff800000 : early ioremap

\* 0xe1000000..0xff6fb000 : vmalloc & ioremap

SLUB: Genslabs=15, HWalign=32, Order=0-3, MinObjects=0, CPUs=1, Nodes=1 NR\_IRQS:512

IPIC (128 IRQ sources) at e1000700

clocksource: timebase mult[5000002] shift[22] registered

Console: colour dummy device 80x25

console [tty0] enabled, bootconsole disabled

Login:

BRKEVT-2805 Cisco Public Communication Communication Communication Communication Cisco Public

Loading of Application(s)

# $\frac{1}{2}$ **CISCO**

# How to alter bootup via console

Special hidden files

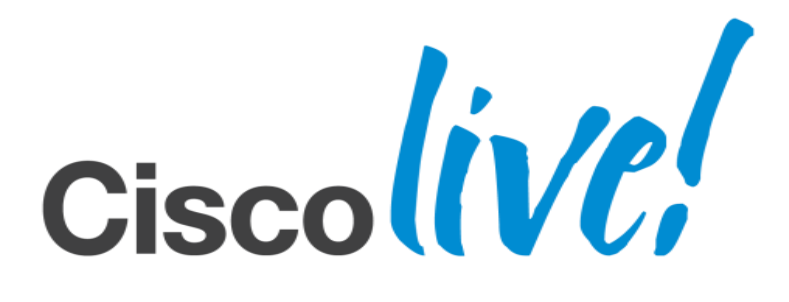

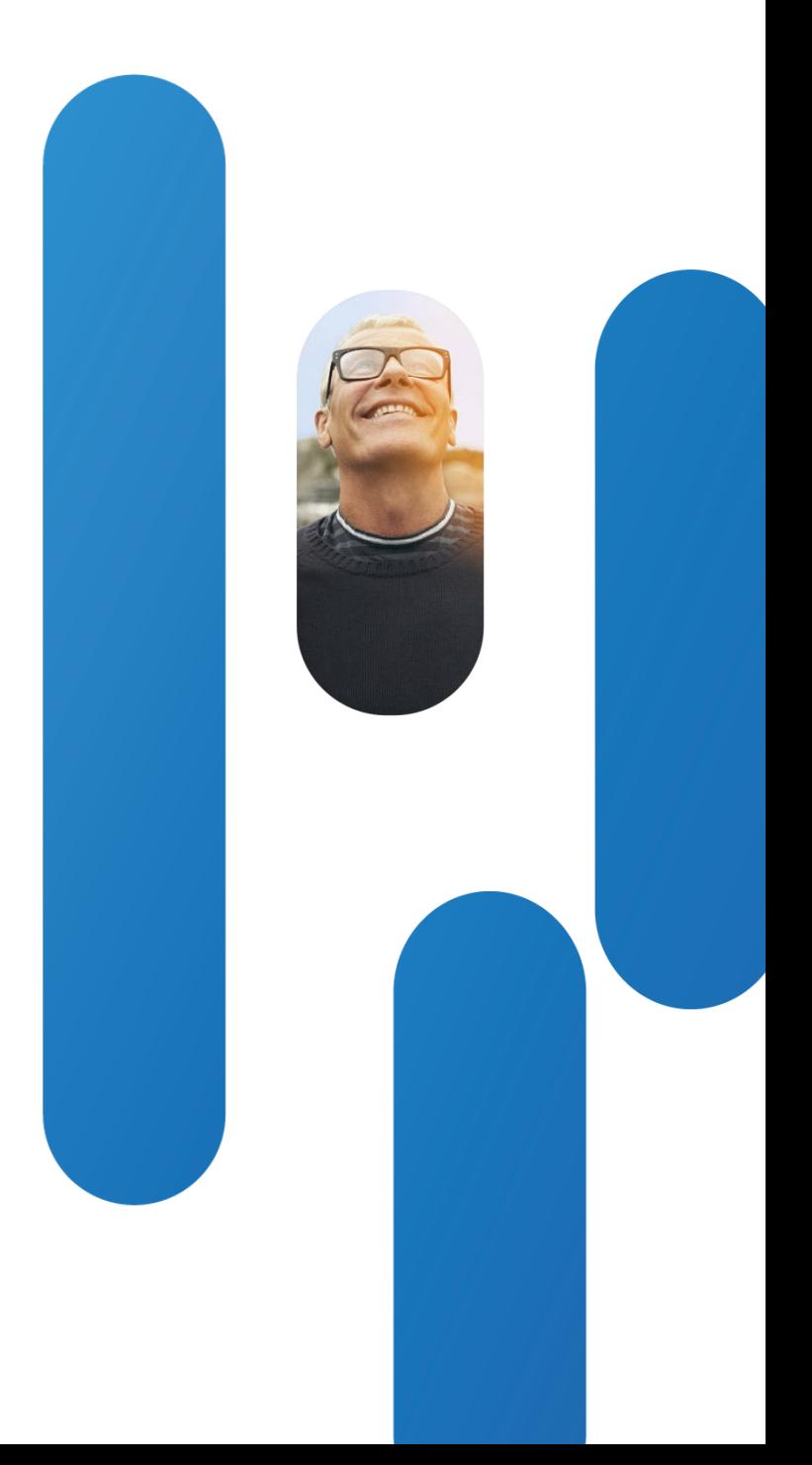

- When main application is started it checks for the presence of special files in /tmp and /user directories
	- ‒ noboot

When this file is present, the codec will not reboot after it crashed nor will it enter maintenance mode. Is used to stop cyclic reboots

[dderidde-ex90-home:/tmp] \$ touch noboot

‒ nostart

When this file is present, the codec boots but the main application is not started

Files in /tmp or /user which change bootup

# $\frac{1}{2}$ **CISCO**

# How to alter bootup via console

U-boot environment settings

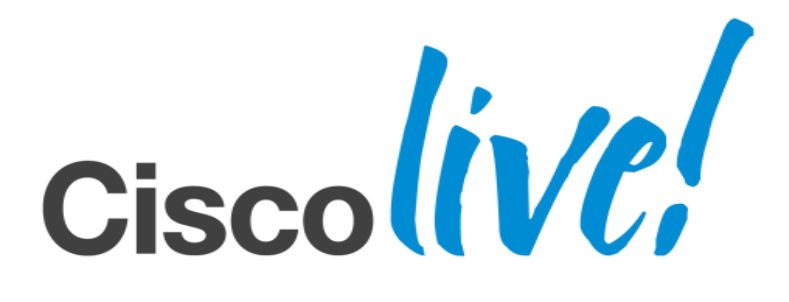

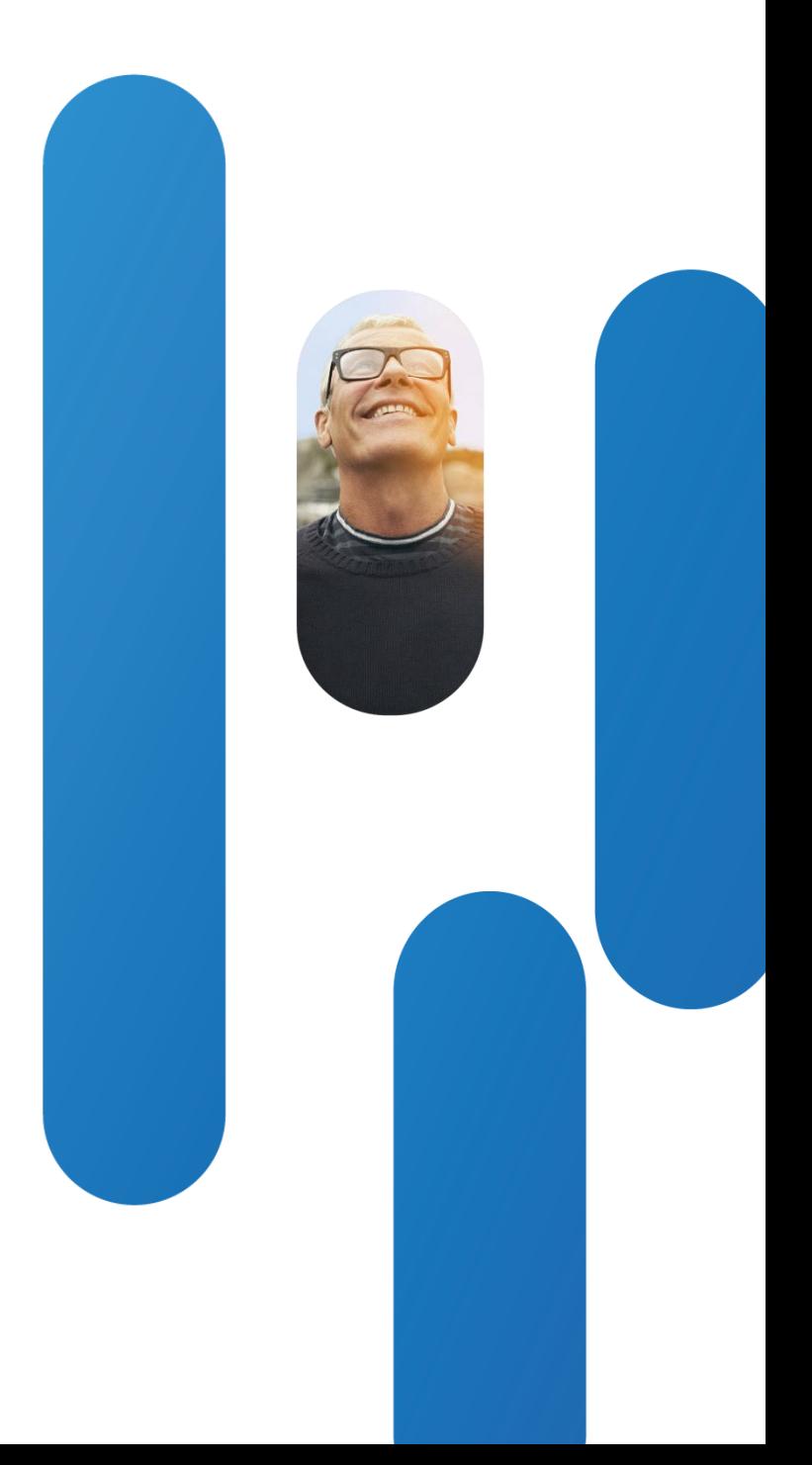

• To change the bootup of a codec we can change its U-boot environment. U-boot can be entered by entering character b followed by c shortly after codec is powered on

> Falcon main board Rev: K SN: F1545699 Object level: 70 MAC: 40:55:39:0C:EF:66 Net: TSEC0, TSEC1 Hwmon: 45 **Press 'b' to enter u-boot prompt Press 'c' to stop autoboot: 5** FALCON>

### Entering U-boot mode

### U-boot mode prompts

- America : C40
- Asterix : SX20
- Casper : C60
- Falcon : EX90
- Intrepid : MX200
- Orion : C20
- Pluto : EX60
- Saturn : C90
- Snoopy: E20
- Veneto : MX300

- Change U-boot environment settings via setenv command to affect boot
	- ‒ othbootargs

noboot : the codec will not reboot when it crashes

allowroot : root will be enabled at boot

timestamp : boot logfiles will have a timestamp expressed in seconds after kernel load noconsolefile : redirect output during boot/shutdown on console as opposed to file interactive : user is prompted to start scripts

factoryreset : factory reset unit at boottime

### ‒ console

ttyS0 : redirect output during boot/shutdown on console as opposed to file

FALCON> setenv othbootargs allowroot noconsolefile noboot timestamp

FALCON> setenv console ttyS0

FALCON> printenv (to print all the environment settings – any change without a saveenv command is lost after boot)

FALCON> boot (boot the system with the current environment settings)

Altering U-boot environment

• Customers who do not wish the capability of being able to break into Uboot can opt to turn this off using a systemtools command in admin shell systemtools boothalt <options>

## **How to prevent changing boot parameters** Avoid breaking into U-boot

where options can be any of the following :

allow

prevent

status

• [CSCub67692](http://tools.cisco.com/Support/BugToolKit/search/getBugDetails.do?method=fetchBugDetails&bugId=CSCub67692) - Unauthenticated Access to U-Boot Console via Serial Port

# $\frac{1}{2}$ **CISCO**

# Common boot failures in the field

Some boot failures require console access to fix

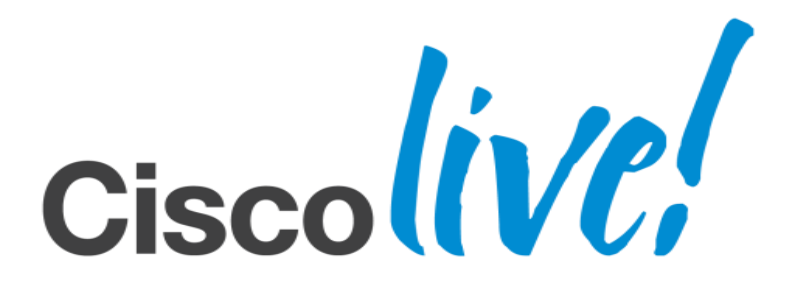

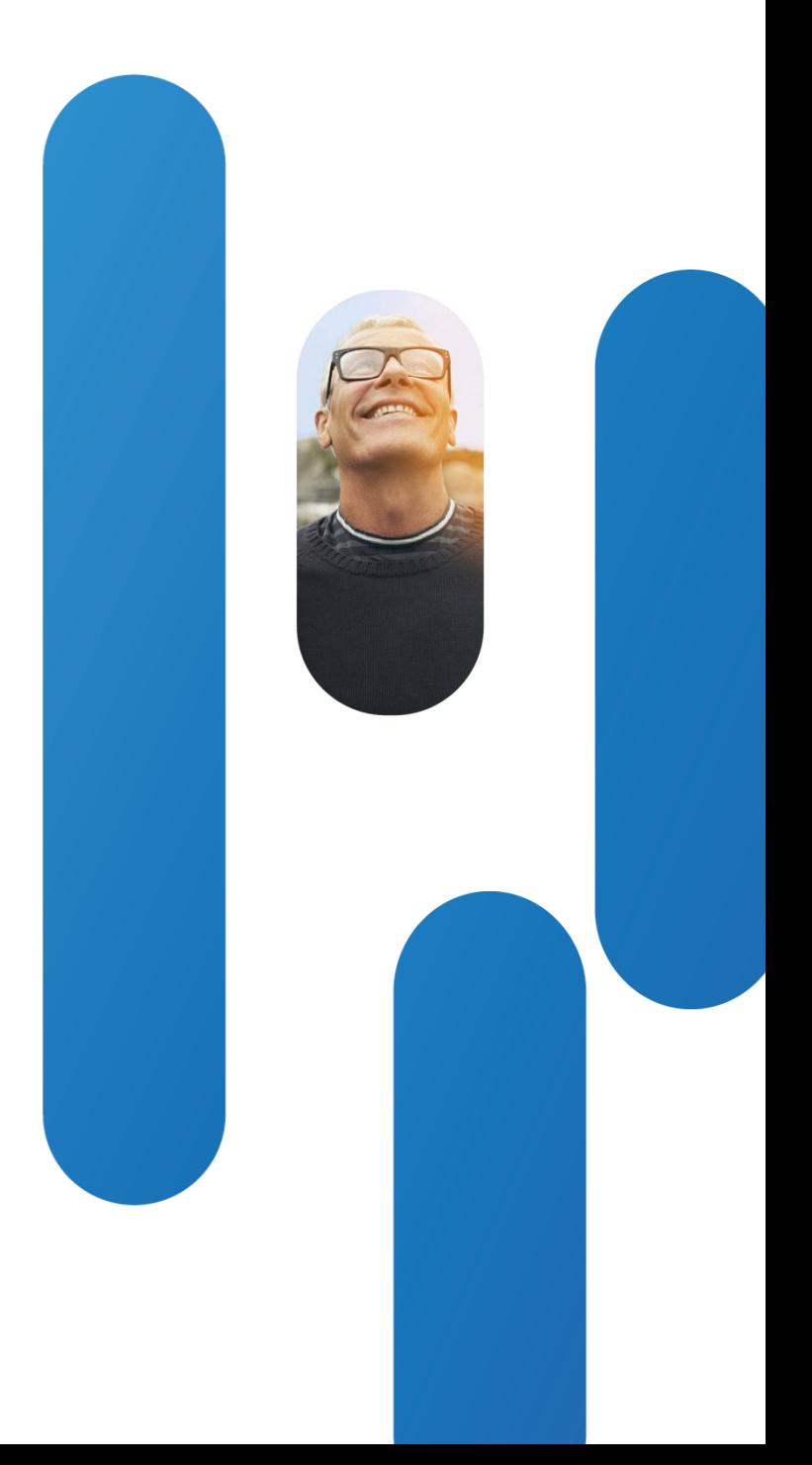

## **Overview**

- Early boot failures : require console access to fix
	- ‒ Missing kernel image
	- ‒ Corrupted flash file system
	- Missing symbolic link to active software image
- Cyclic reboot
	- Main exits when admin timeout expires.
	- ‒ When all distributed ARM processors and DSPs are booted, the PowerPC starts a timer and waits for a heartbeat from all these distributed subsystems. Software or hardware failures will make the timer to pop. Pre-TC5.1.5 releases will trigger cyclic reboots. From TC5.1.5 onwards, maintenance shell will be loaded
- Cannot get login prompt : requires console access to fix
	- ‒ Corrupted config.db, main tandberg application is not started, checksum or length error(s) in config.db

**Common boot failures in the field** Early boot failures

- Missing kernel image
	- [CSCtx61205](http://tools.cisco.com/Support/BugToolKit/search/getBugDetails.do?method=fetchBugDetails&bugId=CSCtx61205) Missing kernel image after boot Can be fixed by trying selectsw and see whether there's a secondary image one can use If no secondary image one can load new image using tftp when in u-boot
- Corrupted flash file system
	- ‒ Probably same root cause as missing kernel image issue above Use same method as in CSCtx61205 to recover Collect the U-boot commands : yls –l /flash/image1 and yls –l /flash/image2
- Missing symbolic link to active software image
	- [CSCud24213](http://tools.cisco.com/Support/BugToolKit/search/getBugDetails.do?method=fetchBugDetails&bugId=CSCud24213) Codec misses symbolic link to determine active software image

Run selectsw command and check whether there are any images. If none are tagged as ACTIVE, verify with yls –l /flash/image1 and yls –l /flash/image2 which image contains valid files and do selectsw image1 or selectsw image2 to recreate the symbolic link

• Once recovered, upgrade to TC5.1.5 or TC4.2.3 (or later releases).

- Known software defects
	- ‒ [CSCtx57646](http://tools.cisco.com/Support/BugToolKit/search/getBugDetails.do?method=fetchBugDetails&bugId=CSCtx57646) C/EX Series codec wont boot if 3 DNS server and Static IP are configured (fixed in TC5.1.2)
	- ‒ [CSCua98644](http://tools.cisco.com/Support/BugToolKit/search/getBugDetails.do?method=fetchBugDetails&bugId=CSCua98644) TC5.1.0 TC5.1.3 Continuous Rebooting Due to 50 Character System Name (fixed in TC5.1.4)
	- ‒ [CSCtx65144](http://tools.cisco.com/Support/BugToolKit/search/getBugDetails.do?method=fetchBugDetails&bugId=CSCtx65144) Corrupted config.db causing cyclic reboot. (fixed in TC6.0.0)
	- ‒ [CSCud17719](http://tools.cisco.com/Support/BugToolKit/search/getBugDetails.do?method=fetchBugDetails&bugId=CSCud17719) HW : audio DSPs do not start (waitForRegistrationsAndNotify timeouts)

### **Go into U-boot and do**

setenv othbootargs noboot allowroot boot

## Cyclic reboots

### **Login as root and tar all the logfiles so we can run these through ACR tool to find known defect**

tar -cvzf /tmp/historical\_log\_bundle.tar.gz /config/logs/\* scp /tmp/historical\_log\_bundle.tar.gz user@system:historical\_log\_bundle.tar.gz alternative to scp is to use winSCP to get file from codec

### **In case cause of reboot is a corrupted config.db, move the config.db to a backup file name config.db.bad and retrieve the file later once the codec is recovered.**

mv /mnt/base/active/config.db /mnt/base/active/config.db.bad scp /mnt/base/active/config.db.bad user@system:config.bad.db alternative to scp is to use winSCP to get file from codec

### **Upgrade the codec to a release containing fix when known defect is found**

scp user@system:s52000tc5\_1\_5.pkg /upgrade/pkg

**Alternative to all the above steps is to do a factory reset, however this will erase config and all historical data making it impossible to find the root cause**

### Cyclic reboots continued

[CSCuc64359](http://tools.cisco.com/Support/BugToolKit/search/getBugDetails.do?method=fetchBugDetails&bugId=CSCuc64359) - Codecs Running TC Software Cannot Fully Boot (fixed in TC5.1.6) [CSCud87896](http://tools.cisco.com/Support/BugToolKit/search/getBugDetails.do?method=fetchBugDetails&bugId=CSCud87896) [-](http://tools.cisco.com/Support/BugToolKit/search/getBugDetails.do?method=fetchBugDetails&bugId=CSCud87896) Hangs in boot-up when having corrupt config\_db (fixed in TC6.0.0) **Go into U-boot and do :**

setenv othbootargs allowroot noboot interactive

setenv console ttyS0

boot

**Once codec boots in interactive mode, hit <ENTER> key after each prompt until you reach the script which starts main. The script is named S80main** Run [/etc/init.d/S80main start] (Y/n/r/s/c/?)?

Type **s** here to drop to a shell for good

**From the shell, you can move the bad config and reboot the system which should be recovered after boot**

mv /mnt/base/active/config.db /mnt/base/active/config.db.bad scp /mnt/base/active/config.db.bad user@system:config.bad.db **Get historical logfiles via web browser**

Cannot get login prompt

# $\frac{1}{2}$ **CISCO**

# Examples of boot failures

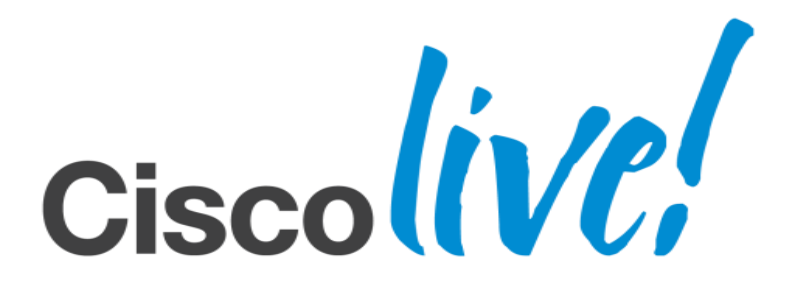

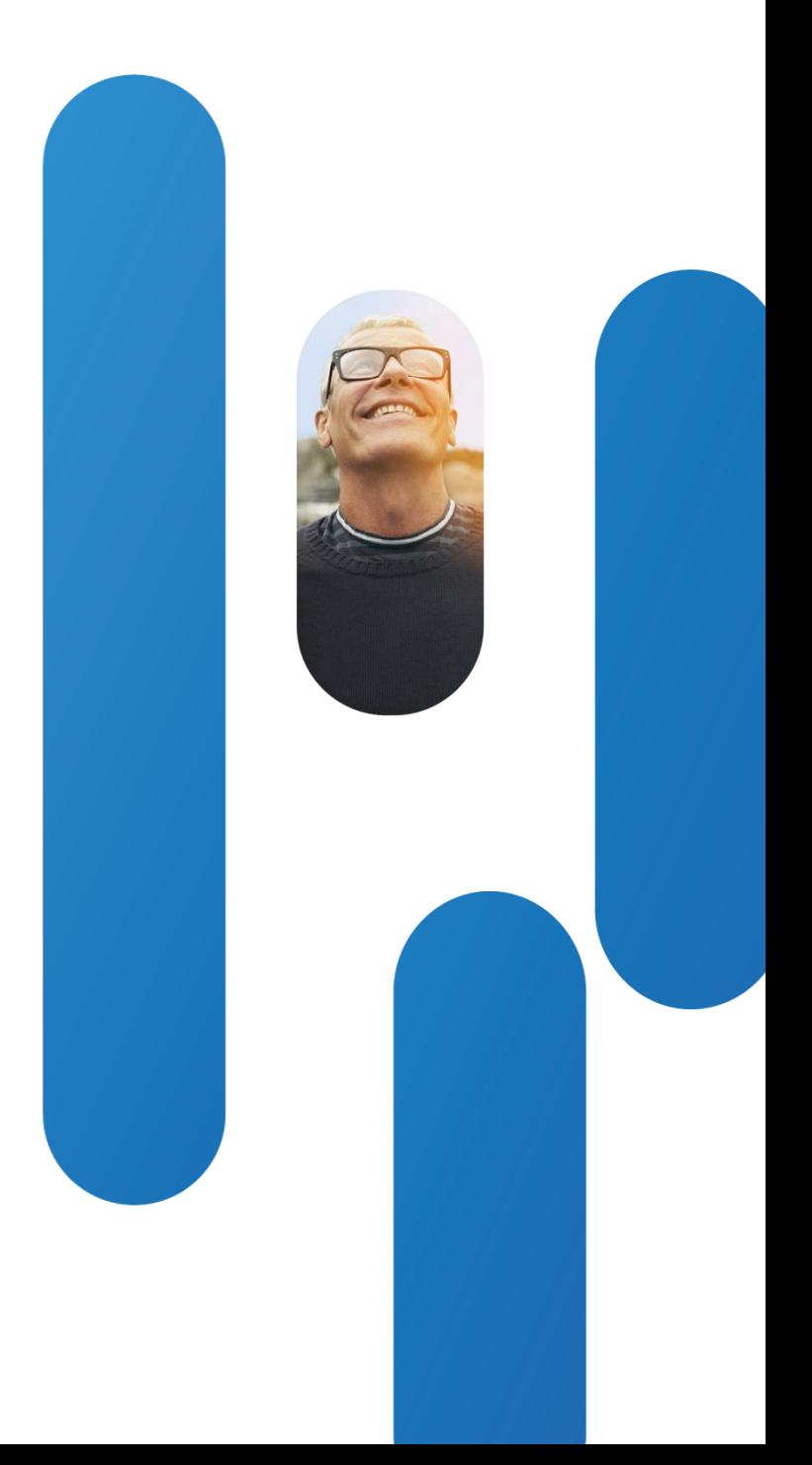

## **Examples of boot failures**

## • [CSCtx57646](http://tools.cisco.com/Support/BugToolKit/search/getBugDetails.do?method=fetchBugDetails&bugId=CSCtx57646) - C/EX Series codec wont boot if 3 DNS server and Static IP are configured

Main started, waiting for system ready...

**Admin timeout set to 60 seconds**

**Timeout - All clients have not reported**

We have 1 clients

Client ip 169.254.0.1, port 43488

 info {0: {'hw\_id': 0, 'prg\_id': 0, 'req\_id': 0}, 1: {'hw\_id': 0, 'prg\_id': 2, 'req\_id': 1}, 2: {'hw\_id': 1, 'prg\_id': 2, 'req\_id': 2}, 3: {'hw\_id': 2, 'prg\_id': 2, ' req\_id': 3}}

state emitEnumInfo

Monitor listening on port: 43488

### **Main has stopped with exit code 1**

Setting up watches.

Watches established.

Timed out waiting for system ready signal

ERROR: S80main: Failed

BRKEVT-2805 Cisco Public Communication Communication Communication Communication Cisco Public

CSCtx57646 : Main Exits with Non-zero Value == Non Graceful Reboot

## **Examples of boot failures**

Setting up Davinci HD (00.14.00)... 675Mhz [DONE] Copy /flash/active/arm/rootfs to 0x03000000... [DONE] Copy /flash/active/arm/kernel to 0x02000000... [DONE] Copy /flash/active/arm/u-boot.bin to 0x01000000... [DONE] Copy /flash/active/kernel to 0x01000000... File not found Copy /flash/active/rootfs to 0x02000000... [DONE] Copy /flash/active/dtb3 to 0x03000000... [DONE] save exit: isCheckpointed 1 **Wrong Image Format for bootm command ERROR: can't get kernel image!** FALCON> FALCON> yls -l /flash/image2 -rw-r--r-- 0 0 8388608 Mar 30 10:27 2012 /flash/image2/uifs.img -rw-r--r-- 0 0 16777216 Mar 30 10:27 2012 /flash/image2/user.img <Snip>

## "can't get Kernel image!" Printed on Console

## • [CSCtx61205](http://tools.cisco.com/Support/BugToolKit/search/getBugDetails.do?method=fetchBugDetails&bugId=CSCtx61205) - Missing kernel image after boot

## **Examples of boot failures**

- [CSCtx61205](http://tools.cisco.com/Support/BugToolKit/search/getBugDetails.do?method=fetchBugDetails&bugId=CSCtx61205) Missing kernel image after boot
- Fix is to select another non-active image or to use u-boot and load new image

FALCON**> selectsw**

image2 [ACTIVE]

image1

FALCON>

FALCON> ycat /flash/image1/version

Reading file /flash/image1/version

TC5.1.0 280662

done

FALCON> **selectsw image1**

FALCON> **boot**

How to Fix Kernel Image Not Found

# $\frac{1}{2}$ **CISCO**

# Other causes of reboot

Power outage or voltage drop within unit

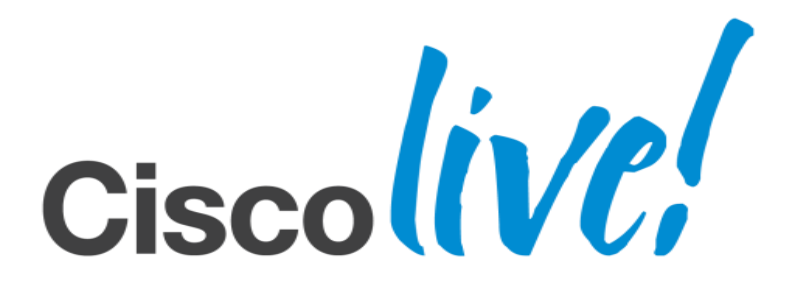

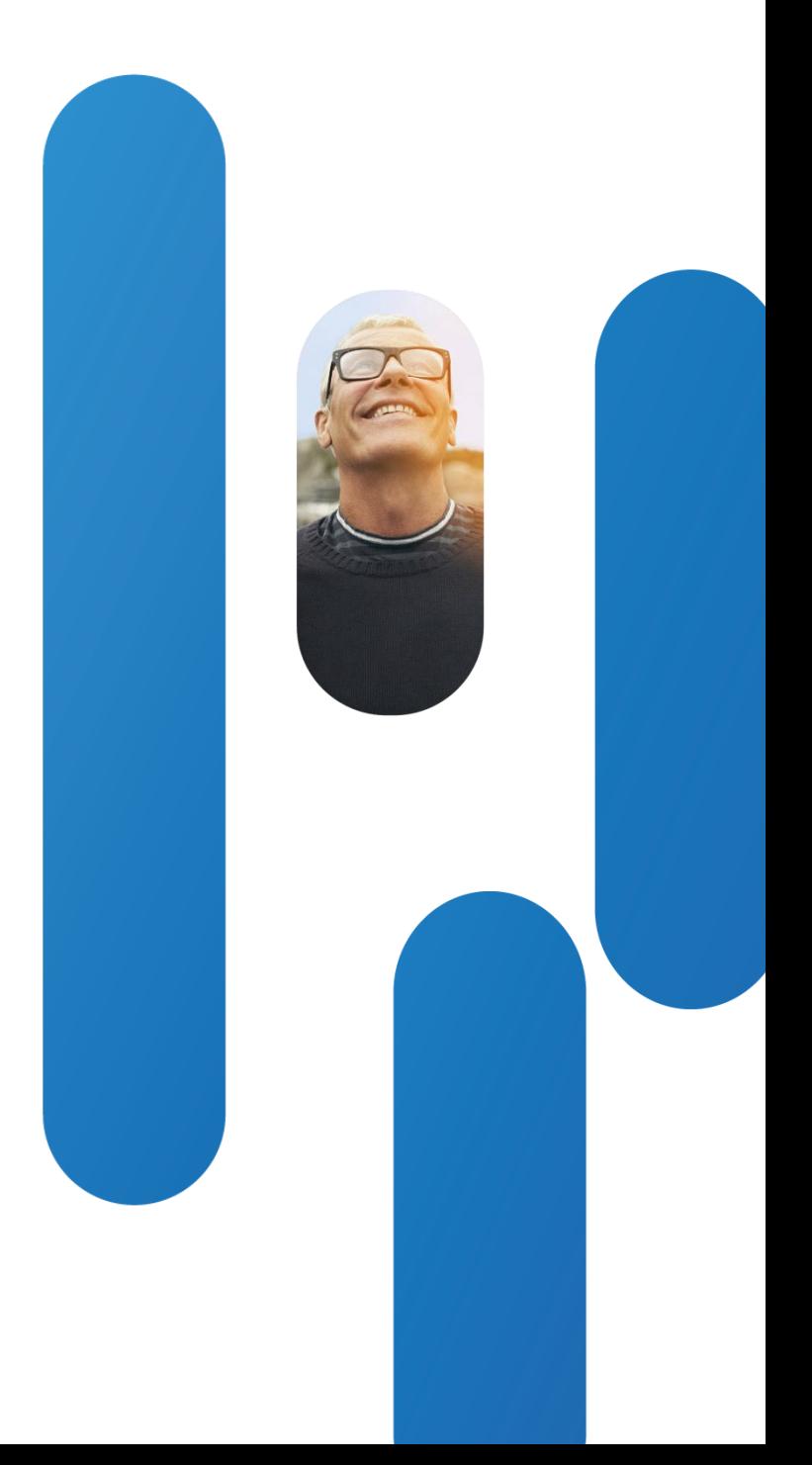

FALCON> hwmon

HWMON VERSION: 45

MEASURED VOLTAGES:

Main board

1V2: 1.198 V

1V2\_DM: 1.196 V

<Snip>

CHECK VOLTAGES:

Main board

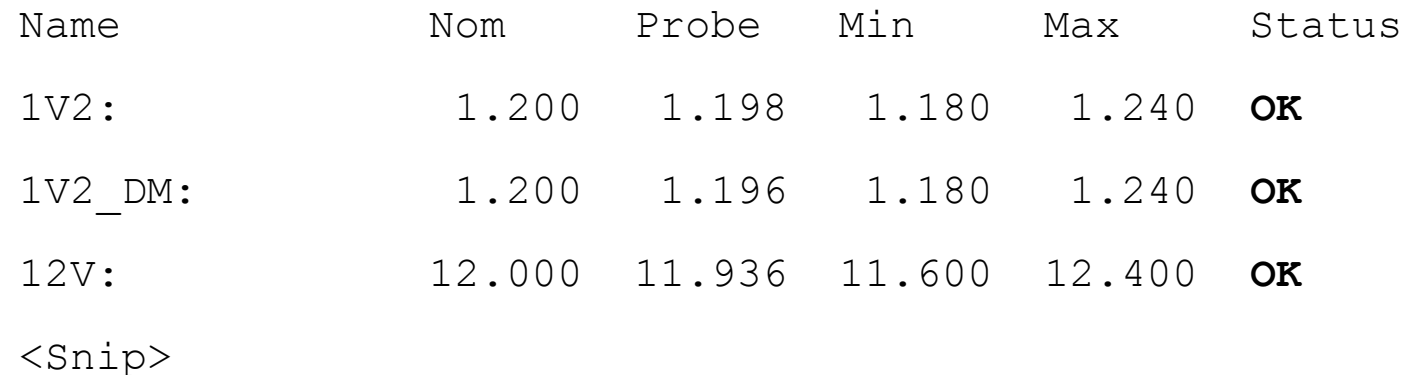

### hwmon available from U-boot to check power/voltages

**Other causes of reboots** • Check correlation of the timestamp of the logfile(s) and data in the /var/log/wtmp file Power failure (mains)

- ‒ The wtmp file records all logins and logouts history but also tracks reboots and linux run levels
- ‒ If there's an orderly shutdown of a system, e,g, normal reboot or even a crash, we will get logfiles
- ‒ If there's a power cut (mains interrupted) or even voltage drop within the codec (hardware failure), we will reboot without generating any logfiles
- ‒ Checking wtmp file by means of last command and checking timestamp of most recent logfiles can give us a clue about a possible reload due to power failure(s)

```
[tandberg:-] $ last -x-f /var/log/wtmp
root pts/0 sweet-brew-7.cis Sat Mar 31 14:55 still logged in
root sweet-brew-7.cis Sat Mar 31 14:55 still logged in
root ssh sweet-brew-7.cis Sat Mar 31 14:55 still logged in
runlevel (to lvl 2) 2.6.37-64 Sat Mar 31 14:55 - 14:56 (00:01)
reboot system boot 2.6.37-64 Sat Mar 31 14:55 - 14:56 (00:01
wtmp begins Sat Mar 31 14:55:26 2012
```

```
[tandberg:~] $ cd /config/logs
[tandberg:/config/logs] $ ls -lrt
total 1036
drwxr-xr-x 3 root root 1024 Feb 28 13:17 log
-rw-r--r-- 1 root root 655360 Feb 28 13:43 log.0.tar
-rw-r--r-- 1 root root 68482 Mar 14 17:42 log.1.tar.gz
-rw-r--r-- 1 root root 18664 Mar 14 17:58 log.2.tar.gz
lrwxrwxrwx 1 root root 12 Mar 22 17:58 log.tar.gz -> log.3.tar.gz
-rw-r--r-- 1 root root 306754 Mar 22 17:58 log.3.tar.gz
[tandberg:/config/logs] $
```
### Example of an uncontrolled shutdown/restart

### **Verify current logs, especially, the console.log for any mount errors.**

Creating tmp files with hw config information Checking if base file system is mounted... Not mounted. Mounting... Mounting base filesystem as yaffs2 from device /dev/mtdblock1 OK.

Mounting /devel... OK.

Mounting /extra... OK.

Mounting /apps... OK.

Mounting /www... OK.

Mounting /sounds... OK.

Mounting /web2tsh... OK.

Checking /mnt/base/active/config.img...

fsck 1.41.12 (17-May-2010)

e2fsck 1.41.12 (17-May-2010)

**/dev/loop6 was not cleanly unmounted, check forced.**

Pass 1: Checking inodes, blocks, and sizes

Pass 2: Checking directory structure

Pass 3: Checking directory connectivity

Pass 4: Checking reference counts

Pass 5: Checking group summary information

## uncontrolled shutdown/restart : file system was not properly unmounted

```
[tandberg:\sim] $ last -x -f /var/log/wtmp
runlevel (to lvl 2) 2.6.37-64 Sat Mar 31 15:00 - 15:00 (00:00)
reboot system boot 2.6.37-64 Sat Mar 31 15:00 - 15:00 (00:00)
root pts/0 sweet-brew-7.cis Sat Mar 31 15:00 - crash (00:00)
root sweet-brew-7.cis Sat Mar 31 15:00 - crash (00:00)
root ssh sweet-brew-7.cis Sat Mar 31 15:00 - crash (00:00)
```
**wtmp begins Sat Mar 31 15:00:39 2012** [tandberg:/config/logs] \$ ls -lrt total 1055 drwxr-xr-x 3 root root 1024 Feb 28 13:17 log -rw-r--r-- 1 root root 655360 Feb 28 13:43 log.0.tar -rw-r--r-- 1 root root 68482 Mar 14 17:42 log.1.tar.gz -rw-r--r-- 1 root root 18664 Mar 14 17:58 log.2.tar.gz -rw-r--r-- 1 root root 306754 Mar 22 17:58 log.3.tar.gz **lrwxrwxrwx 1 root root 12 Mar 31 14:59 log.tar.gz -> log.4.tar.gz -rw-r--r-- 1 root root 18268 Mar 31 14:59 log.4.tar.gz**

### Example of an orderly shutdown/restart

# $\frac{1}{2}$ **CISCO**

# Crashes

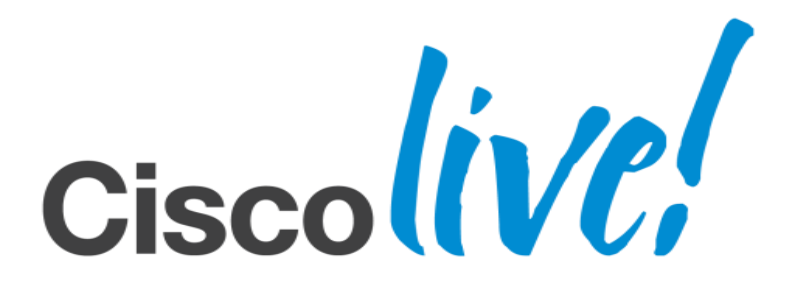

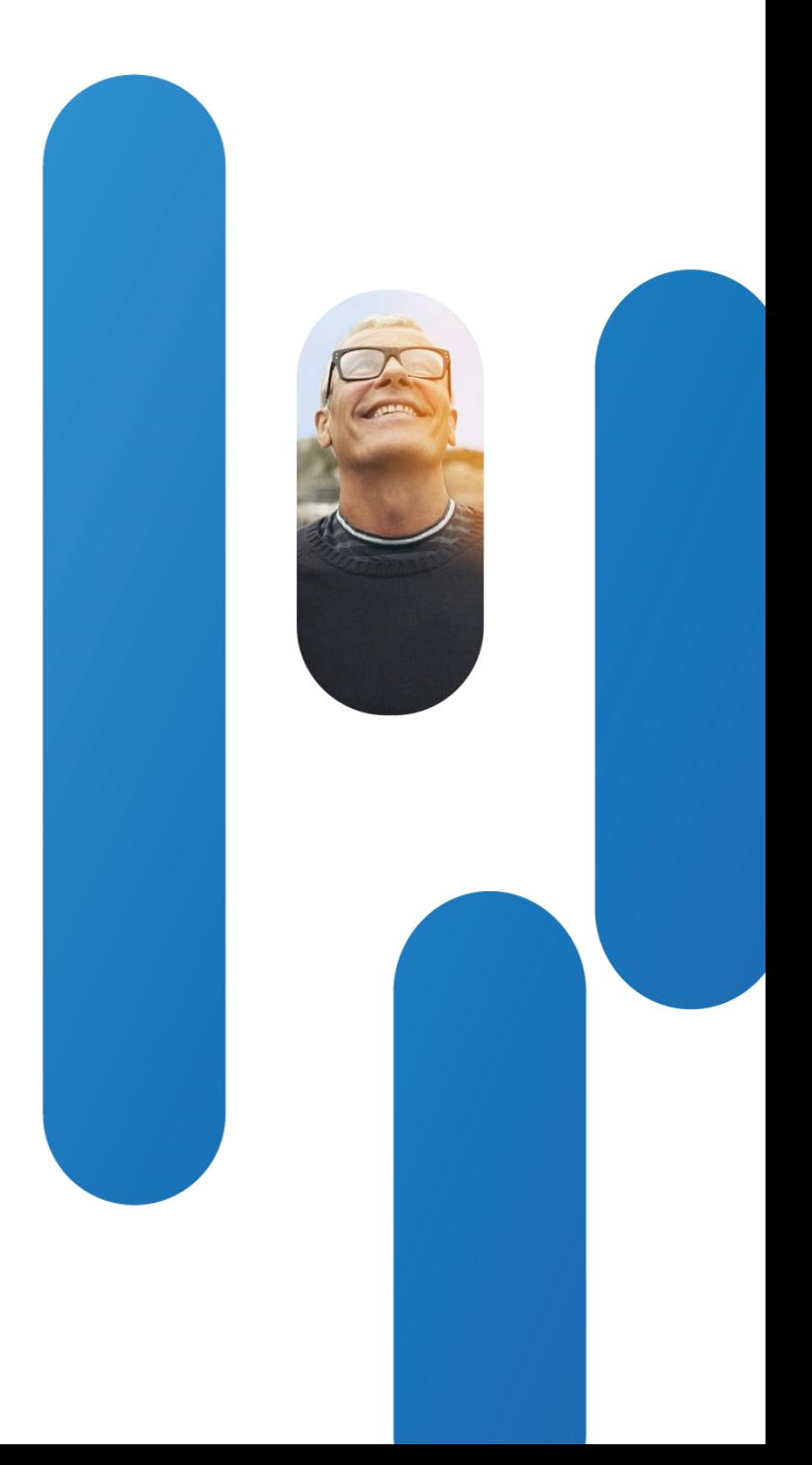

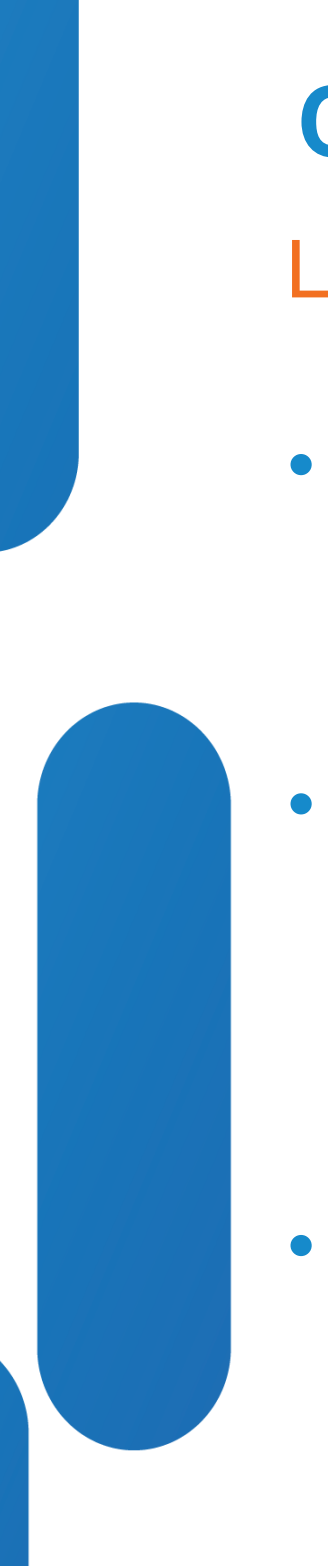

## **Crashes**

- When an EX-Series endpoint crashes, it usually makes a loud "pop" sound and it reboots. There's a defect open to eliminate this "pop" : [CSCts47293.](http://tools.cisco.com/Support/BugToolKit/search/getBugDetails.do?method=fetchBugDetails&bugId=CSCts47293)
- Whenever a crash/reload occurs, the logfiles of the endpoint are put in a tar file which gets gzipped, so we end up with a file named log.x.tar.gz [x is a number in the range of 0 to 9]. x increases by 1 each time the system crashes or reboots
- To help support engineers to investigate a crash one should retrieve these files via the GUI interface, logged in as admin using http://<your\_IP\_address>/wsgi/logs

## Log.tar.gz Files

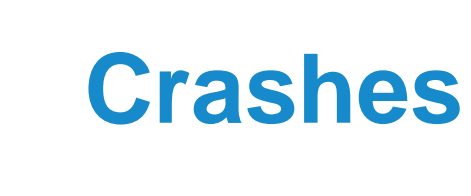

- Recent releases enables the user to bundle all the crash files into one big file which can be attached to the Service Request. Alternatively, one can load each one seperately. Timestamp of the file reveals which crash was the most recent.
- Next slide has sample screenshot of GUI file retrieval

### Historical Log Files Bundled

## **Crashes**

## GUI Interface

### Historical Logs

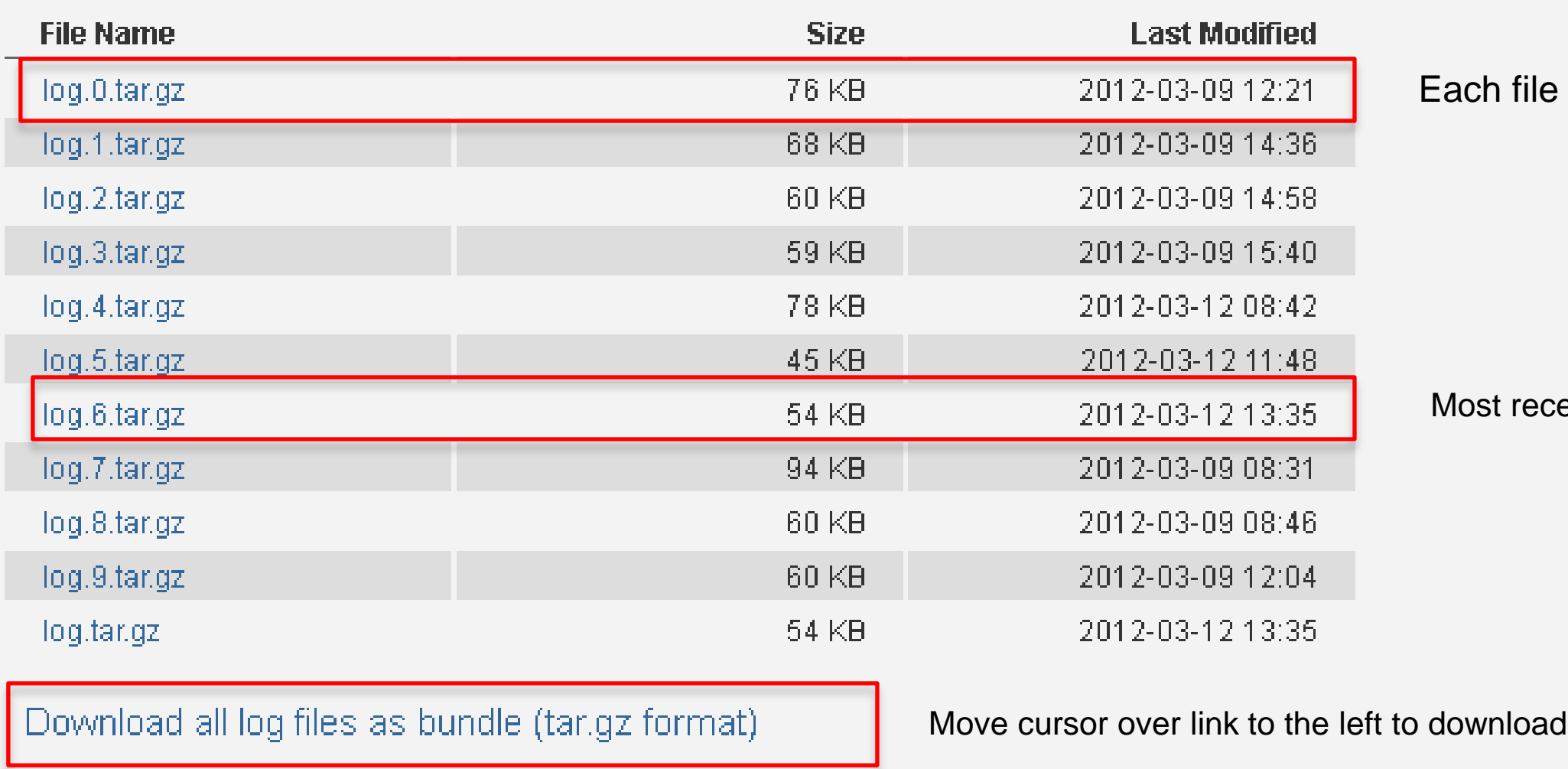

can be downloaded individually

Most recent crash or reload dated March 12<sup>th</sup> 2012

all crash files in a bundle
# $\frac{1}{2}$ **CISCO**

# Audio

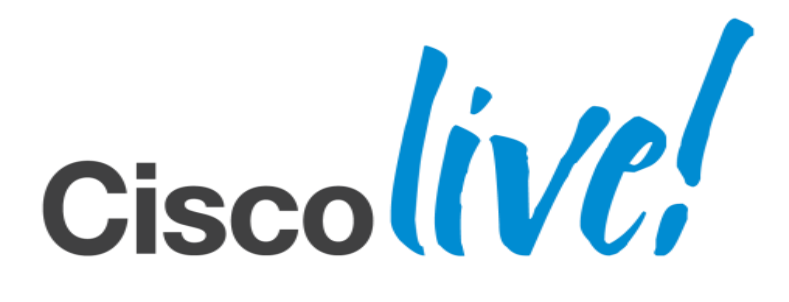

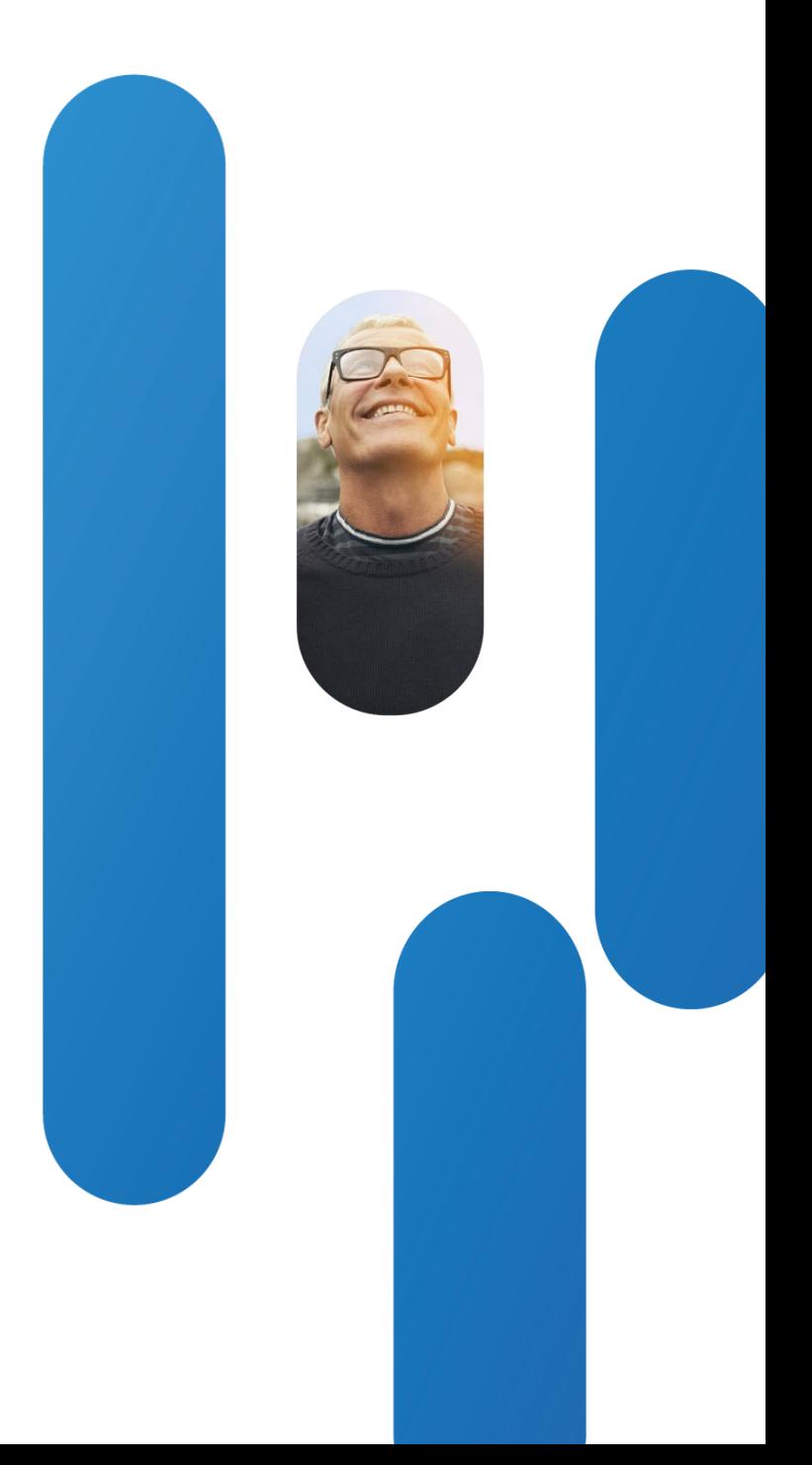

# **Audio**

## Check Speakers/Handset/Headset

## **Use API to verify audio input/ouput**

### **xstatus Audio**

- \*s Audio Microphones Mute: Off
- \*s Audio Volume: 65
- \*s Audio SelectedOutputConnector: Internal
- \*\* end

### **xConfiguration Audio ?**

- \*? xConfiguration Audio VolumeHandset: <0..100>
- \*? xConfiguration Audio VolumeHeadset: <0..100>
- \*? xConfiguration Audio PreferredOutputConnector: <None/HDMI/Internal/BlueTooth/Handset/Headset>
- \*? xConfiguration Audio Microphones Mute Enabled: <True/InCallOnly>
- \*? xConfiguration Audio InternalSpeaker Mode: <Off/On>
- \*? xConfiguration Audio Volume: <0..100>
- \*? xConfiguration Audio SoundsAndAlerts RingVolume: <0..100>
- \*? xConfiguration Audio SoundsAndAlerts RingTone: <Marbles/IceCrystals/Polaris/Alert/Discreet/Fantasy/Jazz/Nordic/Echo/Rhythmic>
- \*? xConfiguration Audio SoundsAndAlerts KeyTones Mode: <Off/On>

# **Audio**

## Check Speakers/Handset/Headset

- Use API to play sound locally or sys-fsms to play remotely
- **If the unit's internal microphone stops working, consider the following** defect : [CSCtr09359](http://tools.cisco.com/Support/BugToolKit/search/getBugDetails.do?method=fetchBugDetails&bugId=CSCtr09359) - EX90 speakerphone microphone stops working. Also handset can stop working. Far end will not receive any audio.

**OK xcommand Audio Sound stop**

**OK sys-f**

**OK** com audlocalin 0 sineGenerator mic 1 0 on **Turning sine generator on mic (1, 0) on**

**xcommand Audio Sound Play sound:videocall loop:on** \*r AudioSoundPlayResult (status=OK):

\*\* end

**Turning sine generator on mic (1, 0) off quit** Debug session terminated

# $\frac{1}{2}$ **CISCO**

# Video

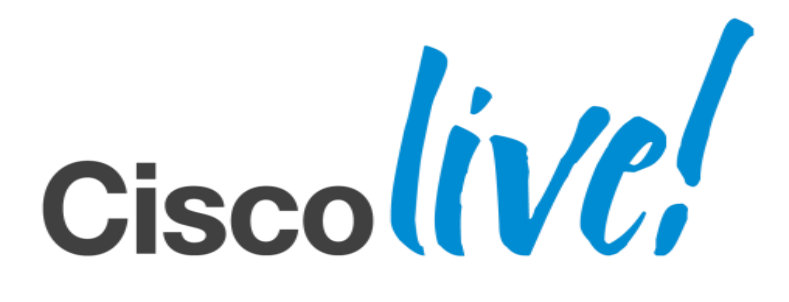

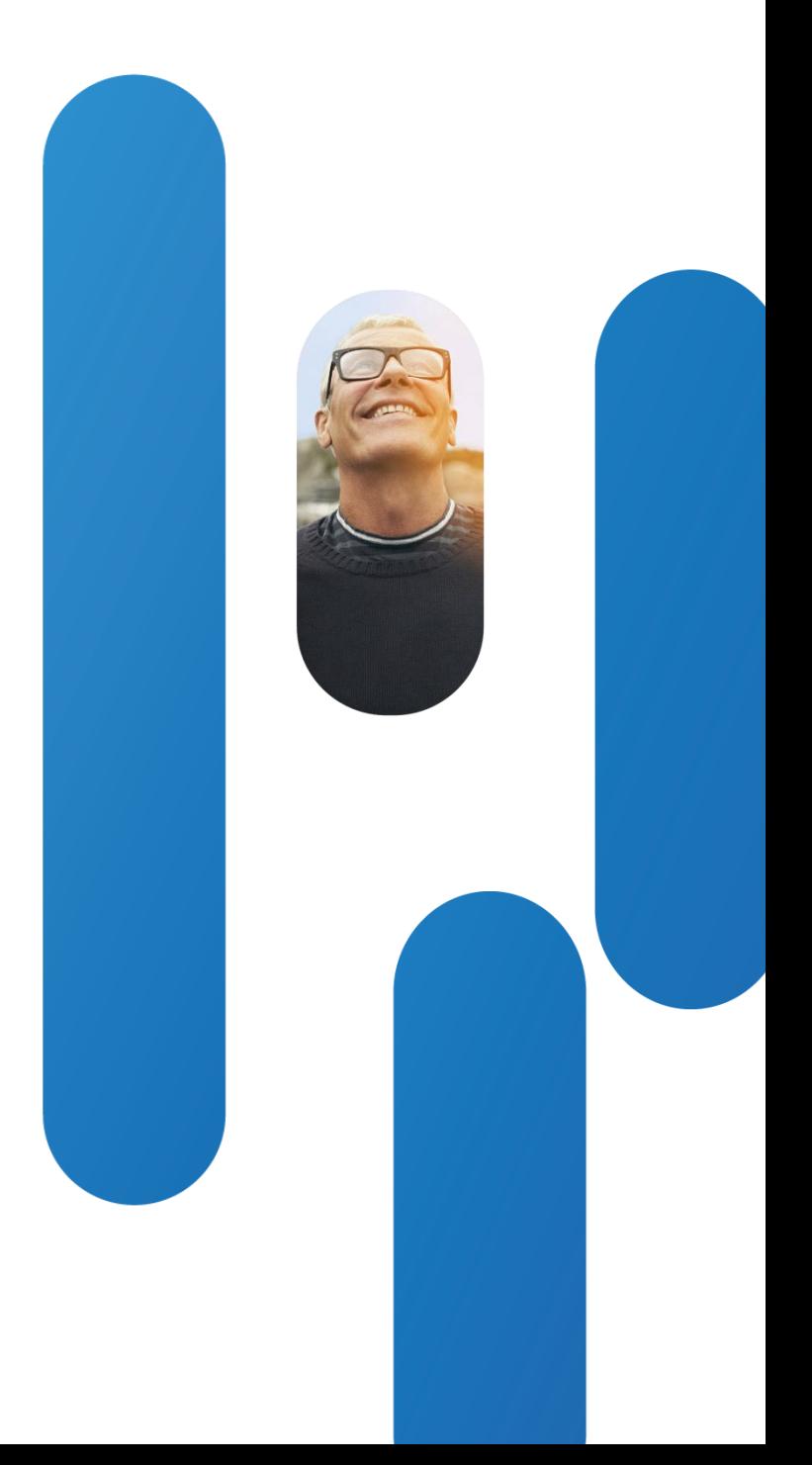

## • Cameras on EX-Series are wired via ribbon cable internally in the codec, whilst on SX/C-Series the camera is connected via HDMI and control cable running VISCA protocol. Snippet below is taken from EX90.

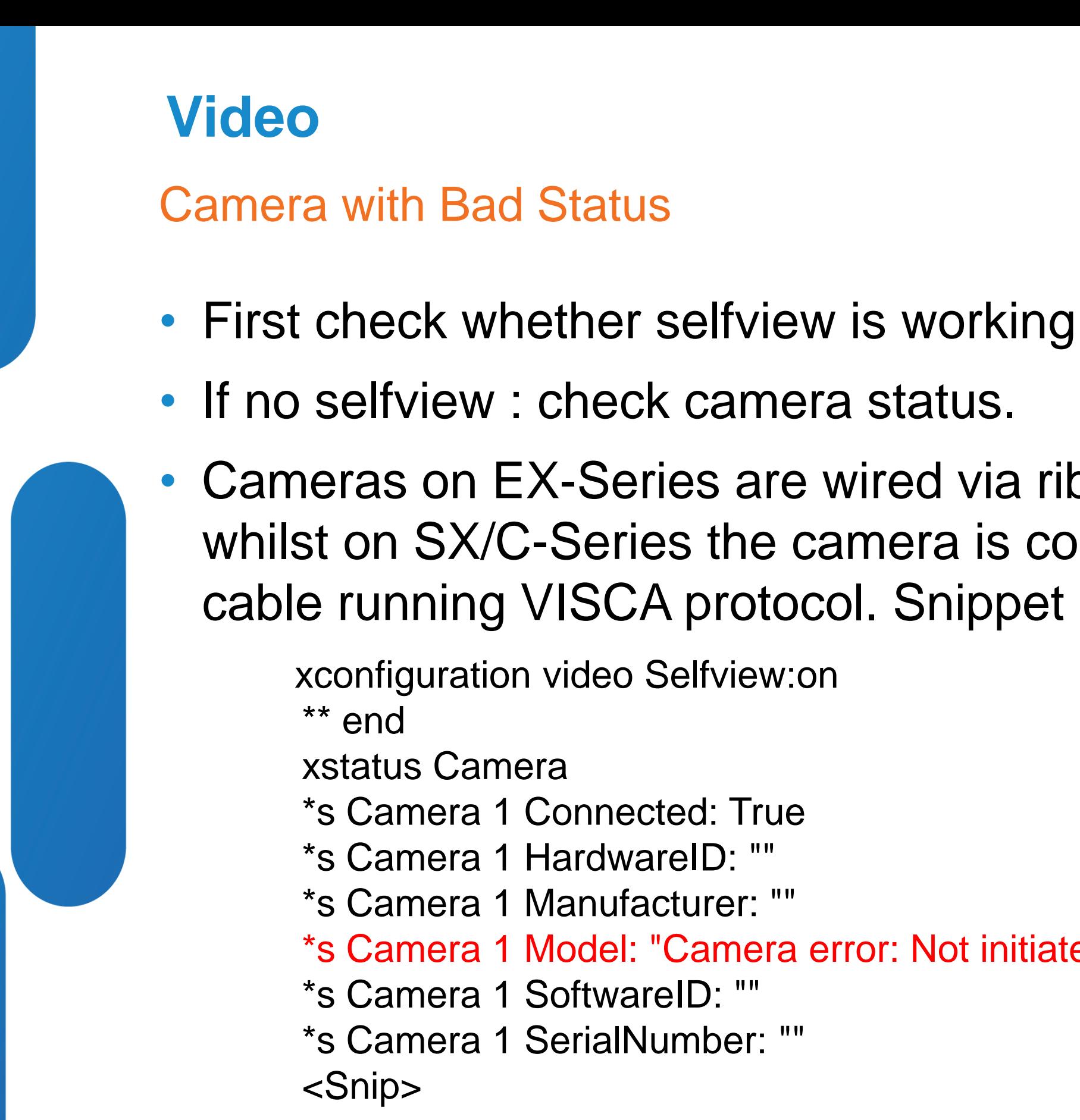

xconfiguration video Selfview:on

\*\* end

xstatus Camera

\*s Camera 1 Connected: True

\*s Camera 1 HardwareID: ""

\*s Camera 1 Manufacturer: ""

\*s Camera 1 Model: "Camera error: Not initiated"

\*s Camera 1 SoftwareID: ""

\*s Camera 1 SerialNumber: ""

# <Snip>

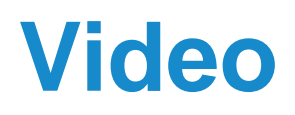

## Camera Not Working : Verify Logfiles and xstatus video input

### [**EX90**:/var/log/eventlog] \$ **cat all.log | grep -i camera**

Oct 17 12:51:22 arm4 vpe2: EX90 camera module found Oct 17 12:51:22 arm4 vpe2: camera init task.. Oct 17 08:51:25 (none) main: 65.39 VIDEOLC-0 I: VIDEOLC\_doReadyConfigureInputCnf: Camera 3 **Oct 17 08:51:36 (none) main: 76.07 CAMERA !ER Camera error: Not initiated** Oct 17 08:51:36 (none) main: 76.07 CAMERA I: CamVisca::sendCAMCameraListInd noOfCameras=1 **Oct 17 12:51:36 arm4 vpe2: ERROR! Camera init FAIL! Oct 17 12:51:36 arm4 vpe2: ERROR! IMAGECTRL EX90 Camera motor fail!** [EX90:/var/log/eventlog] \$

### [**C60**:/var/log/eventlog] **\$ cat all.log | grep -i camera**

**Jan 27 13:52:23 (none) main: 1083.63 CAMERA I: No reply from camera. Giving up.** Jan 27 13:52:23 (none) main: 1083.63 CAMERA I: CamVisca: ReconfigureAll Jan 27 13:52:23 (none) main: 1083.63 CAMERA I: CamVisca::sendCAMCameraListInd noOfCameras=0 Jan 27 13:52:39 (none) main: 1099.28 CAMERA I: No reply from camera. Giving up. Jan 27 13:52:39 (none) main: 1099.28 CAMERA I: CamVisca: ReconfigureAll Jan 27 13:52:39 (none) main: 1099.28 CAMERA I: CamVisca::sendCAMCameraListInd noOfCameras=0 Jan 27 13:52:42 (none) main: 1102.28 CAMERA I: No reply on CAM\_IF\_CLEAR

### **C60 xstatus command**

### **\*s Video Input HDMI 1 Connected: False**

\*s Video Input HDMI 1 SignalState: Unknown

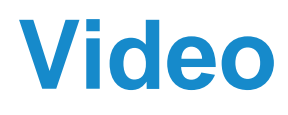

- xstatus camera shows no issues
- Verify the MainVideoSource. Should be set to camera. [3]
- [CSCtz85368](https://cdetsng.cisco.com/webui/) No selfview due to main video source not set to camera

Camera Status OK : Still No Selfview

### **xconfiguration video Selfview:on**

\*\* end

### **xconfiguration Video //Input Source Name**

\*c xConfiguration Video Input Source 1 Name: "HDMI" \*c xConfiguration Video Input Source 2 Name: "PC" \*c xConfiguration Video Input Source 3 Name: "SelfView" \*\* end

### **xconfiguration Video Input Source 3 Type**

\*c xConfiguration Video Input Source 3 Type: camera

\*\* end

### **xconfiguration Video //Main**

\*c xConfiguration Video MainVideoSource: 3

\*\* end

- Camera has been working but fails for unknown reason. These problems we are tracking by means of [CSCtx81509](http://tools.cisco.com/Support/BugToolKit/search/getBugDetails.do?method=fetchBugDetails&bugId=CSCtx81509) - EX Series TelePresence
	- camera not functioning. The defect contains details for support engineers which data to capture so the failures can be categorized.
- [CSCua44699](http://tools.cisco.com/Support/BugToolKit/search/getBugDetails.do?method=fetchBugDetails&bugId=CSCua44699) Camera fails to boot due to checksum validation failure
	- T[here](http://www.cisco.com/en/US/partner/ts/fn/635/fn63534.html)'s also a field notice (FN 63534) for this 4X camera found here

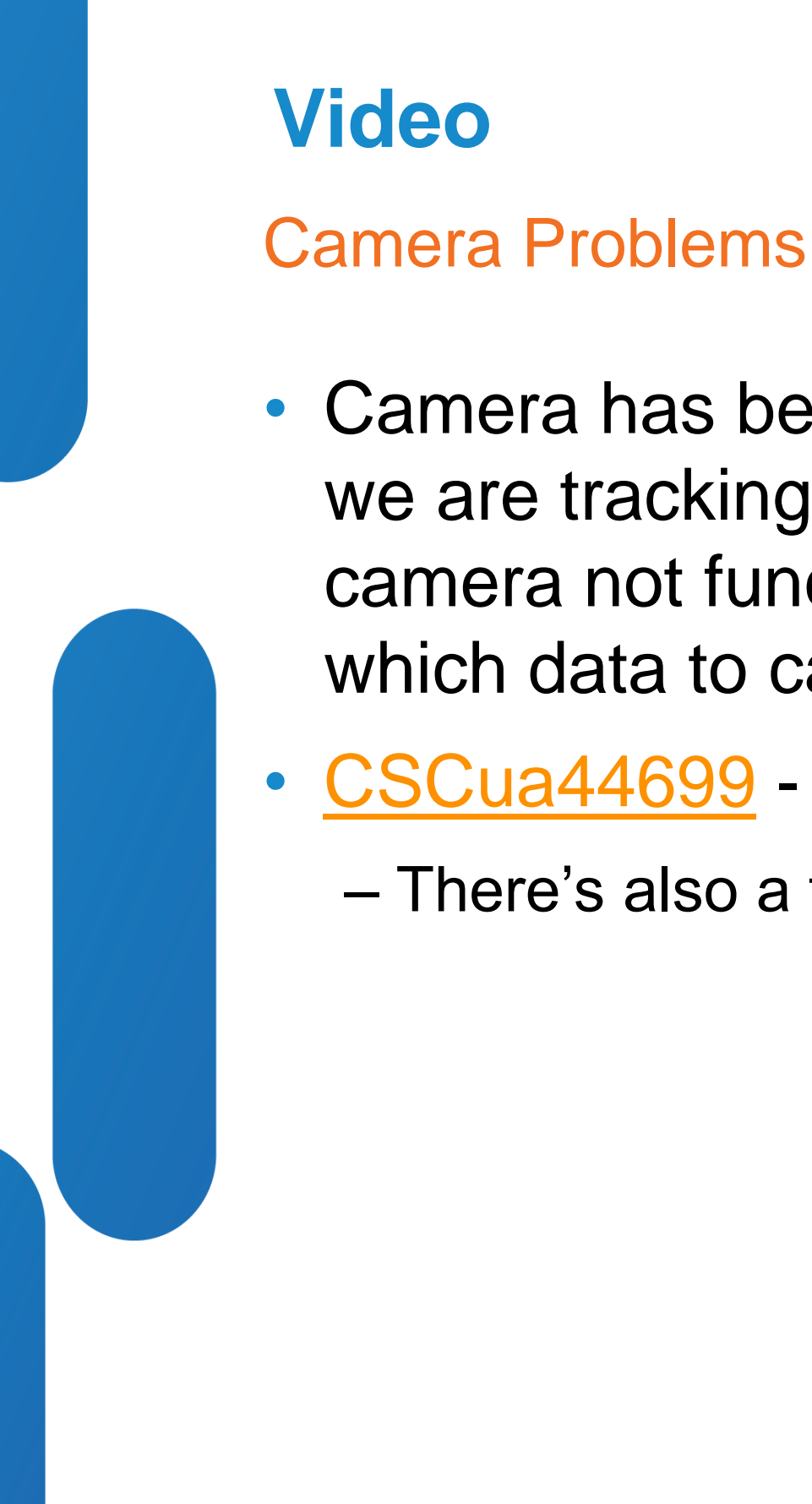

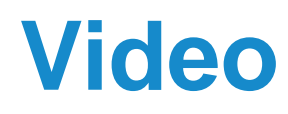

## Bad Video Quality

■ Latest GUI has details on call from Call Control menu. Touch can also show statistics on current call. Or On Screen Display [OSD]

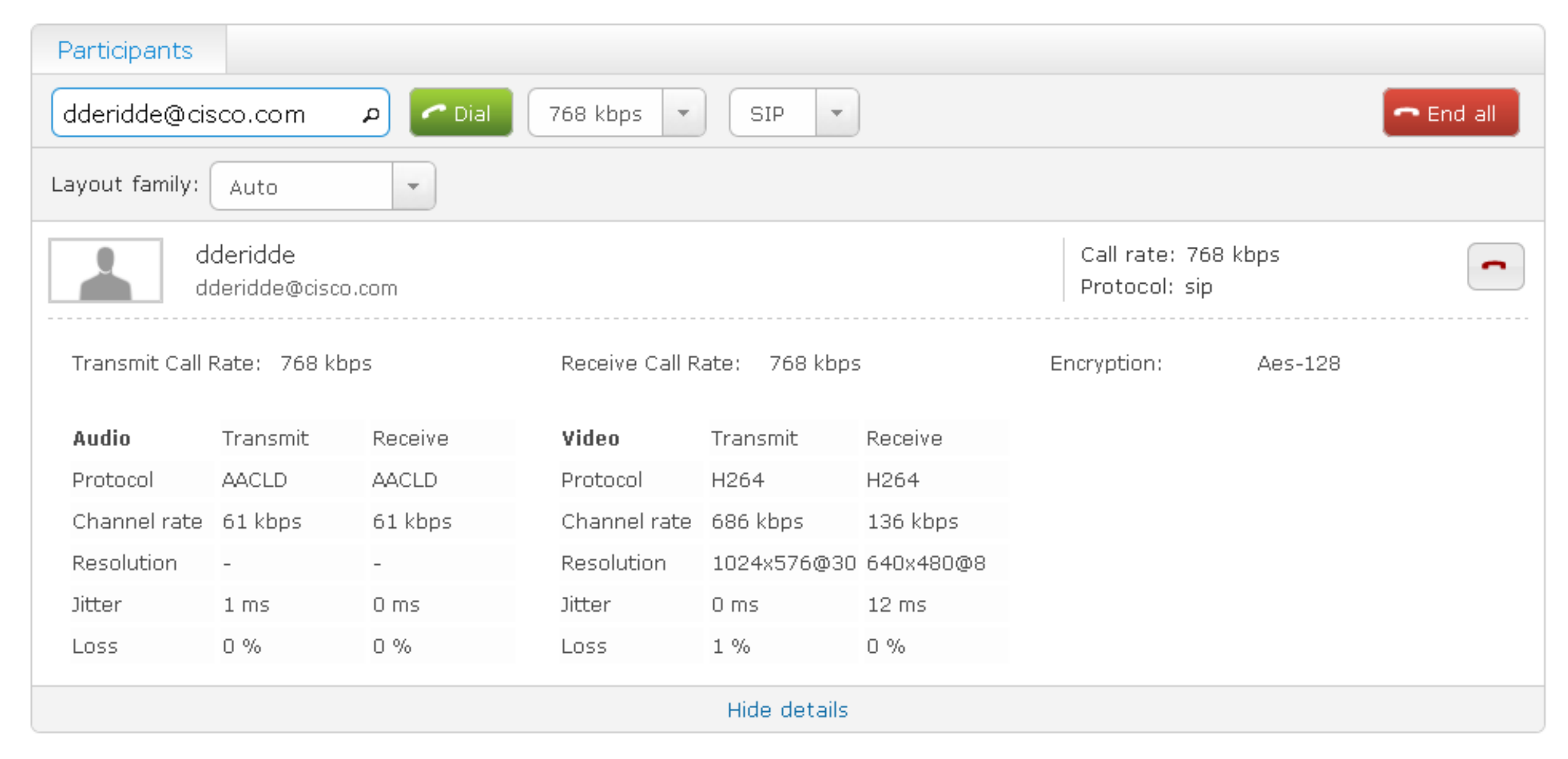

## Bad Video Quality – Stats on Touch

### **Settings**

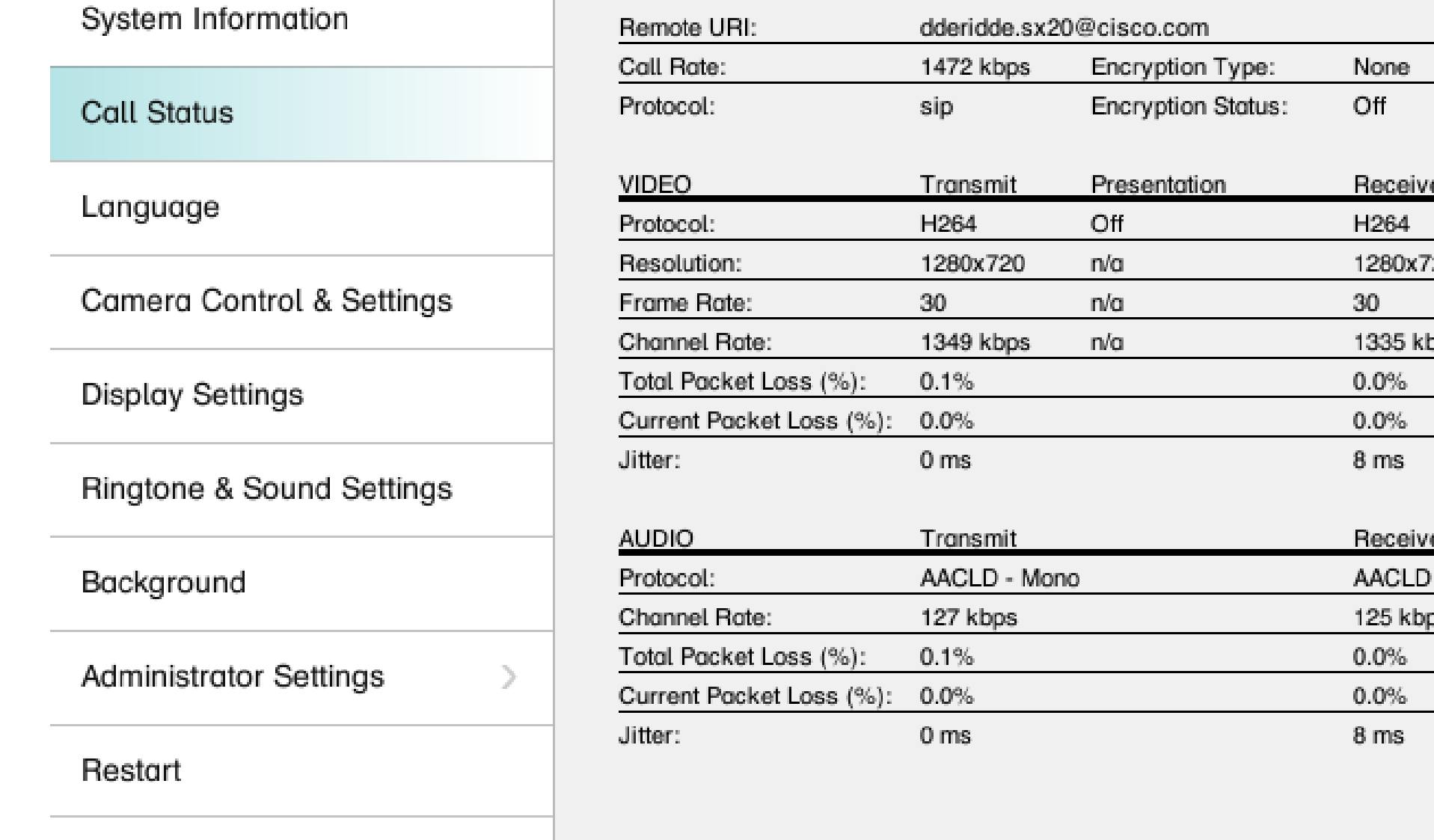

### Exit

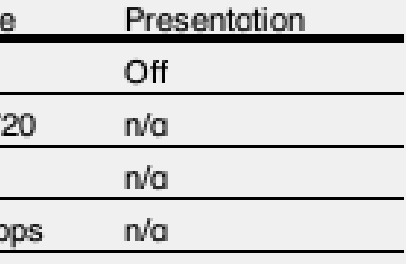

### eceive

AACLD - Mono

25 kbps

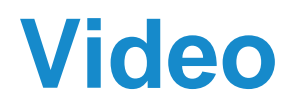

## Bad Video Quality – example due to packet loss

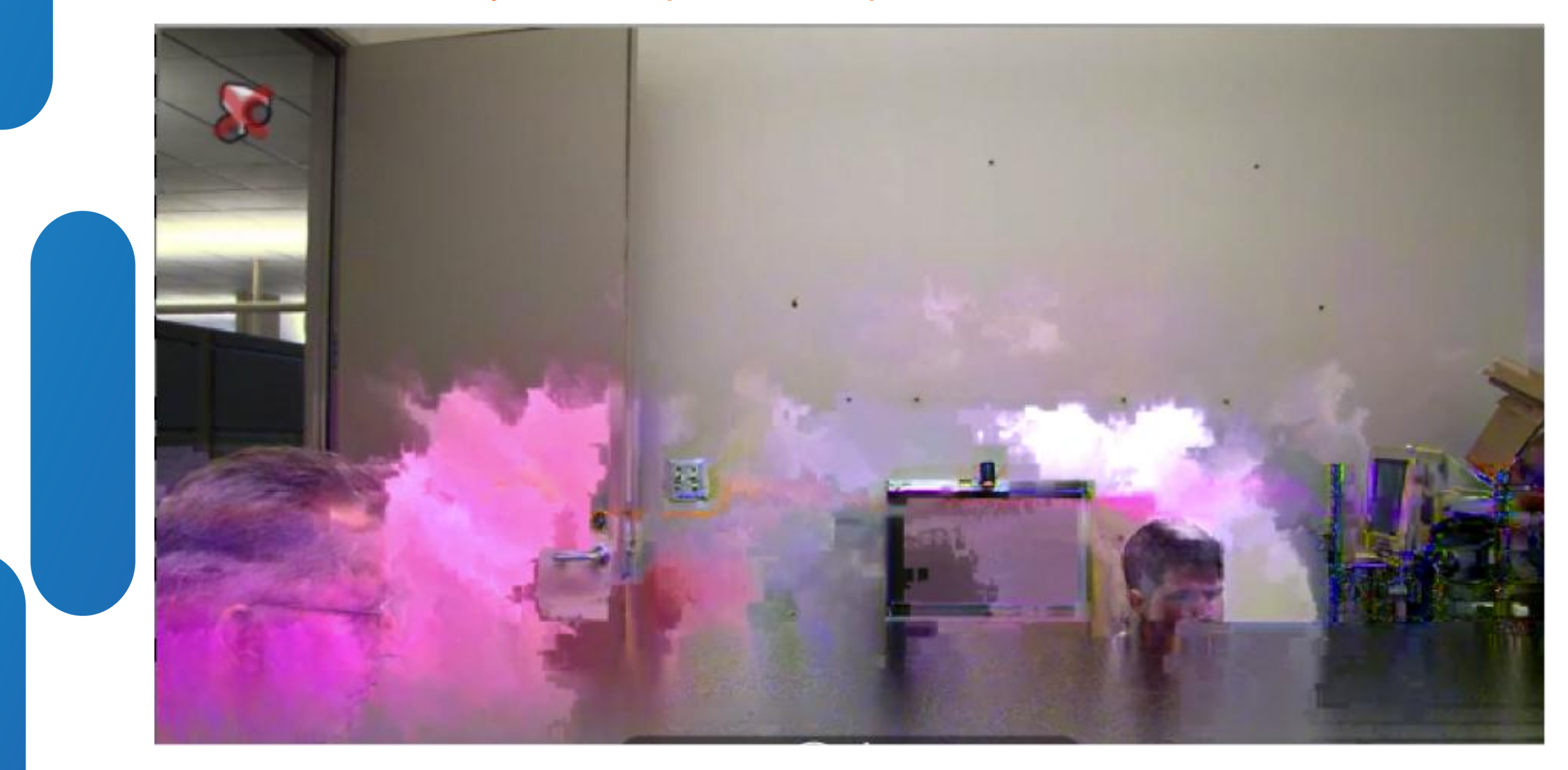

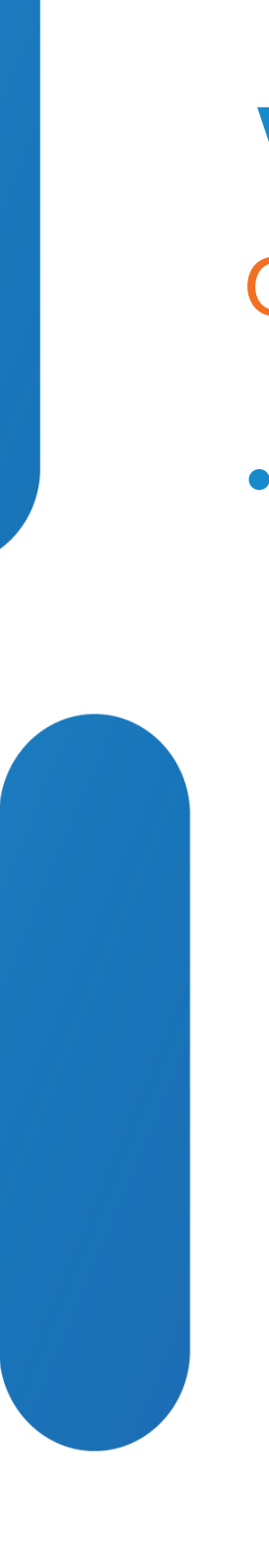

• The Video Processing Engine [VPE] is a Field Programmable Gate Array [FPGA] where all video input/outputs of the codec are connected to. VPE can give detailed information about these input/outputs.

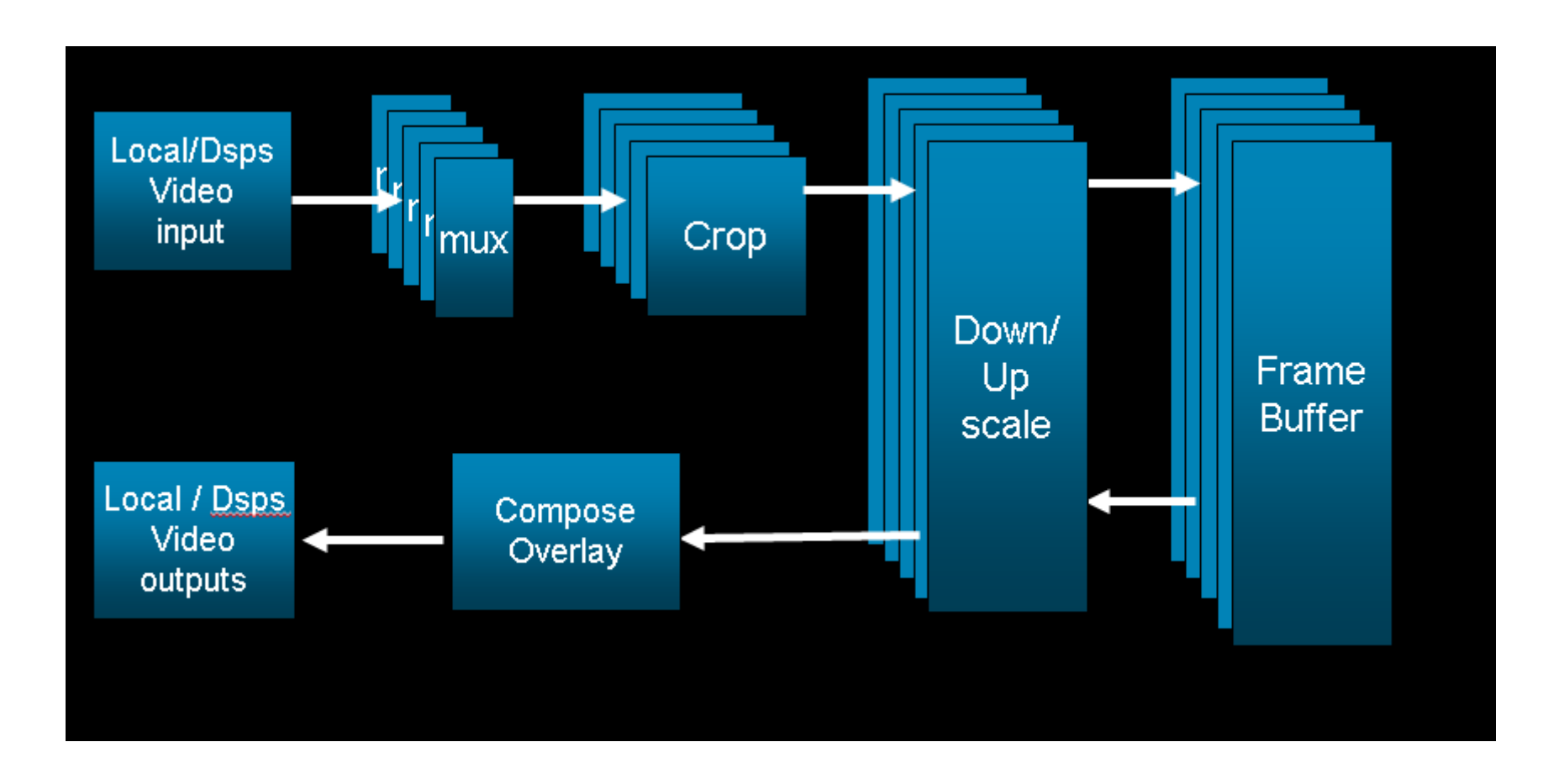

## Other video input/outputs

## VPE input/output mappings for different codecs

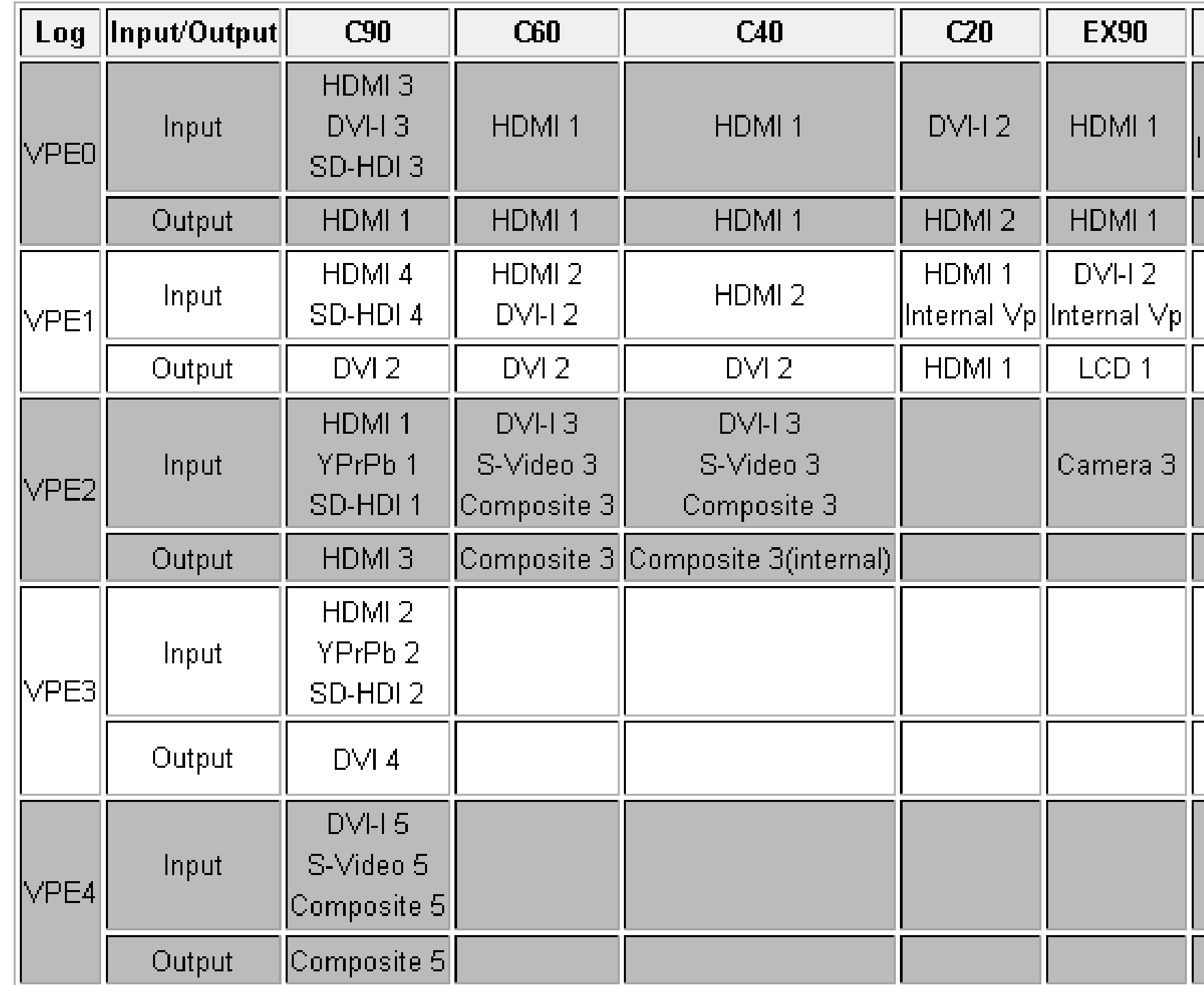

BRKEVT-2805 Cisco Public Communication Communication Communication Communication Communication Communication Cisco Public

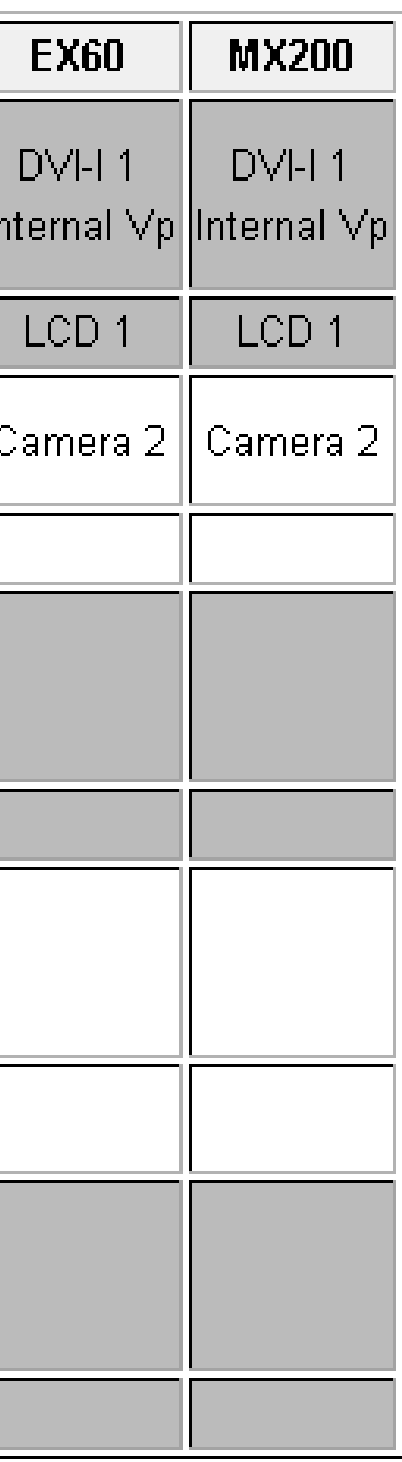

**sys-con vpe1** \*\*\*\*\*\* Welcome to SYSTEM\_VPE1 \*\*\*\*\*\*

## How to connect to a VPE (snippet of EX90 DVI input on VPE1)

From admin shell do sys-con followed by VPE number

Use 'quit' to end connection

### OK **Connected vpe-info all**

ad9388a: input DVI-A, drive strength 3 ad9388a: no HDMI signal, no DVI-D signal, analog signal ad9388a: analog has lock, deglitch filter is off, AGC is on ad9388a: CSC mode: auto. Detected color space: auto. Coefficient preset selected: 0 ad9388a: selected analog video format 1920x1200@59 calculated CVT, reduced blanking ad9388a: frame size 2080x1235, front porch h=48  $v=3$ , sync h=32  $v=6$ , pix\_freq=154.00 Mhz

driver: vpe1 (Falcon rev K/ ), uptime: 0d 2h 35m 9s, no GHz ARM videorx: source DVI-I-2 (152) on primary input, enabled, not encrypted videorx: local input detection: [1920x1200@59.80](mailto:1920x1200@59.80) videorx: DVI-A detected 18656 hsyncs videorx: DVI-D cable detect, 5V present, DVI-D cable not present

lcd: falcon\_rev\_d lcd: logic power on, backlight off, lvds enabled lcd: brightness 50

# $\frac{1}{2}$ **CISCO**

# Touch Panel

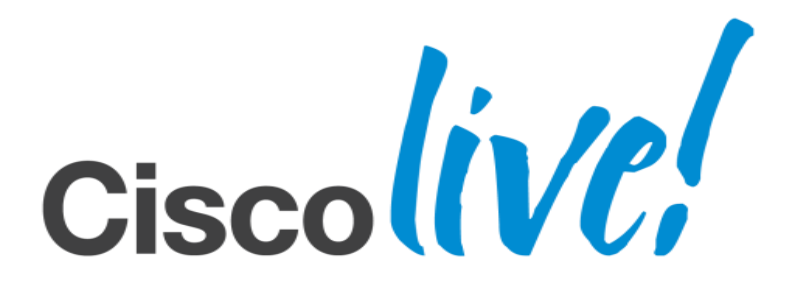

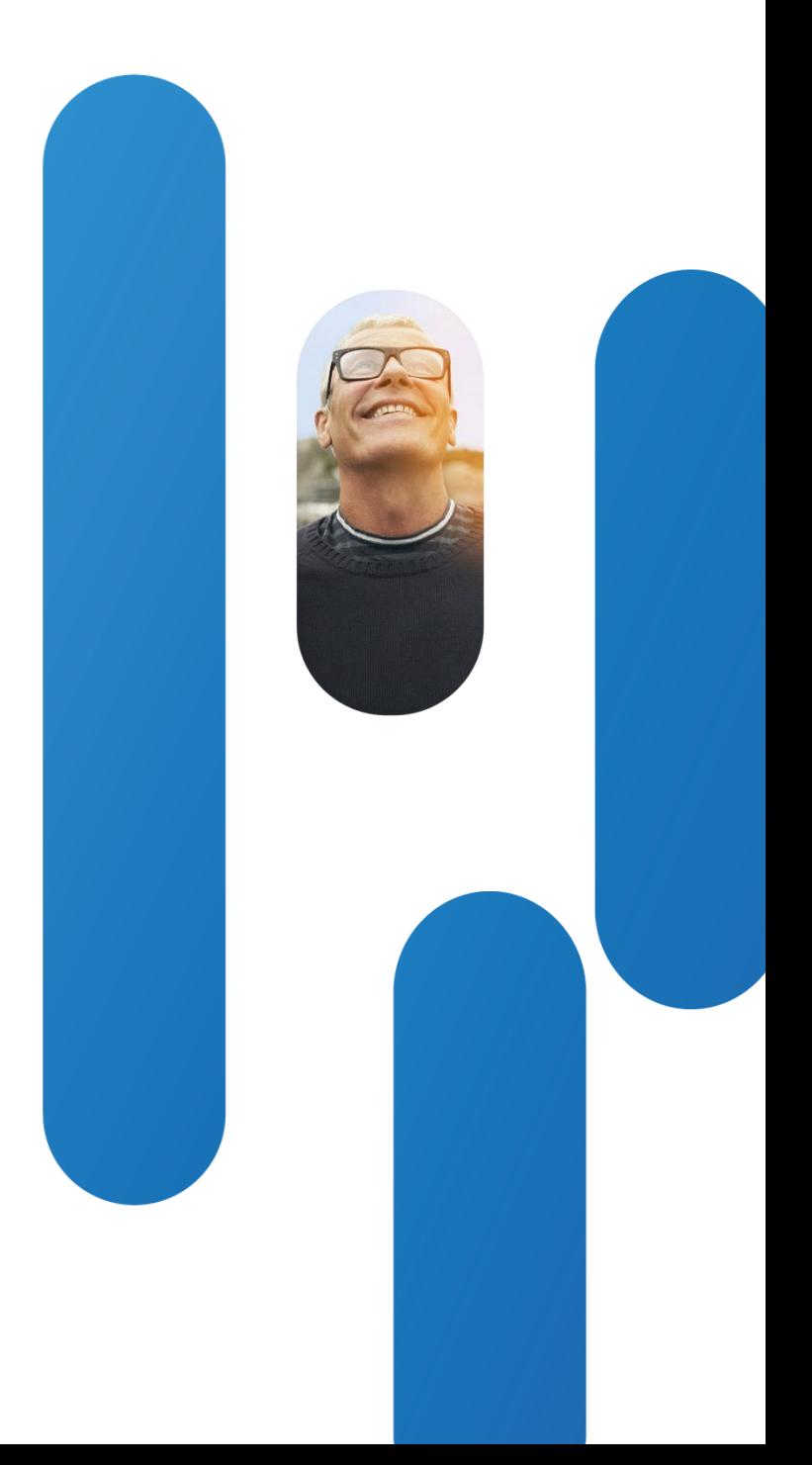

# **Touch pairing models**

- Pairing is the process of the touch being able to "talk" to a codec
- There are 2 pairing modes
	- ‒ Direct pairing where touch is physically connected to the codec
	- ‒ Pairing over a LAN, where touch is connected to a power brick (PSU-DVC-POE13V) which provides the special connector to plug in the touch and an RJ45 connector to connect to a LAN

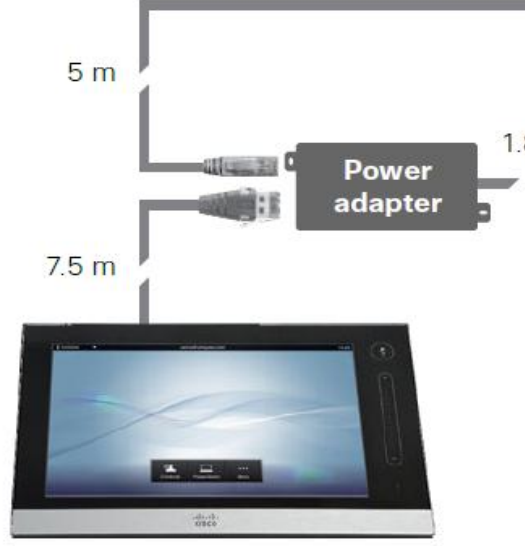

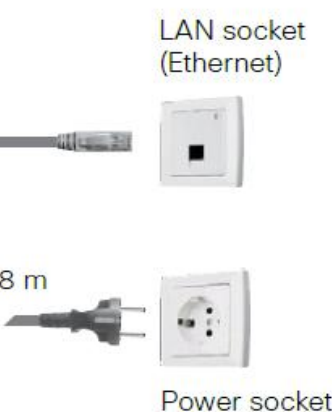

Directly paired versus paired over a LAN

# **Direct pairing**

• EX-Series have special connector at the back to plug in touch panel

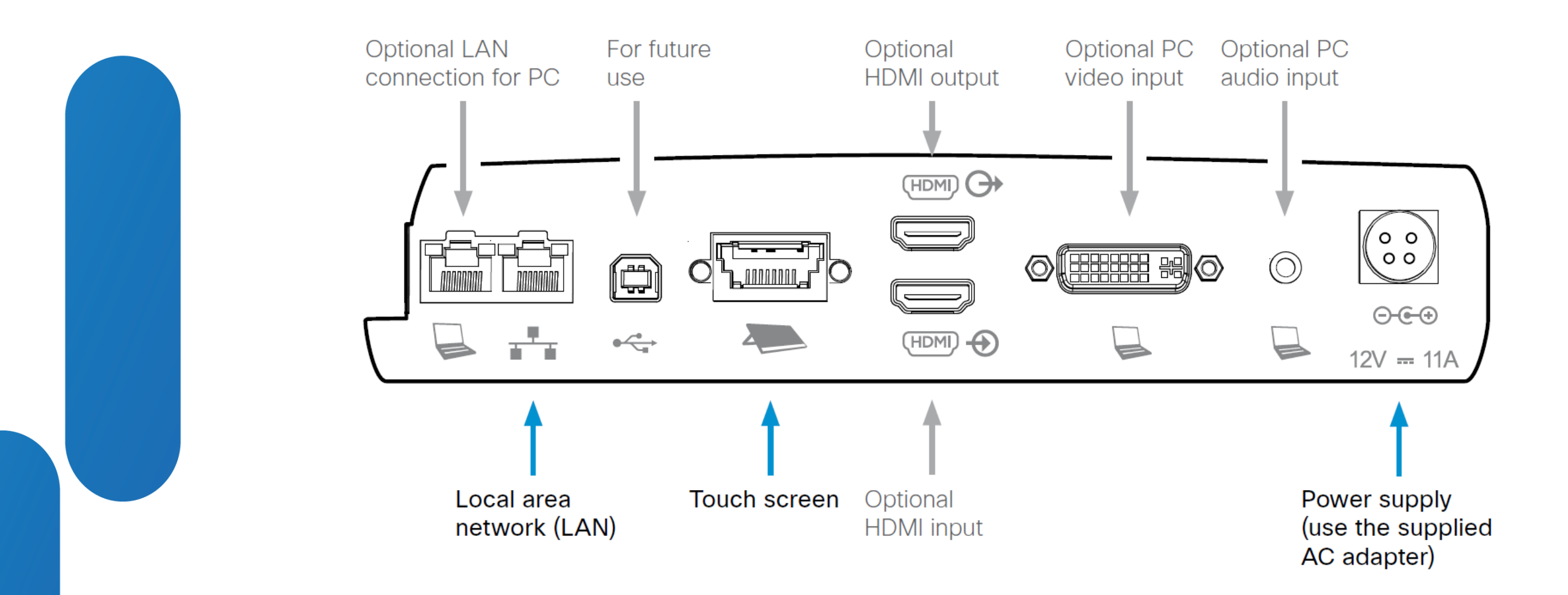

EX-Series physical connector (example shown is EX90)

# **Direct pairing**

- C90/C60/C40 codecs have a  $2^{nd}$  network port where a touch panel can be connected using the power brick where the RJ45 LAN is plugged directly into codec. Check Cisco Telepresence Touch installation guide [here.](http://www.cisco.com/en/US/docs/telepresence/endpoint/touch/installation_guide/touch_for_c-series_installation_sheet_for_web.pdf)
- On the codec, you must enable the  $2^{nd}$  port for directly paired touch ‒ xconfiguration NetworkPort 2 Mode:DirectPairing (reboot of codec is required !)

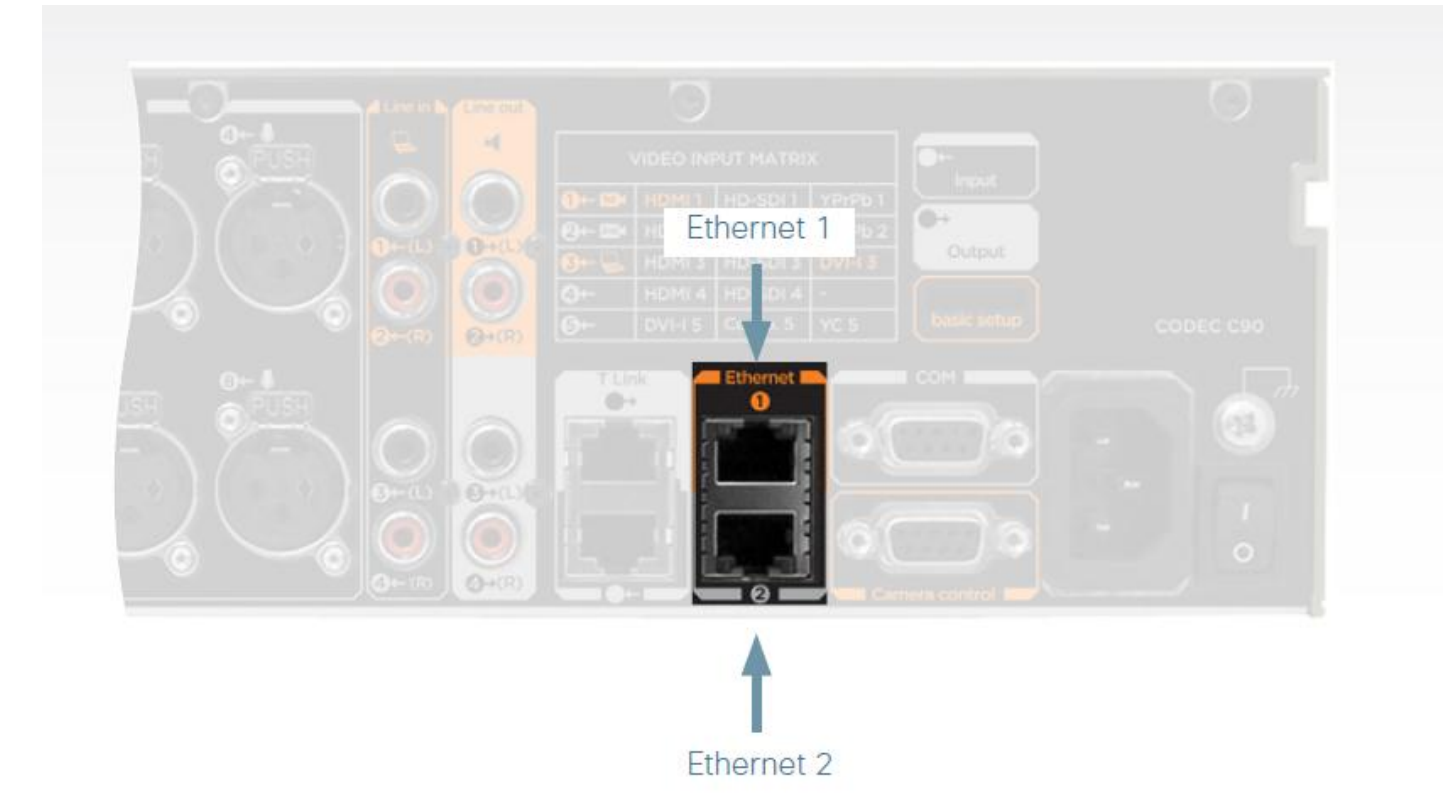

C-Series physical connector (example shown is C90)

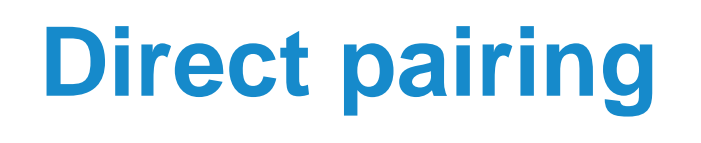

- Directly paired touch panel receives it IP address from the codec which acts as a DHCP server
- Special IP address gets assigned to touch : 169.254.1.30
- Once touch receives its IP address it opens 2 tcp sessions to the codec, one to drive the touch panel menu and one to control mute/volume

### **Show command on EX90**

State PID/Program name tstablishtd 1348/**main.bin** tcp 0 0 169.254.1.30:38681 169.254.1.1:65009 ESTABLISHED 1126/**touchmenu** udp 0 0 169.254.1.30:57056 169.254.1.1:514 ESTABLISHED 1342/**syslog-ng**

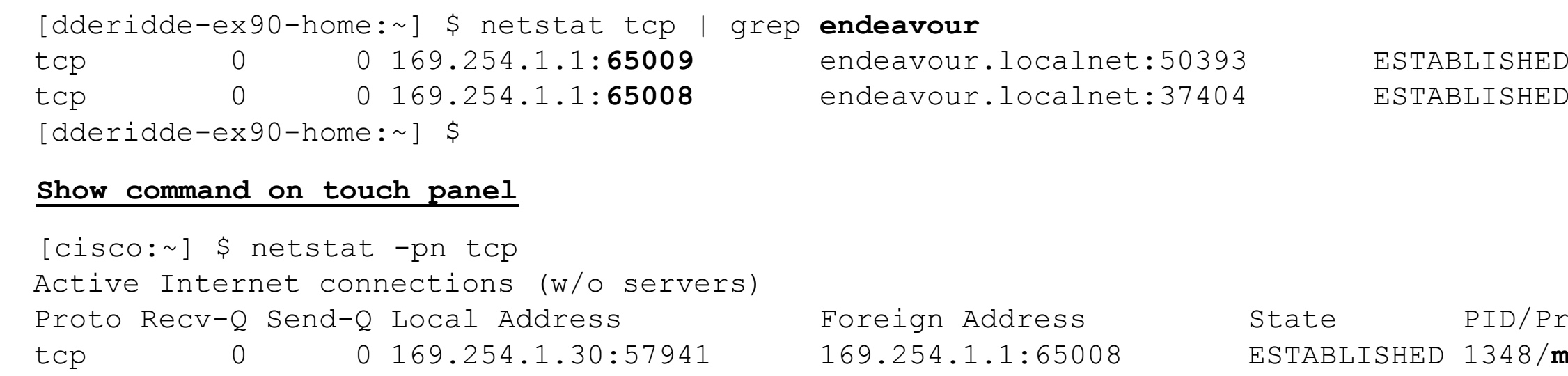

## IP connectivity

# **Direct pairing**

• Both the main and the touchmenu applications are logging information in /var/log/eventlog/endeavour.log and /var/log/endeavour-system.log

### **/var/log/eventlog/edeavour.log**

```
[dderidde-ex90-home:/var/log/eventlog] $ cat endeavour.log 
Dec 24 08:16:22 endeavour main: TT3.1.6.298270Beta1
Dec 24 08:16:22 endeavour main: SW Release Date: 2012-12-17
Dec 24 08:16:22 endeavour main: Product information
Dec 24 08:16:22 endeavour main: Endeavour
Dec 24 08:16:22 endeavour main: Main board: F
Dec 24 08:16:22 endeavour main: Using server ip: 169.254.1.1, and port: 65008
Dec 24 08:16:22 endeavour main: Connected to tshell
Dec 24 08:16:27 endeavour main: found cradle
[dderidde-ex90-home:/var/log/eventlog] $
```
Dec 24 08:16:22 endeavour syslog-ng[1359]: Syslog connection established; fd='7', server='AF\_INET(169.254.1.1:514)', local='AF\_INET(0.0.0.0:0)' Dec 24 08:16:22 endeavour syslog-ng[1359]: syslog-ng starting up; version='3.0.4' Dec 24 08:16:22 endeavour logger: syslog-ng started Dec 24 08:16:23 endeavour ntpd[1271]: ntpd exiting on signal 15 Dec 24 08:16:29 endeavour ntpd[1393]: ntpd 4.2.6p4@1.2324 Tue Sep 11 14:01:38 UTC 2012 (1) Dec 24 08:16:29 endeavour ntpd[1394]: proto: precision = 30.516 usec

### **/var/log/endeavour-system.log**

Log files

# **LAN pairing**

- A LAN paired touch panel can either have static or IP address obtained via DHCP. It is recommended to have touch and codec on same LAN segment for discovery reasons
- Codec acts as UPnP server the first 10 minutes it has booted. Touch will receive the announcements so it can build a codec list from which user can select the one it wants to pair with
- Once a codec is selected, the touch opens 2 ssh (tcp port 22) sessions to the codec, one to drive the touch panel menu and one to control mute/volume

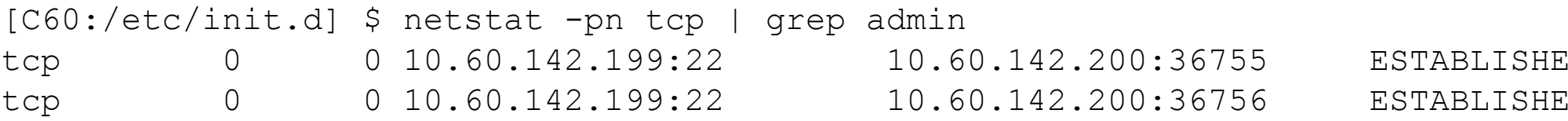

 $D 8806/sshd: admin@no$  $D 8810/sshd: admin@no$ 

Codec discovery and pairing

# **LAN pairing**

### **SSH sessions as seen on touch panel**

```
[tandberg:~] $ pgrep -l pairing.bin
1924 pairing.bin
1947 pairing.bin
[tandberg:~] $
```

```
[tandberg:~] $ ps fax -p $(pidof touchmenu)
 PID TTY STAT TIME COMMAND
<Snip>
1902 ttyO2 S 0:00 /bin/sh //touchmenu/runtouchmenu
1904 ? Ssl 0:06 \ /touchmenu/qtopia/bin/touchmenu --auto
1924 ? S 0:00 \ pairing.bin -k /config/pairing/key -s 10.60.1
1942 ? Sl 0:00 main.bin
1947 ? S 0:00 \setminus pairing.bin -k /config/pairing/key -s 10.60.142.1
1975 ? Ss 0:00 ntpd -p /var/run/ntpd.pid -c /etc/ntp.conf -g
[tandberg:~] $
```
**This data was captured using special console cable on the touch panel. Touch cannot be accessed via ssh or telnet!**

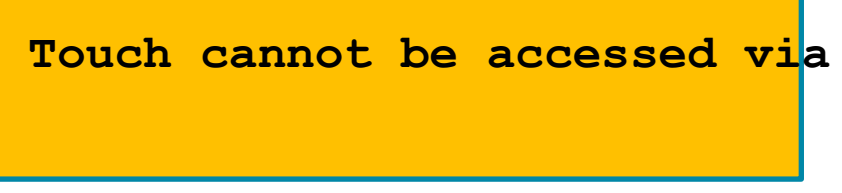

### ssh sessions towards codec

## **Touch not pairing in direct mode** DHCP Server on codec : dhcpd logged in /var/log/messages.log By default, the touch gets it IP address from the codec via DHCP Apr 3 11:19:35 (none) dhcpd: DHCPREQUEST for 169.254.1.30 from 00:50:60:05:f9:1c via eth1.4090 Apr 3 11:19:35 (none) dhcpd: DHCPACK on 169.254.1.30 to 00:50:60:05:f9:1c (tandberg) via eth1.4090 [dderidde-ex90-office:/var/log] \$ cat /var/state/dhcp/dhcpd.leases # The format of this file is documented in the dhcpd.leases(5) manual page. # This lease file was written by isc-dhcp-4.1.1 lease 169.254.1.30 { starts 2 2012/04/03 11:19:35; ends 3 2012/04/04 11:19:35; cltt 2 2012/04/03 11:19:35; binding state active; next binding state free; hardware ethernet 00:50:60:05:f9:1c; client-hostname "tandberg"; }

# **Touch not pairing in direct mode**

## DHCP Server on codec : tcpdump Tracing

[dderidde-ex90-office:/var/log] \$ tcpdump -i eth1.4090 udp port 68 -vv

tcpdump: listening on eth1.4090, link-type EN10MB (Ethernet), capture size 65535 bytes

11:19:35.099024 IP (tos 0x10, ttl 128, id 0, offset 0, flags [none], proto UDP (17), length 328)

 0.0.0.0.68 > 255.255.255.255.67: [udp sum ok] BOOTP/DHCP, Request from 00:50:60:05:f9:1c (oui Unknown), length 300, xid 0x16fad453, Flags [none] (0x0000)

Client-Ethernet-Address 00:50:60:05:f9:1c (oui Unknown)

Vendor-rfc1048 Extensions

Magic Cookie 0x63825363

DHCP-Message Option 53, length 1: Request

Requested-IP Option 50, length 4: endeavour.localnet

Hostname Option 12, length 8: "tandberg"

Parameter-Request Option 55, length 11:

Subnet-Mask, BR, Default-Gateway, Domain-Name

Domain-Name-Server, Hostname, NTP, Option 242

Option 120, TFTP, Vendor-Option

# **Touch not pairing in direct mode**

### Checking internal switch statistics on EX90

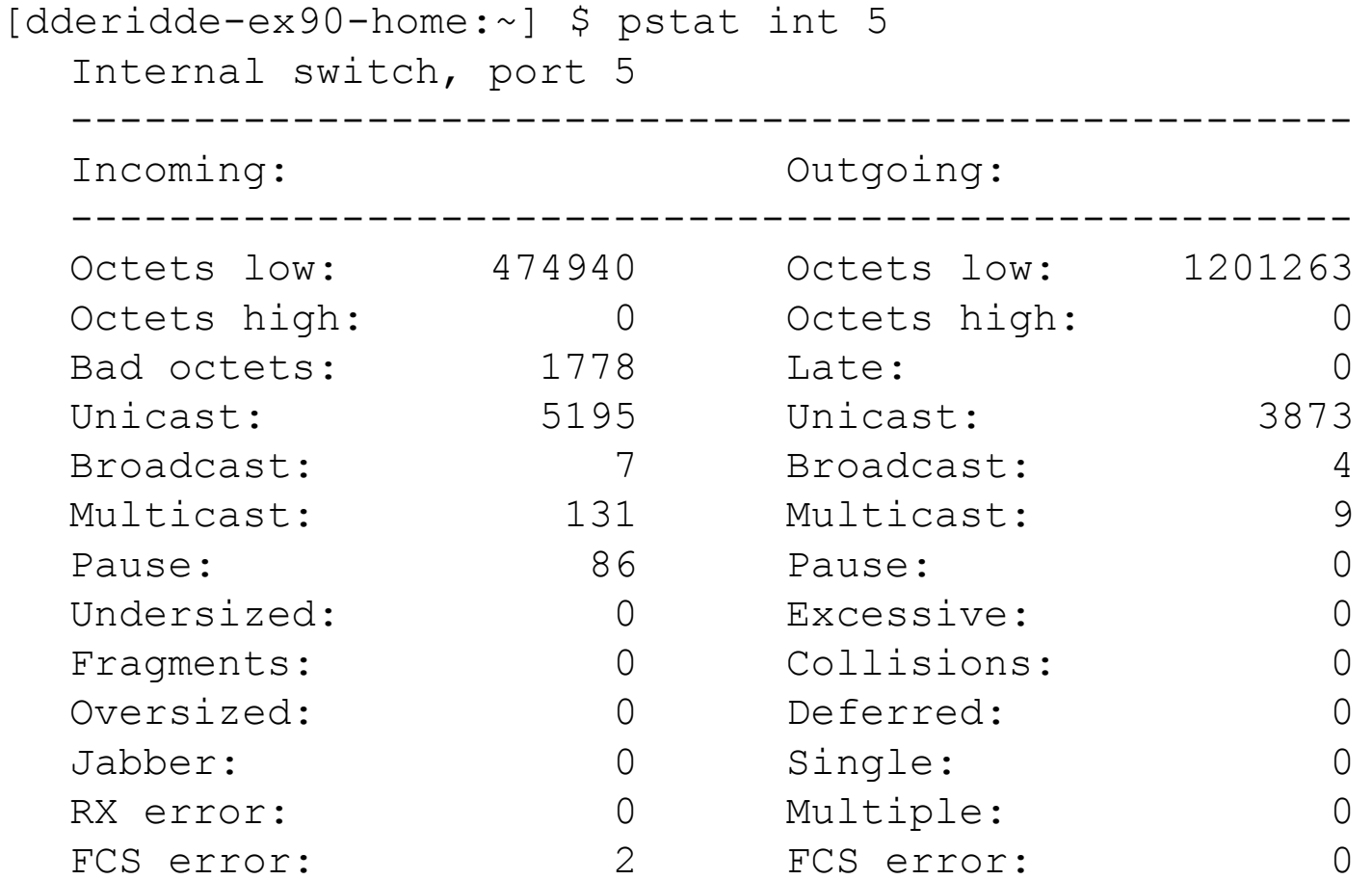

Received frames histogram:

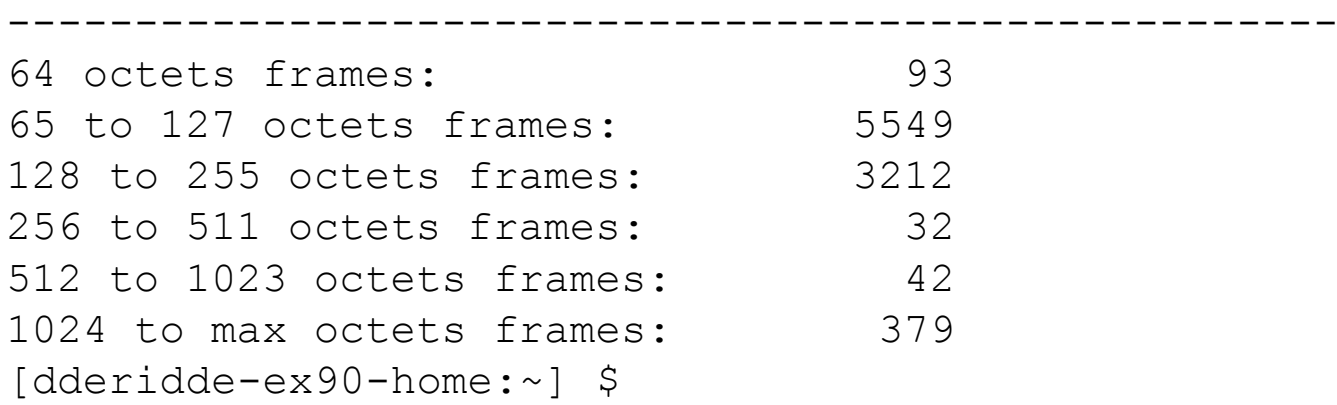

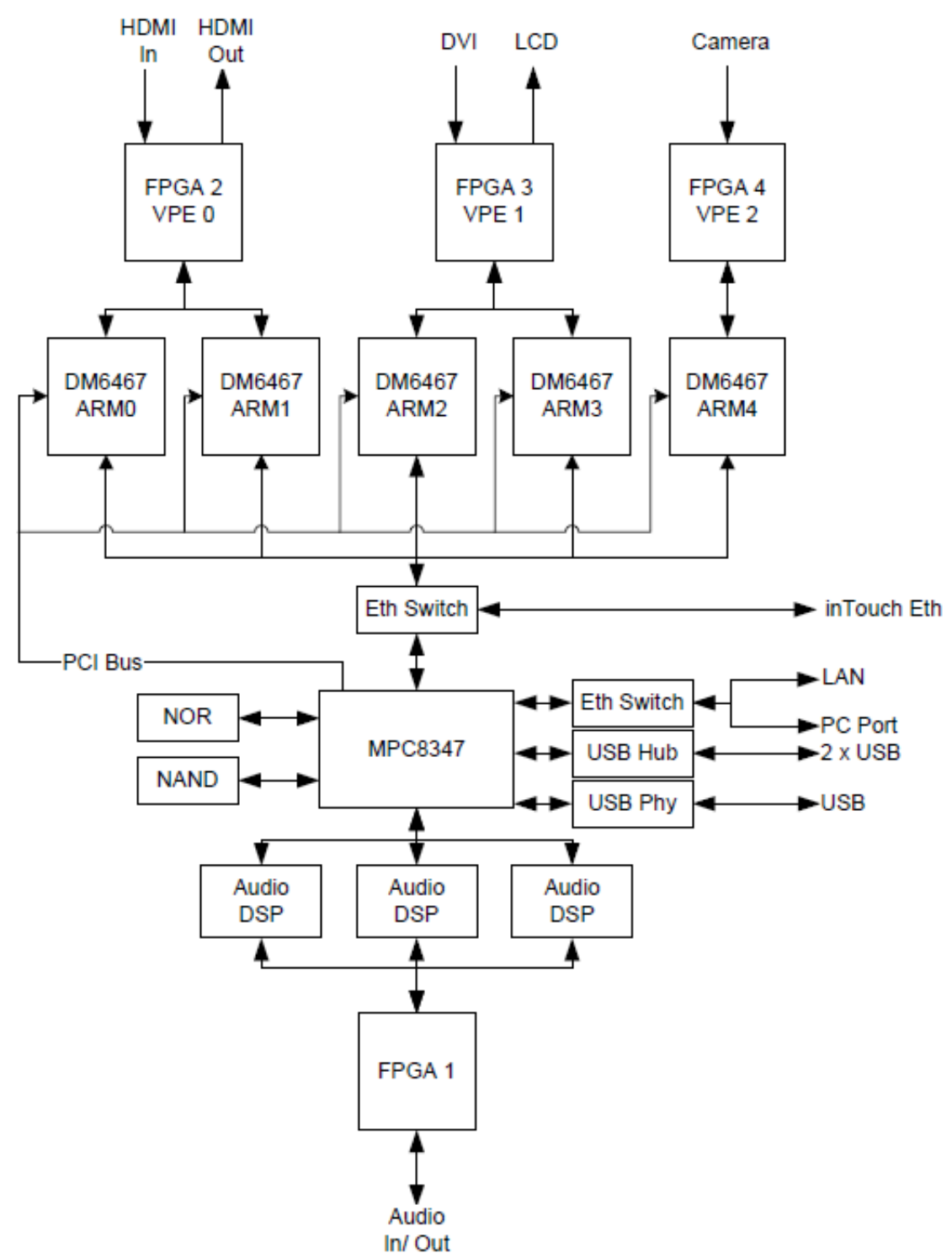

# **Touch not pairing in direct mode**

## Checking VLAN traffic 4090 ( eth1 on EX90 / eth0 on C-Series)

 [dderidde-ex90-home:/proc] \$ cat /proc/net/vlan/eth1.4090 eth1.4090 VID: 4090 REORDER HDR: 1 dev->priv flags: 1 total frames received 6745 total bytes received 465865 Broadcast/Multicast Rcvd 0 total frames transmitted 4913 total bytes transmitted 1364655 Device: eth1 INGRESS priority mappings: 0:0 1:0 2:0 3:0 4:0 5:0 6:0 7:0 EGRESS priority mappings:

[DGM2-2-Eridanus:/etc] \$ cat /proc/net/vlan/eth0.4090 eth0.4090 VID: 4090 REORDER HDR: 1 dev->priv flags: 1 total frames received 5645492 total bytes received 384996247 Broadcast/Multicast Rcvd 4 total frames transmitted 5809427 total bytes transmitted 4044049353 total headroom inc 0 total encap on xmit 5809431 Device: eth0 INGRESS priority mappings: 0:0 1:0 2:0 3:0 4:0 5:0 6:0 7:0 EGRESS priority mappings: [DGM2-2-Eridanus:/etc] \$

# **Touch not pairing in LAN mode**

- Use [touch panel settings](http://www.cisco.com/en/US/docs/telepresence/endpoint/touch/installation_guide/touch_for_c-series_installation_sheet_for_web.pdf) to check its acquired IP address
- Verify connectivity touch (10.60.142.202) <-> codec (10.60.142.199) [C60:/var/log/eventlog] \$ ping 10.60.142.202 PING 10.60.142.202 (10.60.142.202) 56(84) bytes of data. 64 bytes from 10.60.142.202: icmp\_seq=1 ttl=64 time=1.21 ms
- Check both ssh sessions

- tcp 0 0 10.60.142.199:22 10.60.142.202:54627 ESTABLISHED 5254/sshd: admin@no
- tcp 0 0 10.60.142.199:22 10.60.142.202:54628 ESTABLISHED 5258/sshd: admin@no [C60:/var/log/eventlog] \$
- Check /var/log/eventlog/touchdevice.log

[C60:/var/log/eventlog] \$ netstat -np | grep 10.60.142.202

Check IP connectivity and logfiles

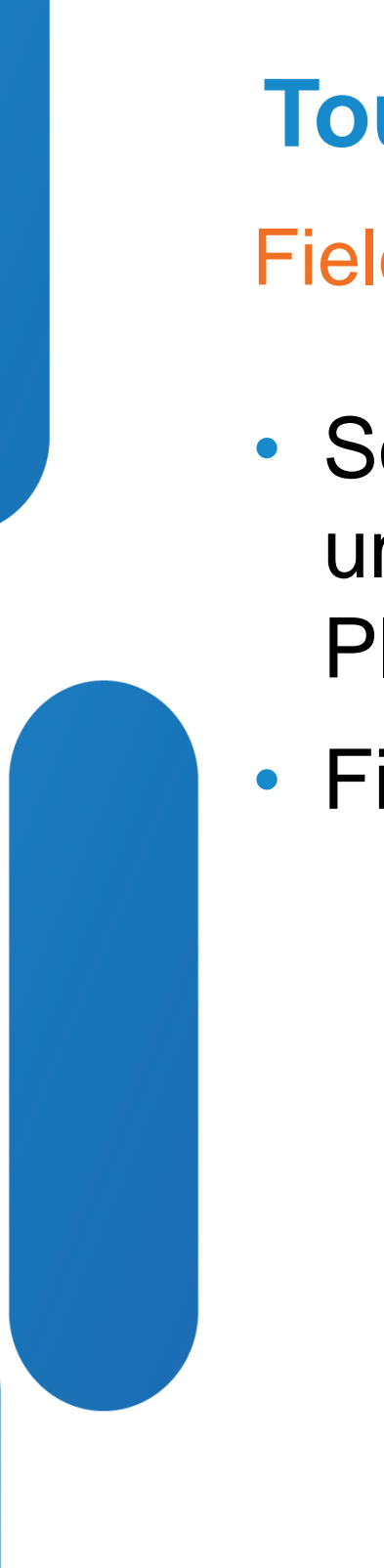

# **Touch Not Upgrading**

## Field Notice

- Some Touch Units may remain stuck in upgrade state or become unresponsive after software upgrade - Upgrade program is available. Please check [Field Notice FN63448](http://www.cisco.com/en/US/partner/ts/fn/634/fn63448.html) and [CSCtr75206](http://tools.cisco.com/Support/BugToolKit/search/getBugDetails.do?method=fetchBugDetails&bugId=CSCtr75206).
- Field notices regarding EX-Series TelePresense are located at [here](http://www.cisco.com/en/US/partner/products/ps11327/prod_field_notices_list.html).

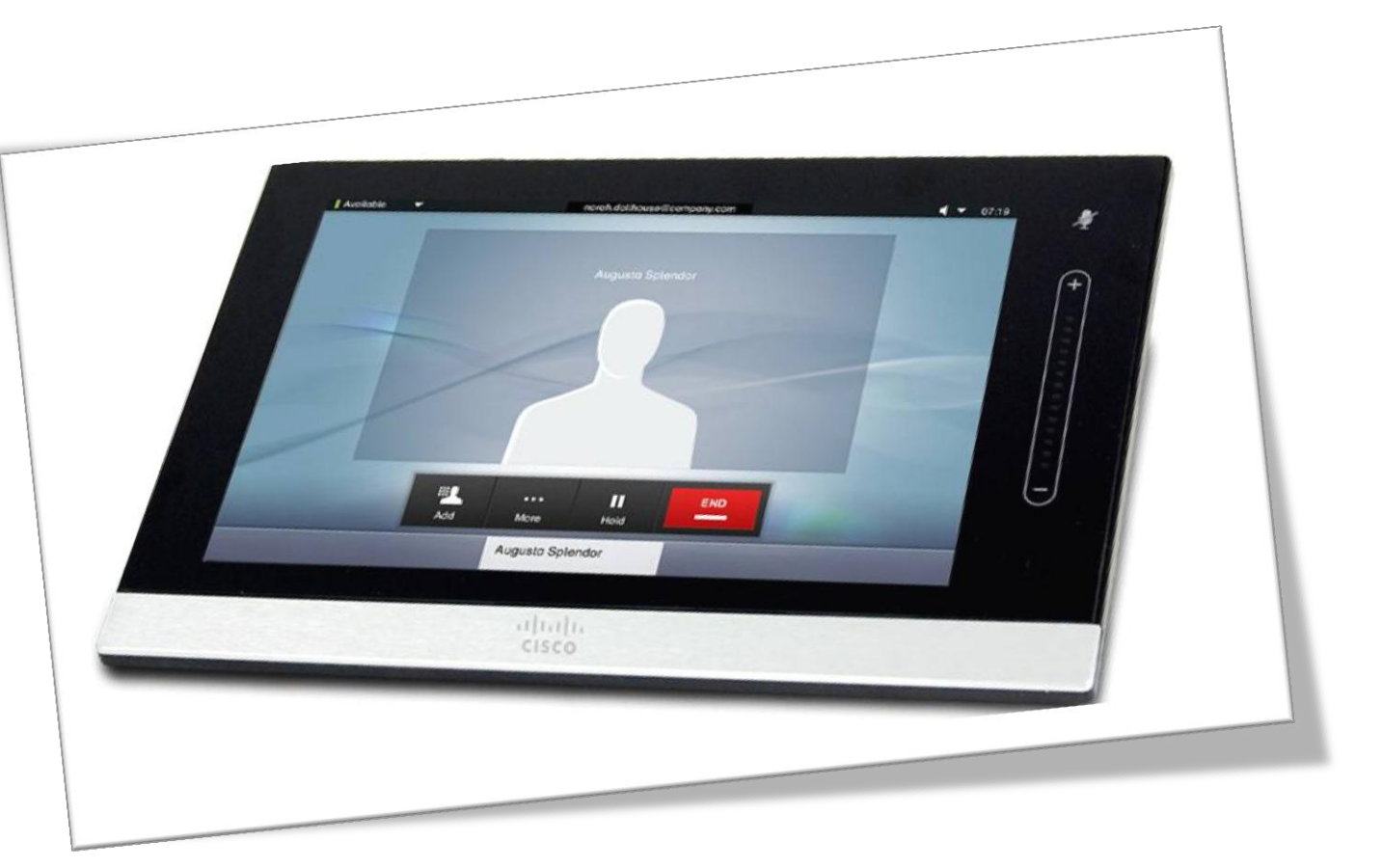

# **Touch Freezing**

• Having upgraded TC software on codec, the touch gets upgraded too. We noticed some touch panels froze after having been upgraded. Check [CSCtw86018](http://tools.cisco.com/Support/BugToolKit/search/getBugDetails.do?method=fetchBugDetails&bugId=CSCtw86018) [–](http://tools.cisco.com/Support/BugToolKit/search/getBugDetails.do?method=fetchBugDetails&bugId=CSCtx57456) Touch Control Device freezes and becomes unusable. The root cause were read failures from flash. This is fixed in TC5.1.0.

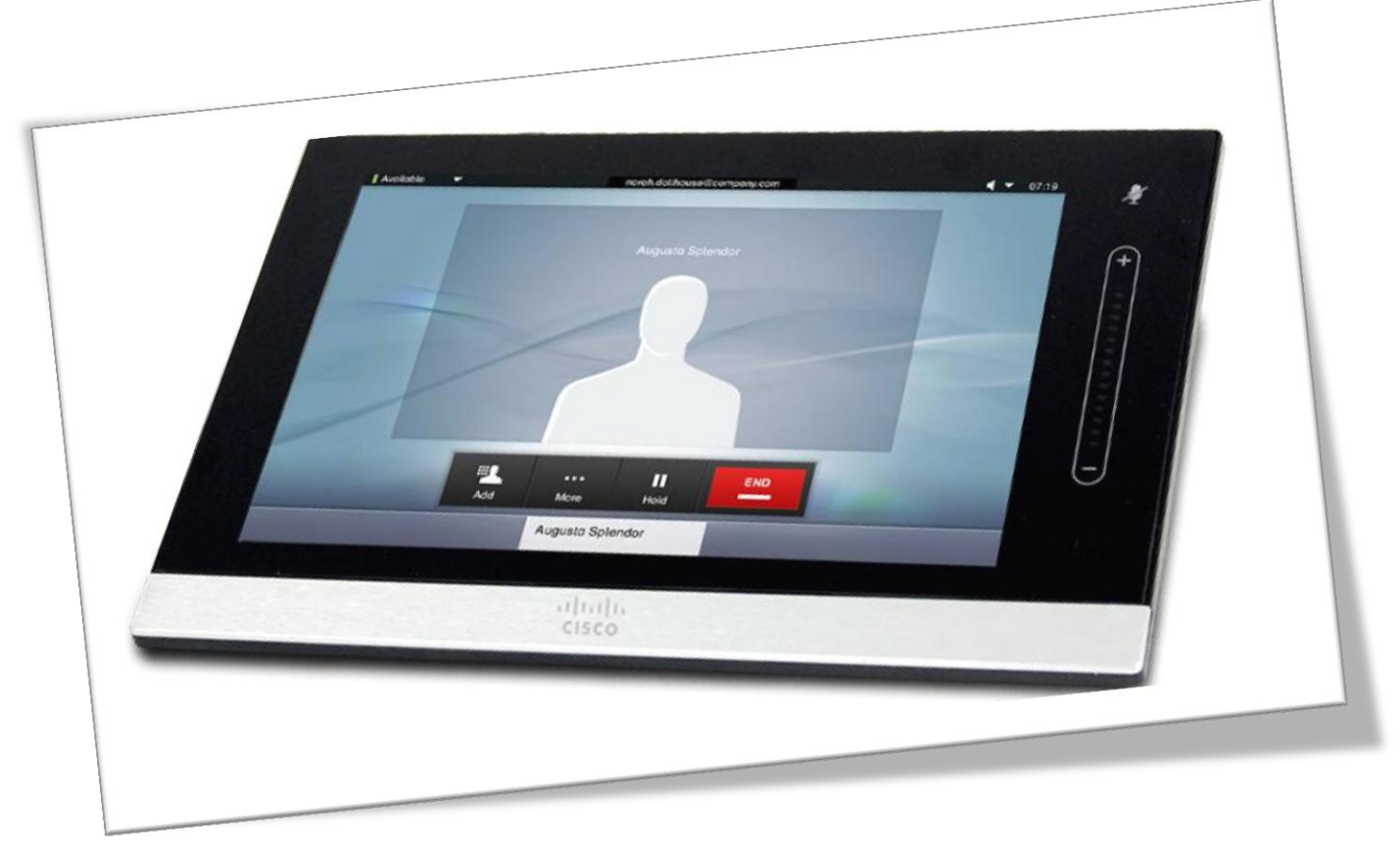

BRKEVT-2805 Cisco Public Communication Communication Communication Communication Communication Cisco Public

Read Failures from Flash

# **Touch ddts-es**

- [CSCua05967](http://tools.cisco.com/Support/BugToolKit/search/getBugDetails.do?method=fetchBugDetails&bugId=CSCua05967) Touch is stuck in upgrading software (fixed in TC6.0.0)
- [CSCua08205](http://tools.cisco.com/Support/BugToolKit/search/getBugDetails.do?method=fetchBugDetails&bugId=CSCua08205) Cisco TelePresence touch panel may not respond properly
- [CSCuc41657](http://tools.cisco.com/Support/BugToolKit/search/getBugDetails.do?method=fetchBugDetails&bugId=CSCuc41657) Volume and mic freeze but touch screen still working (fixed in TC5.1.5)
- [CSCtx37351](http://tools.cisco.com/Support/BugToolKit/search/getBugDetails.do?method=fetchBugDetails&bugId=CSCtx37351) Broken ethernet port connecting to Touch [hardware]
- [CSCtw61408](http://tools.cisco.com/Support/BugToolKit/search/getBugDetails.do?method=fetchBugDetails&bugId=CSCtw61408) Touch Control Device does not pair with codec
- [CSCub15405](http://tools.cisco.com/Support/BugToolKit/search/getBugDetails.do?method=fetchBugDetails&bugId=CSCub15405) Touch Panel erratic behavior caused by electrical interference
	- ‒ There's a new touch panel (next generation touch) which is less prone to Electro Magnetic Interference (EMI)
- BRKEVT-2805 Cisco Public Communication Communication Communication Communication Cisco Public • [CSCuc68224](https://cdetsng.cisco.com/webui/) - Touch loses connection and does not retry when network is restored after (static IP)

Other known defects

# **Touch ddts-es continued**

CT Touch panels for C-Series Codecs can lose the network link because the Ethernet transceiver in the device may be damaged by Power over Ethernet (PoE) voltage spikes. CT Touch is damaged and it must be replaced. Engineering has now released an improved version that will withstand such spikes. This improvement is available in main board version 800-35343-04 and onwards.

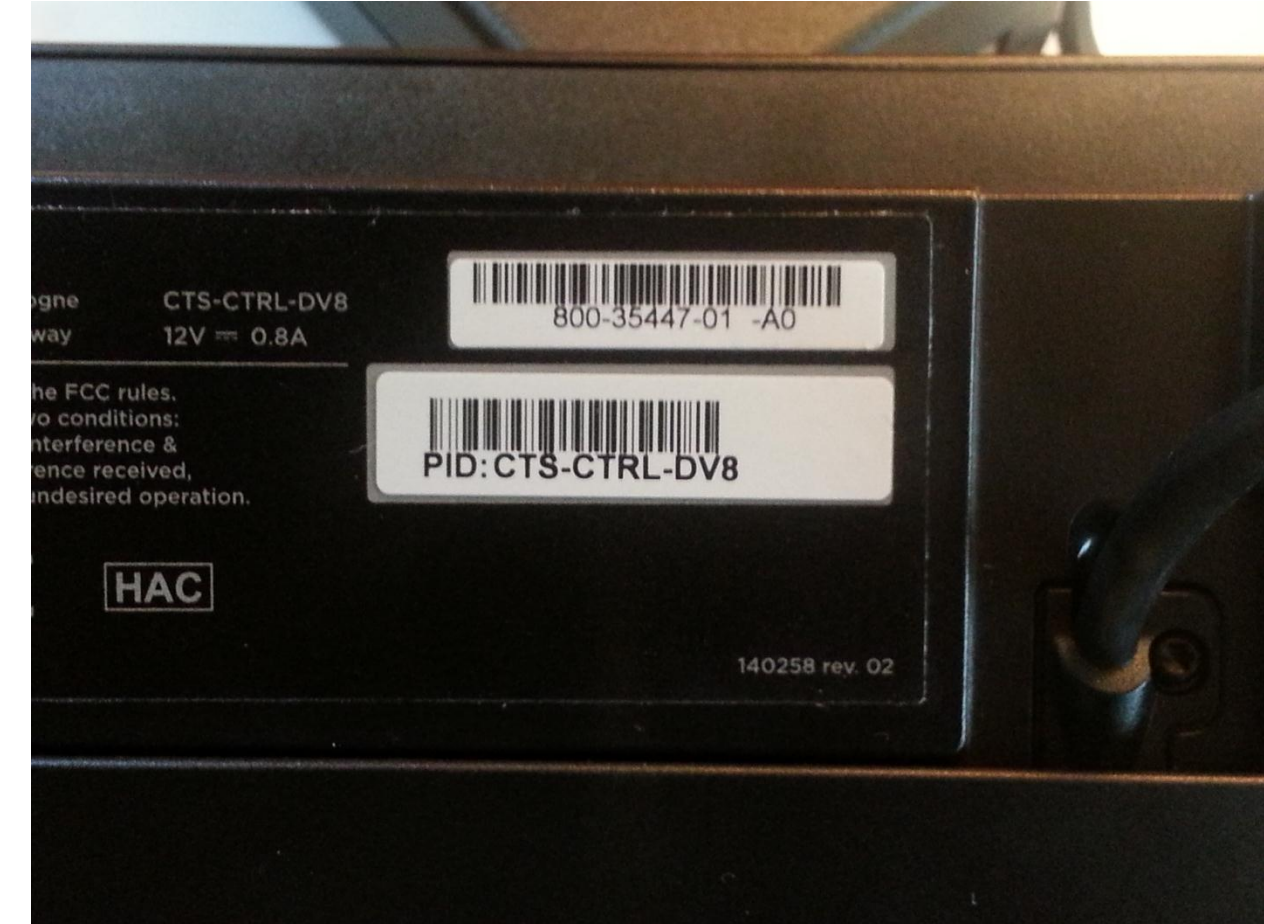

Other known defects

## • [CSCtq75037](http://tools.cisco.com/Support/BugToolKit/search/getBugDetails.do?method=fetchBugDetails&bugId=CSCtq75037) - Network failure on touch panel

# **Newer touch hardware**

- Newer touch panel requires release TC5.1.4 or later on the codec. This hardware/software dependency is described in the release notes found [here](http://www.cisco.com/en/US/docs/telepresence/endpoint/software/tc5/release_notes/tc_software_release_notes_tc5.pdf).
- [CSCub20808](http://tools.cisco.com/Support/BugToolKit/search/getBugDetails.do?method=fetchBugDetails&bugId=CSCub20808) Show unit info for 5 sec during boot. This will help user to determine the hardware revision level of the touch at boottime.

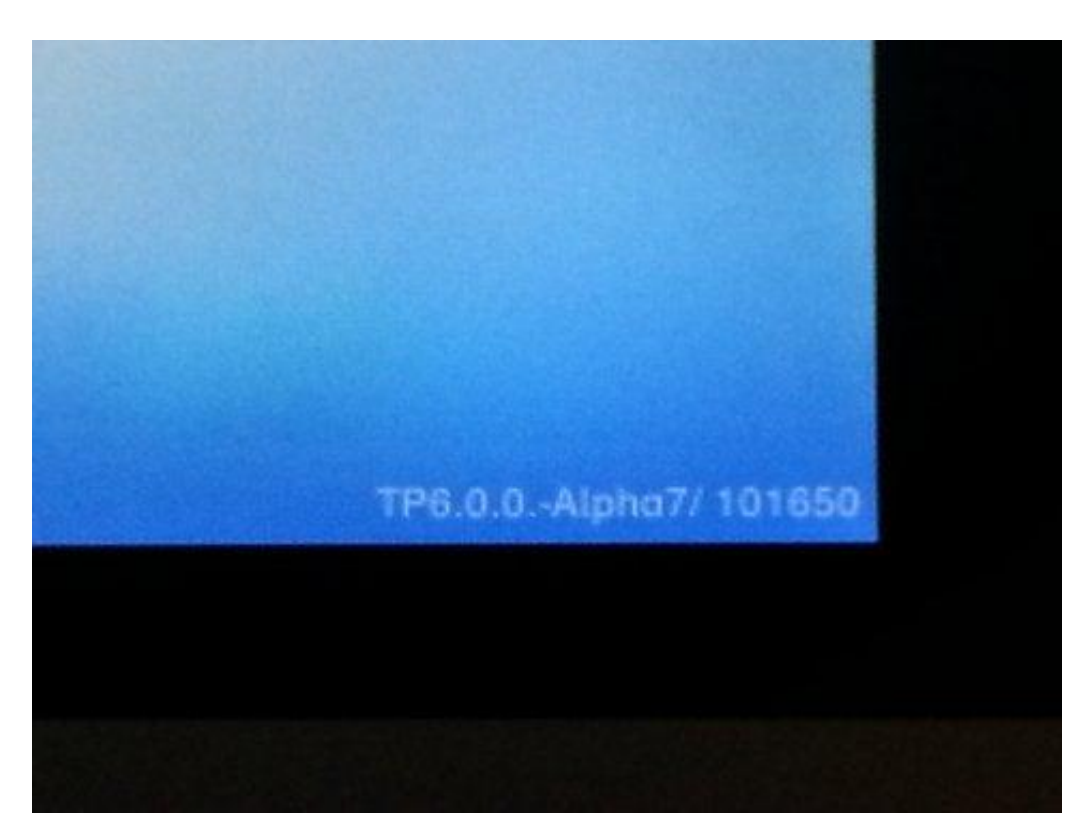

BRKEVT-2805 Cisco Public Communication Communication Communication Communication Cisco Public

Software/hardware compatibility

# **Newer touch hardware**

## In case of touch/codec incompatibility, error message is displayed.

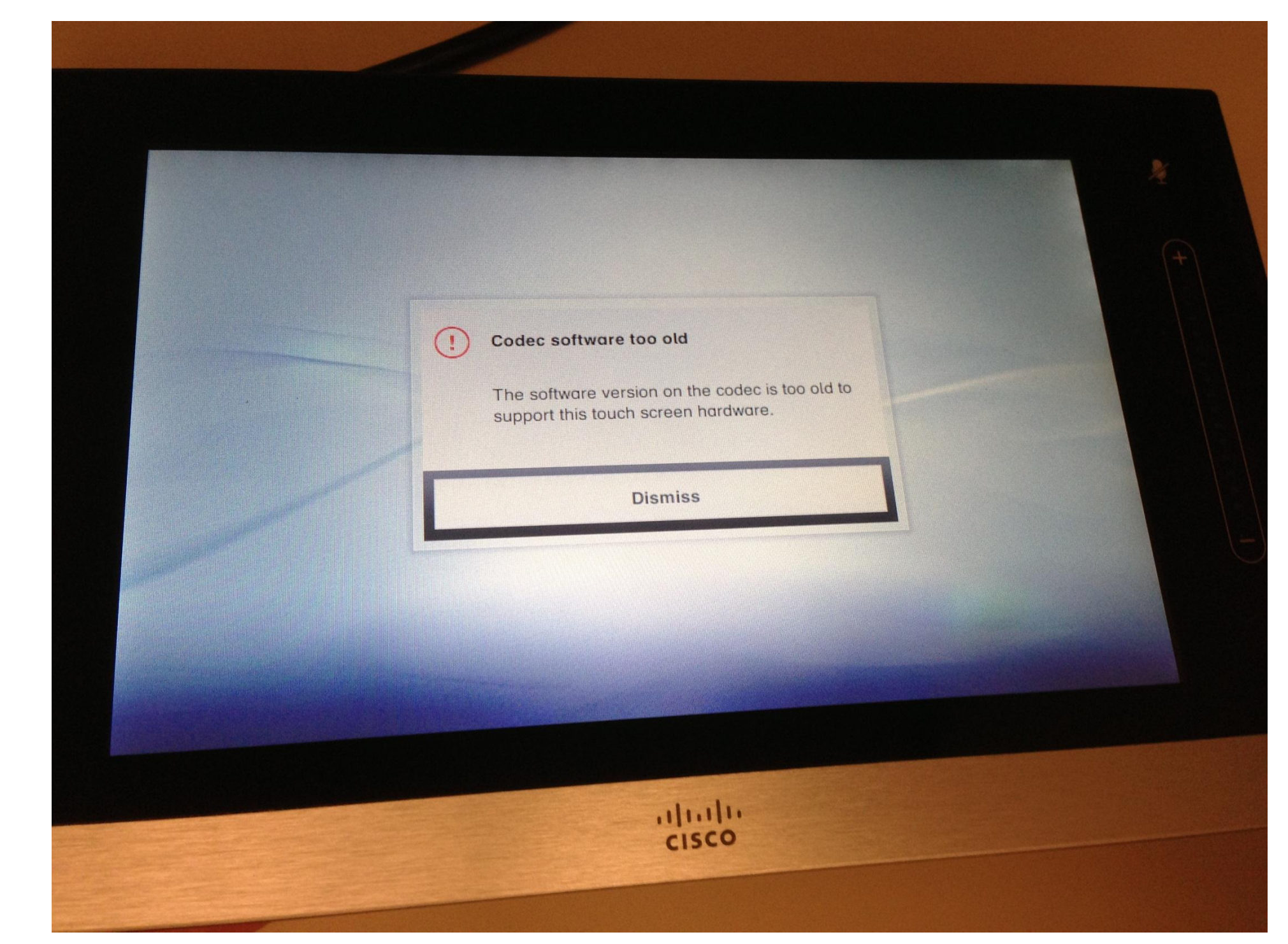

BRKEVT-2805 Cisco Public Communication Communication Communication Communication Communication Communication Cisco Public

# **How to Factory Reset Touch**

Use factory reset as the last resource to see if it fixes your issue(s)

- If all the troubleshooting explained on the previous slides did not provide a solution, one can perform a factory reset on the touch panel. Cisco's supportforum has a [movi](https://supportforums.cisco.com/videos/4166) [clip s](https://supportforums.cisco.com/videos/4166)howing how to perform the reset. Pairing and other configuration data will be erased so touch will boot without any previous configuration history, e.g. leases it might have obtained are deleted, pairing info is reset, etc…
- A touch, similar to the codec(s), can hold 2 images : image1 and image2. Should the touch not boot due to a corrupted image, the new message indicator will be lit and nothing else works ("!" is lit). To try and select the other image, reboot the touch panel and hold the "!" key until the volume LEDs start flashing. Then press the "mute" button twice. Touch will now reboot with the 2<sup>nd</sup> image.

# $\frac{1}{2}$ **CISCO**

# Network Connectivity

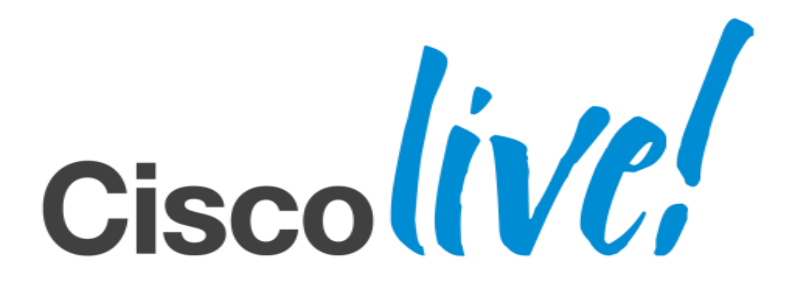

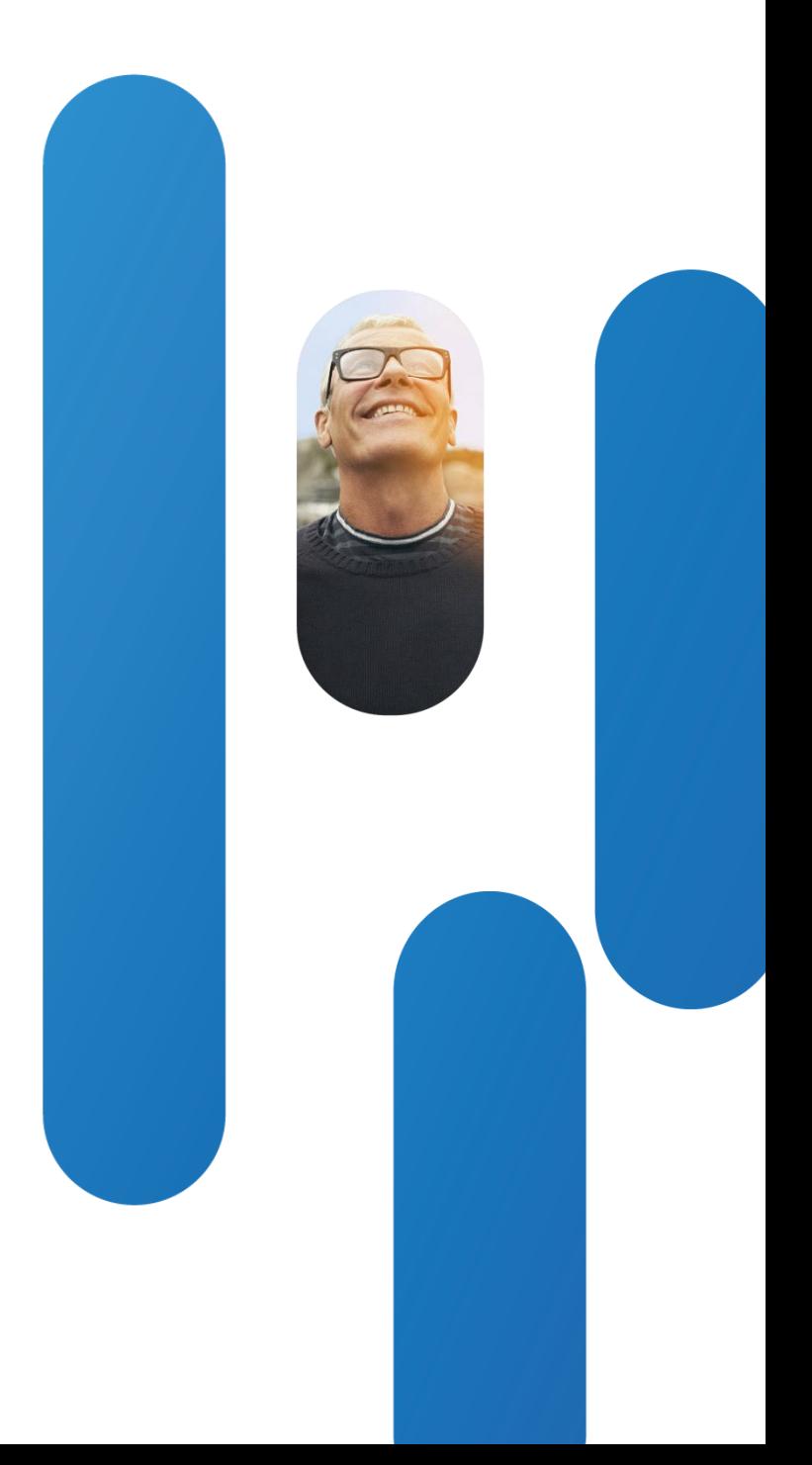

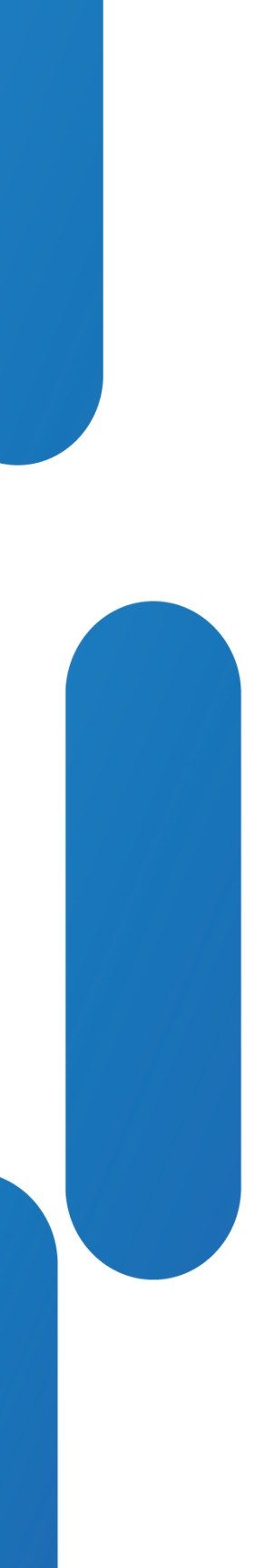

# **Network Connectivity**

- It's really easy to misconfigure an ip address, mask, or gateway. These have to make sense or they won't "take". Since these are entered by the touch panel, those mistakes can be hard to spot for a human. We opened ddts to perform sanity checks when user enters data. [CSCtx12854](http://tools.cisco.com/Support/BugToolKit/search/getBugDetails.do?method=fetchBugDetails&bugId=CSCtx12854) - It is too easy to make mistakes with IP address configuration
- Although we recommend people to configure the ethernet port for auto, it is possible to go on the web interface or xconfig and configure something else. In at least one case it was noticed a Cisco switch reporting the interface as down/down after this is done, which is odd. The touch panel reports "No LAN". The fact the interface worked with auto negotiation strongly implies some incompatibility NOT a hardware problem.
- [CSCtr24575](http://tools.cisco.com/Support/BugToolKit/search/getBugDetails.do?method=fetchBugDetails&bugId=CSCtr24575) EX60 shows 'No LAN' if cable is connected to PC port (not to LAN port)

Misconfiguration(s)
### dhclient Messages

Not getting IP address. Check connectivity to the DHCP server or trace the traffic on the LAN segment to find out why unit does not obtain a lease. Can be done using tcpdump on the unit if one has root access. Also, the /var/log/messages.log contains output from the dhclient.

Apr 3 07:29:38 (none) dhclient: DHCPDISCOVER on eth0 to 255.255.255.255 port 67 interval 7

Apr 3 07:29:38 (none) dhclient: DHCPOFFER from 10.48.2.3

Apr 3 07:29:43 (none) dhclient: DHCPREQUEST on eth0 to 255.255.255.255 port 67

Apr 3 07:29:43 (none) dhclient: DHCPACK from 10.48.2.2

### **xstatus Network 1**

- \*s Network 1 IPv4 Address: "10.48.2.78"
- \*s Network 1 IPv4 SubnetMask: "255.255.254.0"
- \*s Network 1 IPv4 Gateway: "10.48.2.1"

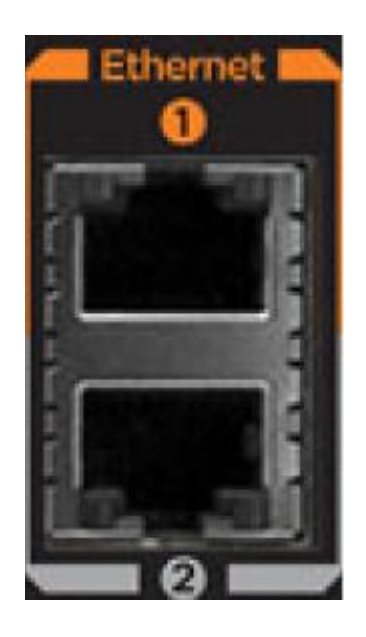

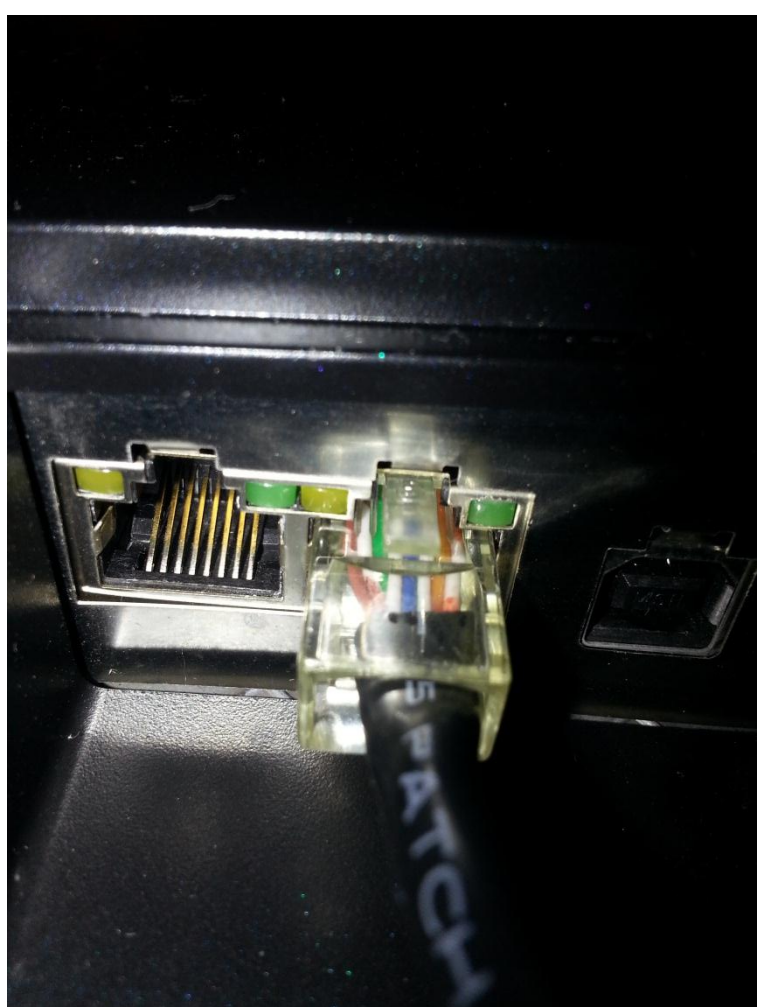

### tcpdump Trace for bootp udp Port 68

[dderidde-ex90-office:/var/log] \$ tcpdump udp port 68 -vv

tcpdump: listening on eth0, link-type EN10MB (Ethernet), capture size 65535 bytes

10:36:20.438340 IP (tos 0x0, ttl 64, id 0, offset 0, flags [DF], proto UDP (17), length 328)

 dhcp-10-48-2-78.cisco.com.68 > dhcp-bru1-1-l.cisco.com.67: [udp sum ok] BOOTP/DHCP, Request from 00:50:60:05:52:ba (oui Unknown), length 300, xid 0x2a9c2b22, Flags [none] (0x0000)

Client-IP dhcp-10-48-2-78.cisco.com

Client-Ethernet-Address 00:50:60:05:52:ba (oui Unknown)

Vendor-rfc1048 Extensions

Magic Cookie 0x63825363

DHCP-Message Option 53, length 1**: Release**

Server-ID Option 54, length 4: dhcp-bru1-1-l.cisco.com

Hostname Option 12, length 20: "dderidde-ex90-office"

Vendor-Class Option 60, length 18: "TANDBERG:Codec:1.0"

### Stats on EX-Series

### • EX90 uses external ethernet switch which provides statistics

[dderidde-ex90-home:/var/log/eventlog] \$ pstat ext 3

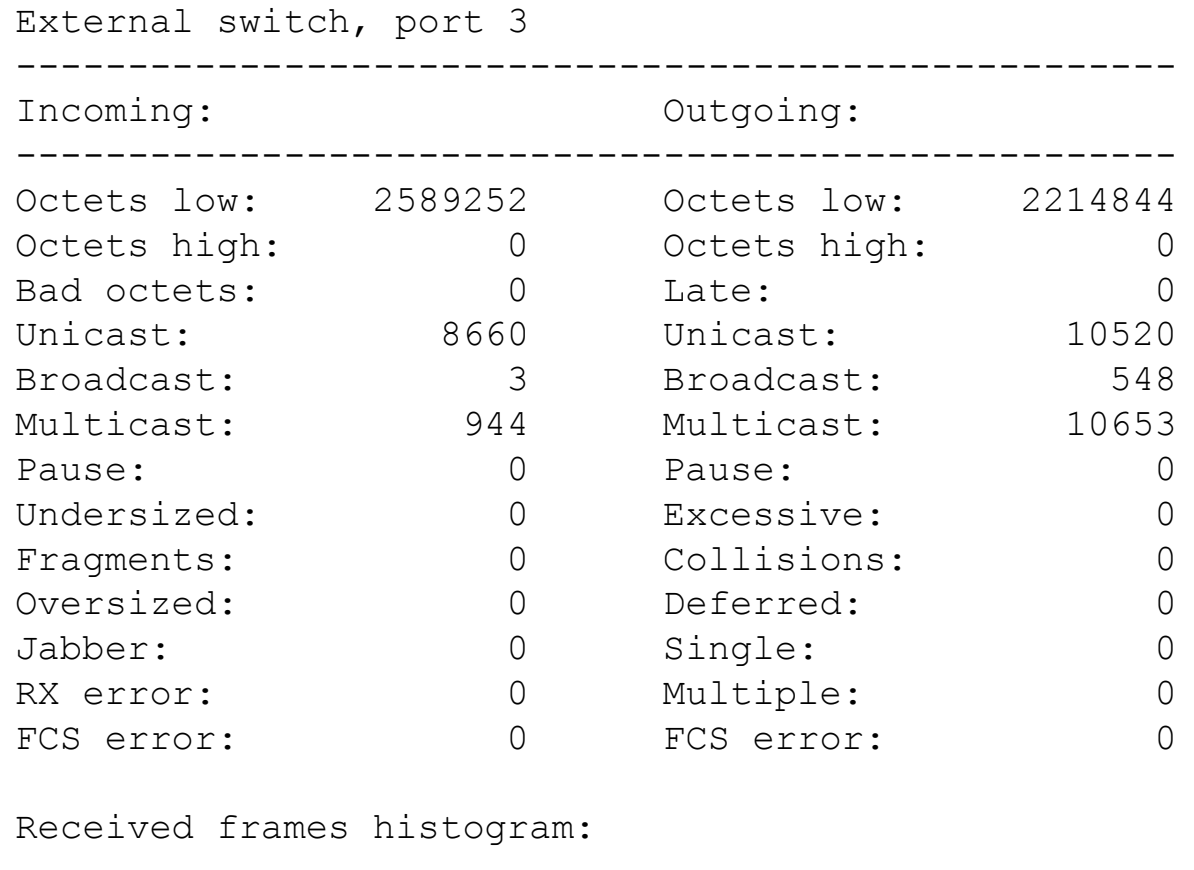

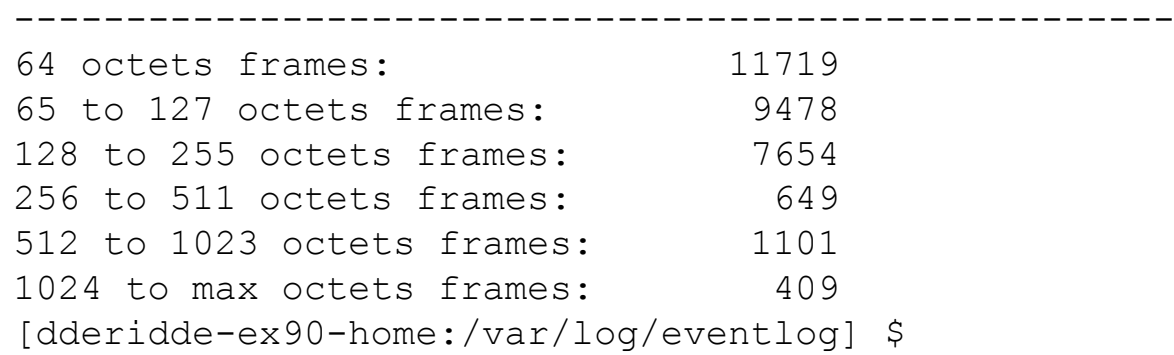

### Stats on EX/MX/SX/C-Series

### • Use ethtool or if config

```
[C60-in-TP-lab-CUCM-controlled:~] $ ifconfig -a eth0
```
eth0 Link encap:Ethernet HWaddr 00:50:60:83:69:B3 inet addr:10.48.55.249 Bcast:0.0.0.0 Mask:255.255.255.128 inet6 addr: fe80::250:60ff:fe83:69b3/64 Scope:Link UP BROADCAST RUNNING MULTICAST MTU:1500 Metric:1 RX packets:21064 errors:0 dropped:0 overruns:0 frame:0 TX packets:4466 errors:0 dropped:0 overruns:0 carrier:0 collisions:0 txqueuelen:1000

RX bytes:1646527 (1.5 Mb) TX bytes:629065 (614.3 Kb)

```
[C60-in-TP-lab-CUCM-controlled:~] $ ethtool -S eth0
NIC statistics:
```

```
 rx-dropped-by-kernel: 2
 rx-large-frame-errors: 0
 rx-short-frame-errors: 0
 rx-non-octet-errors: 0
 rx-crc-errors: 0
 rx-overrun-errors: 0
 rx-busy-errors: 0
 rx-babbling-errors: 0
 rx-truncated-frames: 0
 ethernet-bus-error: 0
```
 $\langle$ Snip $\rangle$ 

### Status on Touch

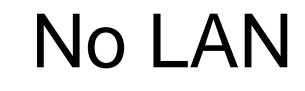

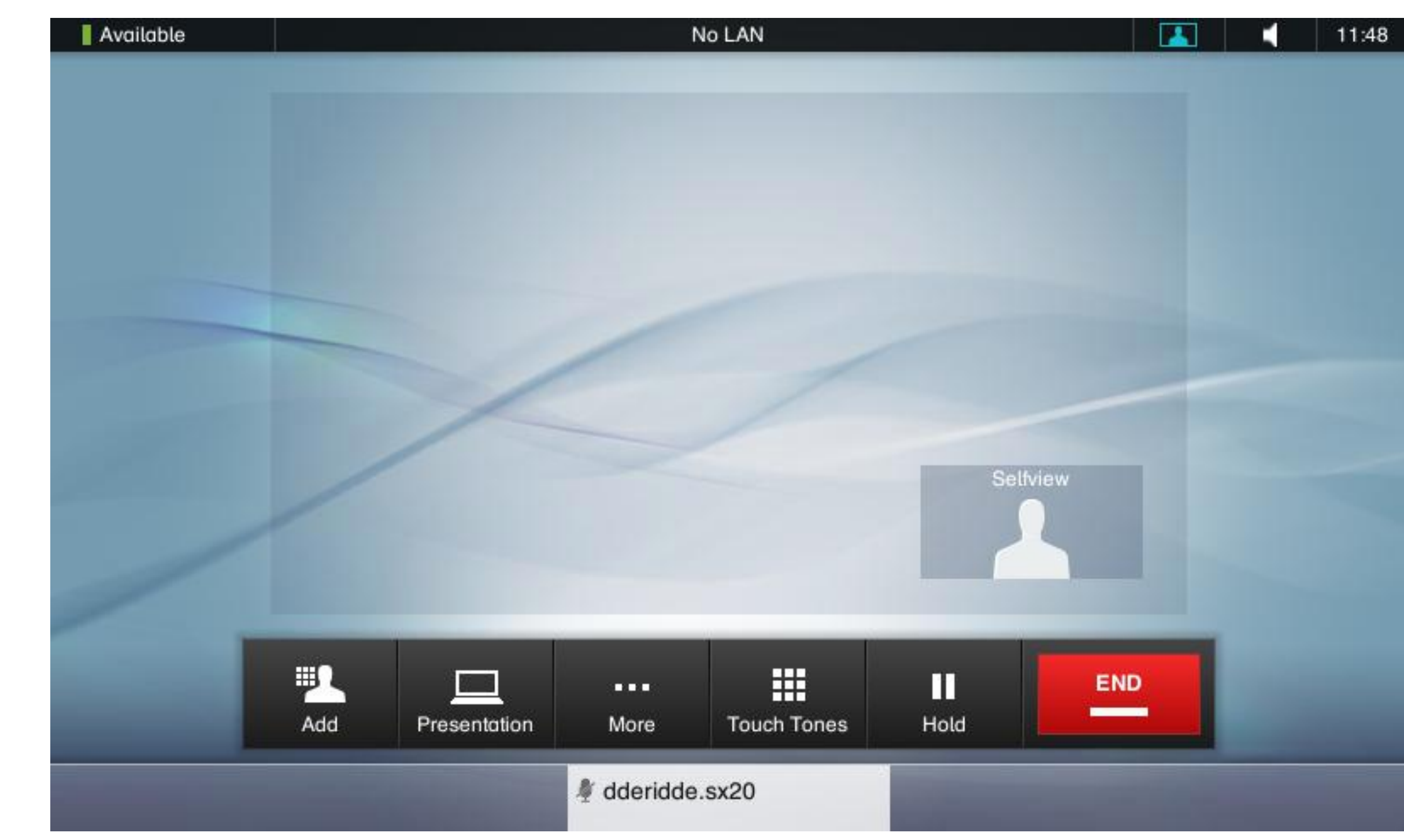

# $\frac{1}{2}$ **CISCO**

# Call Signaling Issues : SIP or H323

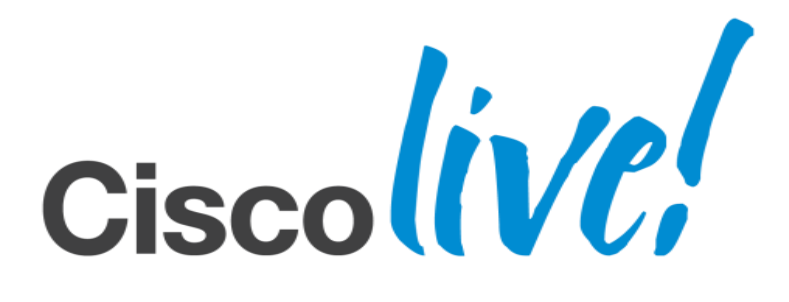

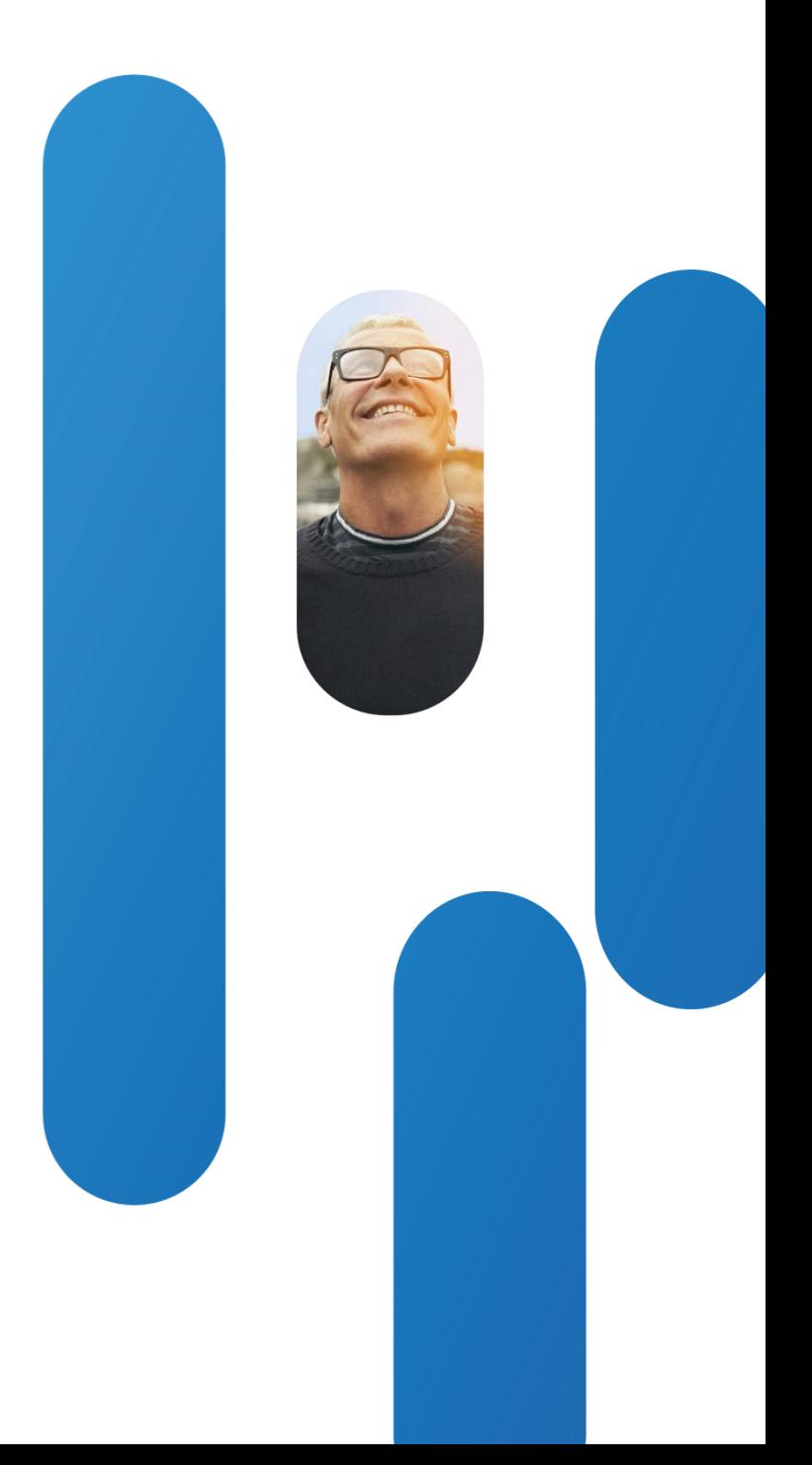

# **Call Signaling Issues**

### Tcpdump to Generate File Be Analyzed Via Wireshark

■ tcpdump is a handy command to capture/trace data on the codec from root. Can be used to analyze both H.323 or SIP via wireshark

# Turn off encryption to make captured data readable. De-select auto and select for example UDP.

# Run tcpdump and capture data to a file. Not port 22 filter will avoid capturing your ssh session to the codec. [dderidde-ex90-office:~] \$ **tcpdump –s 0 -U not port 22 -w /tmp/capture.pcap** # stop capture using <CNTRL> <C>

### **xConfiguration SIP Profile [1..1] DefaultTransport: <TCP/UDP/Tls/Auto>**

3 packets captured

3 packets received by filter

0 packets dropped by kernel

[dderidde-ex90-office:~] \$

# Move file to your PC/MAC and analyze via wireshark . Also, remove file from /tmp directory.

### **\$ scp root@10.48.2.78:/tmp/capture.pcap .**

Password:

capture.pcap 100% 260 0.3KB/s 00:00 dderidde@dderidde-WS ~

# **Call Signaling Issues**

### Tandberg Shell Debug

### usage**: log COMMAND [PARAMETER]...**

Commands to filter session output:

 level LEVEL Output messages of this and higher levels Commands to control message production:

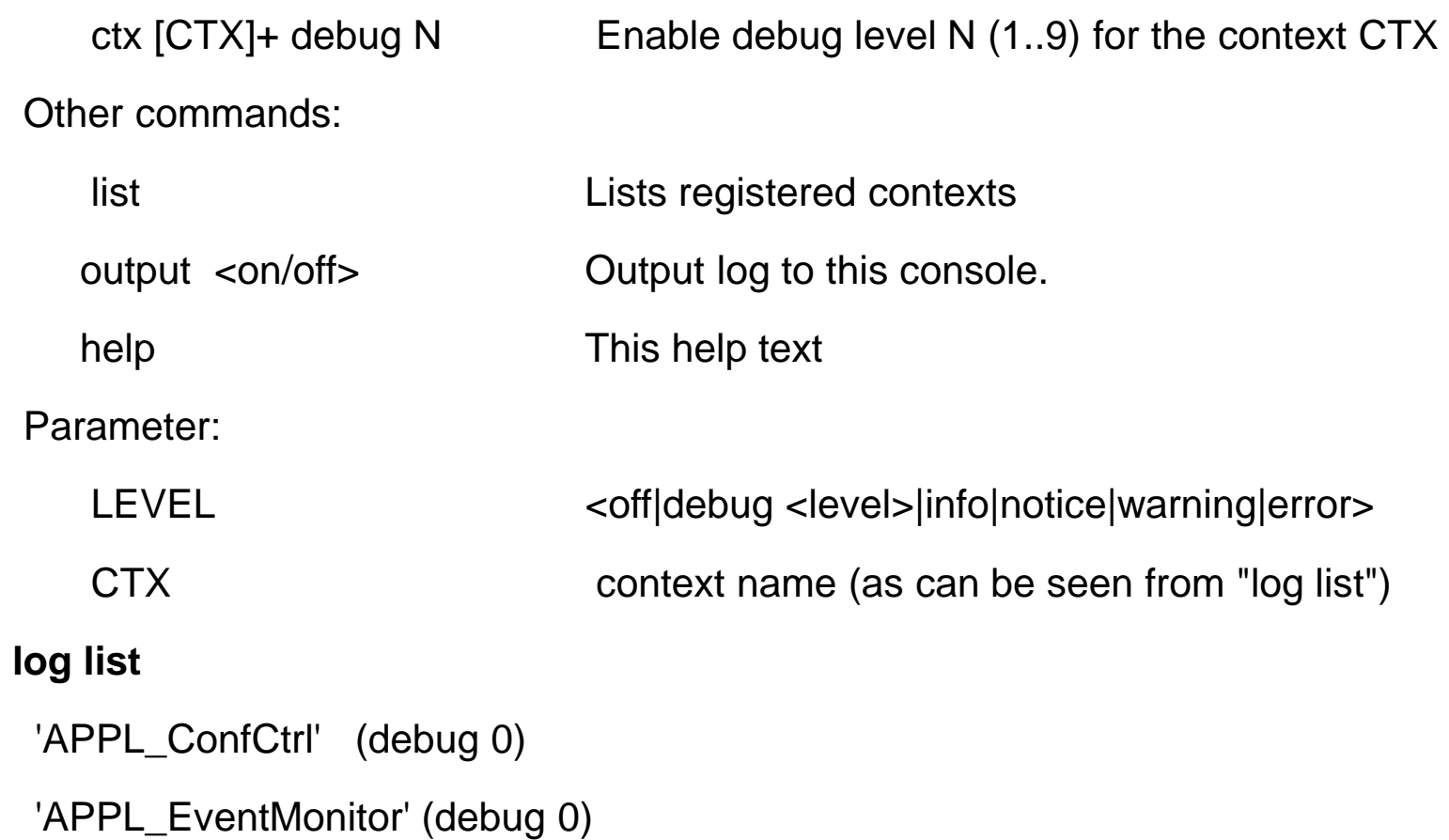

<Snip>

# **Call Signaling Issues**

### SIP Example

[dderidde-ex90-home:/tmp] \$ tsh Welcome to dderidde.ex90.home TANDBERG Codec Release TE6.0.1.47c1258 SW Release Date: 2013-01-08

### OK

log ctx sippacket sipcall debug 9 log output on (apart from sending debug to logfiles, we also send output to screen)

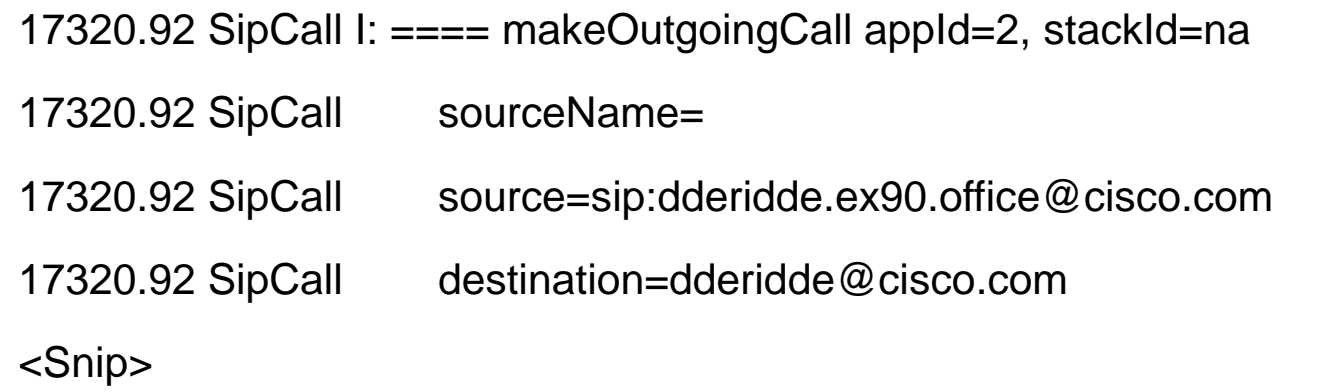

log ctx sippacket sipcall debug off log output off

BRKEVT-2805 Cisco Public Cisco and/or its affiliates. All rights reserved. Cisco Public

# $\frac{1}{2}$ **CISCO**

# Maintenance shell Introduced in TC5.1.0

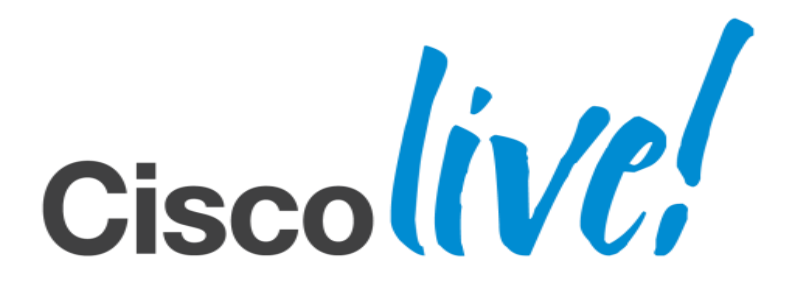

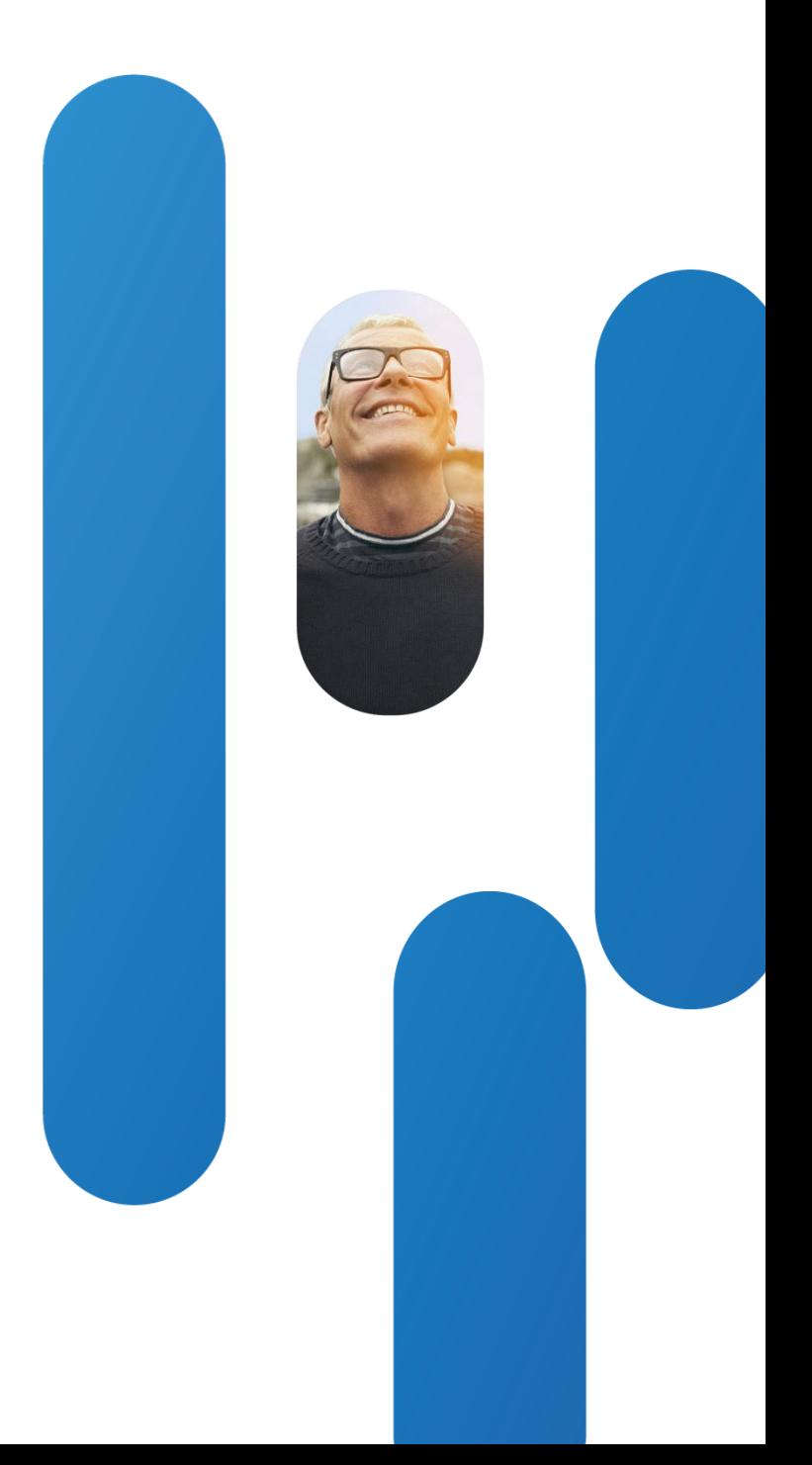

# **Maintenance Shell**

- If the codec fails during the startup process, we will now enter a maintenance shell rather than rebooting. This means that we will no longer cyclic reboot. [requires TC5.1.5]
- If the codec does not start up properly, try to ssh into the codec. One needs to know the IP address of the unit to be able to connect. We are aware of the fact that current releases do no show the IP address anywhere. Subsequent releases will improve the maintenance shell to include this information and provide WEB interface to maintenance too.
- It is good practice to keep track of an endpoint's IP address when it is statically set or to be able to access the DHCP server and check the lease obtained by the unit. Normally there's a binding MAC-address <-> obtained leased.

Endpoints Presents Shell Accessible by Admin Via ssh/Telnet

# **Maintenance Shell**

### Available Commands in Maintenance Mode

• Below is a sample screen of the shell showing the available commands

```
Welcome to the Cisco Telepresence maintenance shell.
Type 'help' or '?' for help.
help
     - User Commands -
help factoryreset pkgverify selectsw reboot version 
rootsettings log
```
- pkgverify : verifies that the current software image is OK.
- version : prints the version of the current software.
- selectsw : can be used to switch to another image (if present).
- log : prints all logfiles to screen. Use screen logging to write to a file!
- reboot : reboots the unit.
- factoryreset : performs factory reset. Only perform this as a "last resort".

• rootsettings : (same as systemtools command) Cisco Public

• When the system enters maintenance mode and one can access the unit via IP, it makes sense to reboot the codec so all files are bundled in a log.tar.gz which can then be run through ACR tool. Winscp via root!

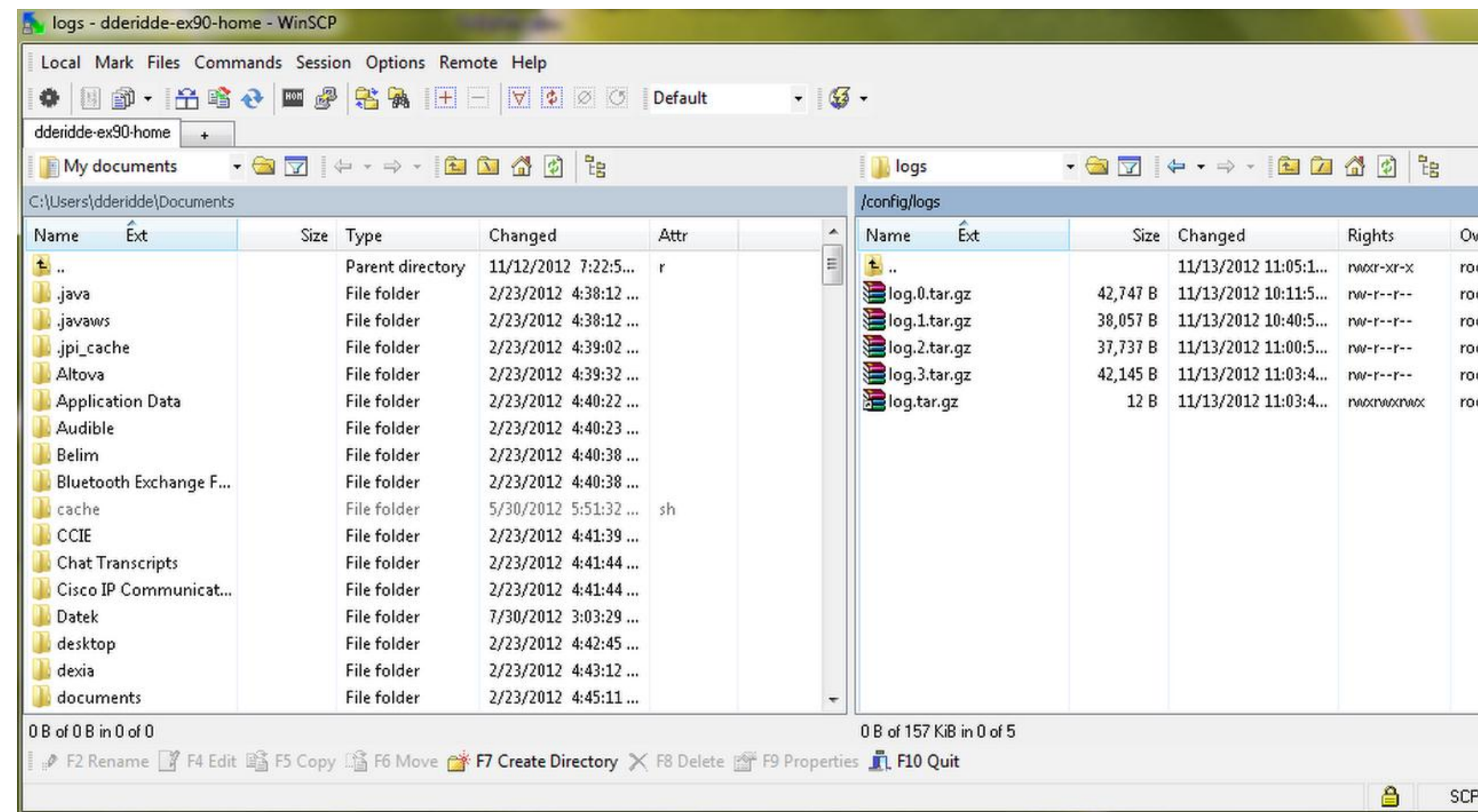

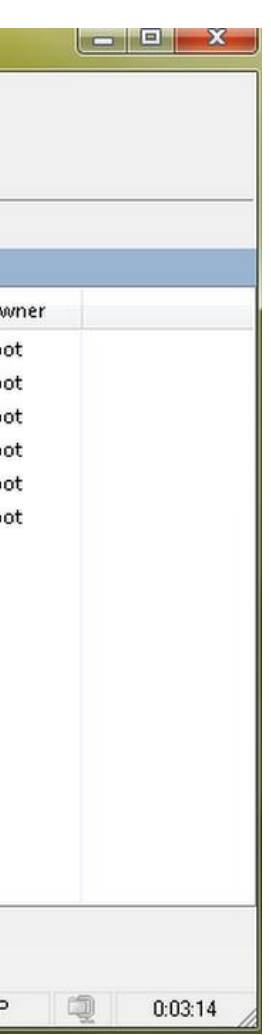

# **Maintenance Shell**

Retrieve logfiles using winscp on PC/MAC. Root access is required!

# **Maintenance Shell**

• Below is a sample screen on EX90 showing SYSTEM MESSAGE with IP address when system entered maintenance mode

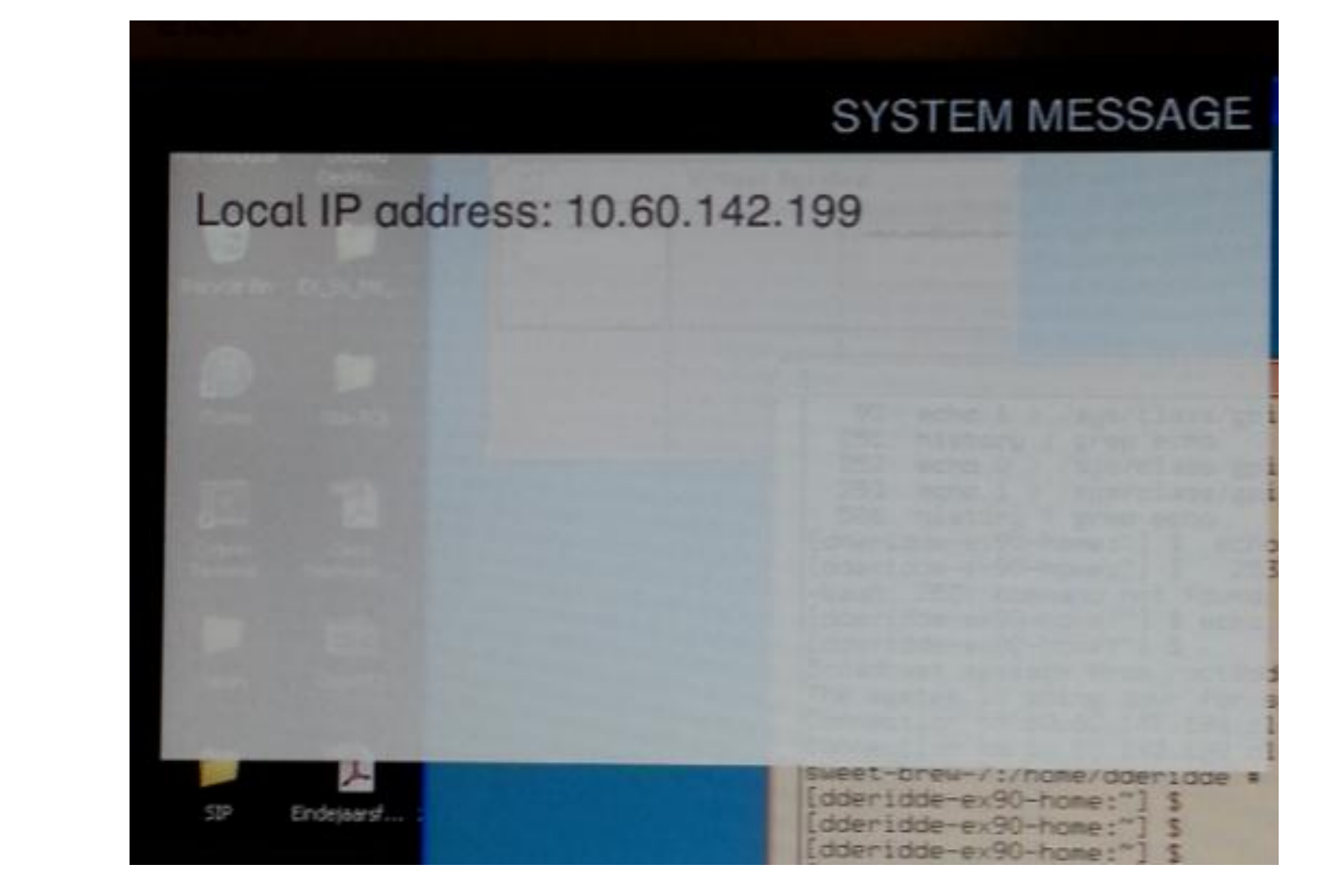

New in TC5.1.5 : printing of IP address on screen

# **Maintenance Shell**

• Below is a sample screen on EX90 showing IP address being printed on the touch panel (layout format may vary depending on release here TC6.1.0 beta)

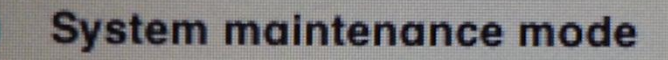

Lost connection with the video endpoint Endpoint IP: 10.60.142.199

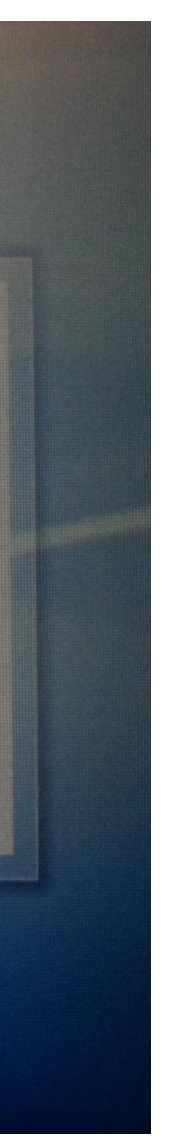

New in TC5.1.5 : printing of IP address on touch

# $\frac{1}{2}$ **CISCO**

# Recovering an Endpoint

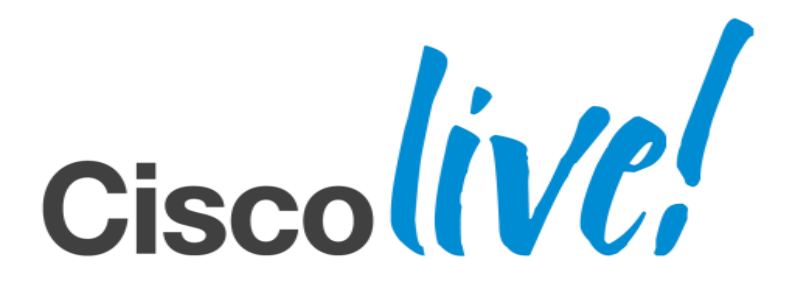

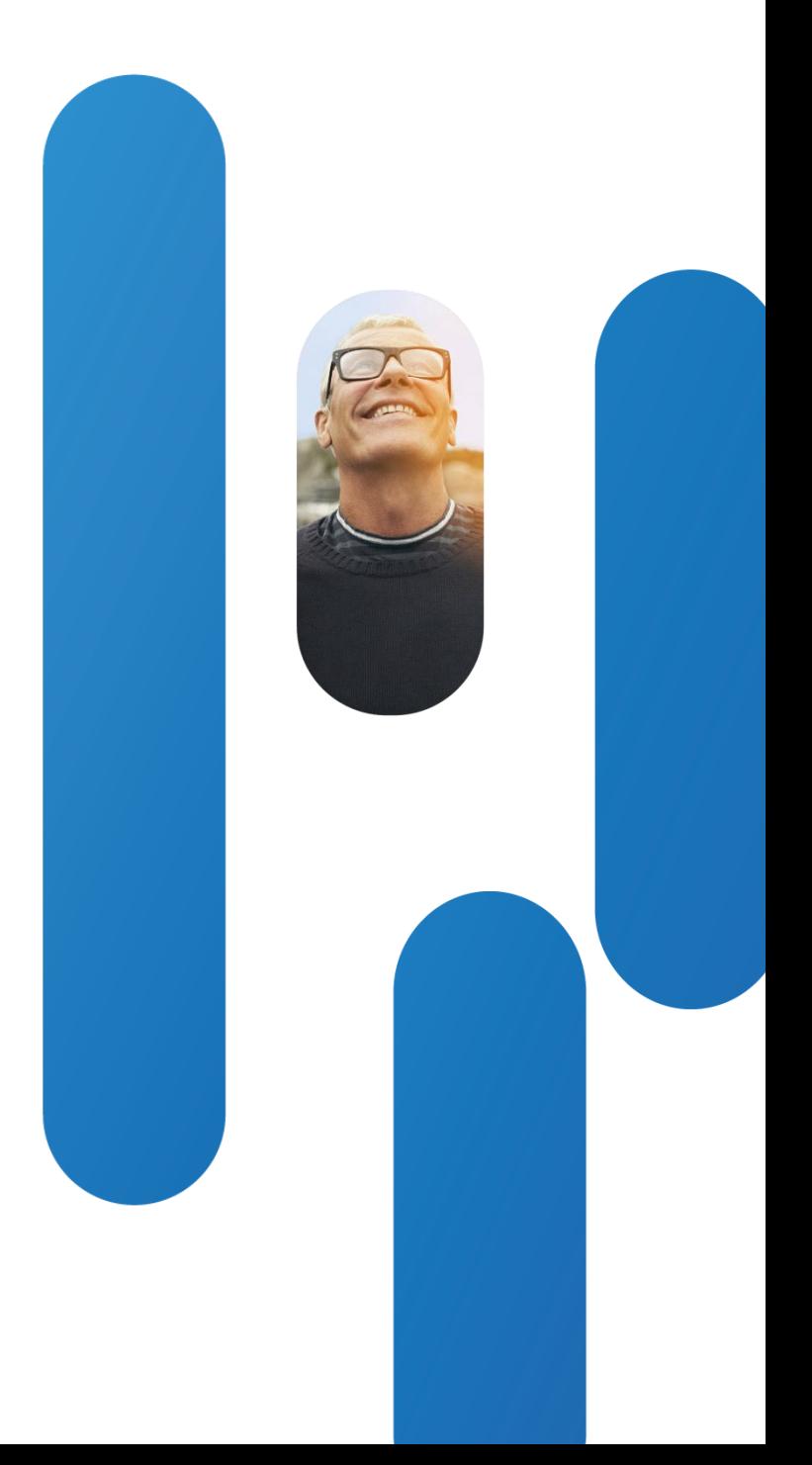

# **Recovering an Endpoint**

- Connect your PC [or MAC] via an ethernet crossover cable to the LAN port of the endpoint
- Configure fixed IP address on your PC with gateway and network mask
- Load DHCP server on the PC. E.g. : [tftpd32.](http://tftpd32.jounin.net/tftpd32_download.html)
- Configure DHCP server to bind to correct LAN interface and configure address pool
- Endpoint should obtain IP address and can be accessed via ssh/GUI.

When IP Address is Unknown : Connect to "local" DHCP Server

# **Recovering an Endpoint**

### Snapshots of DHCP Server Configuration and PC

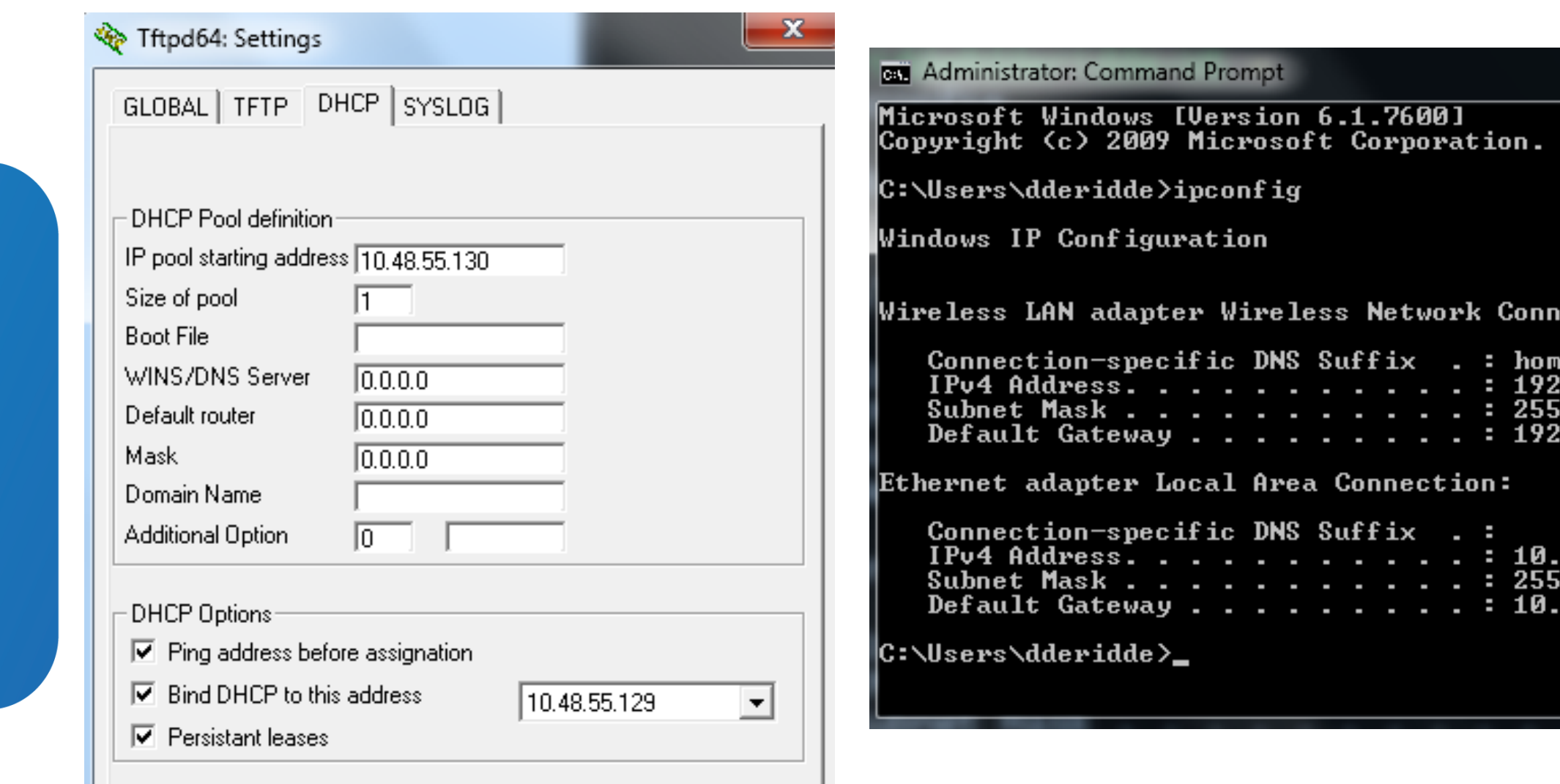

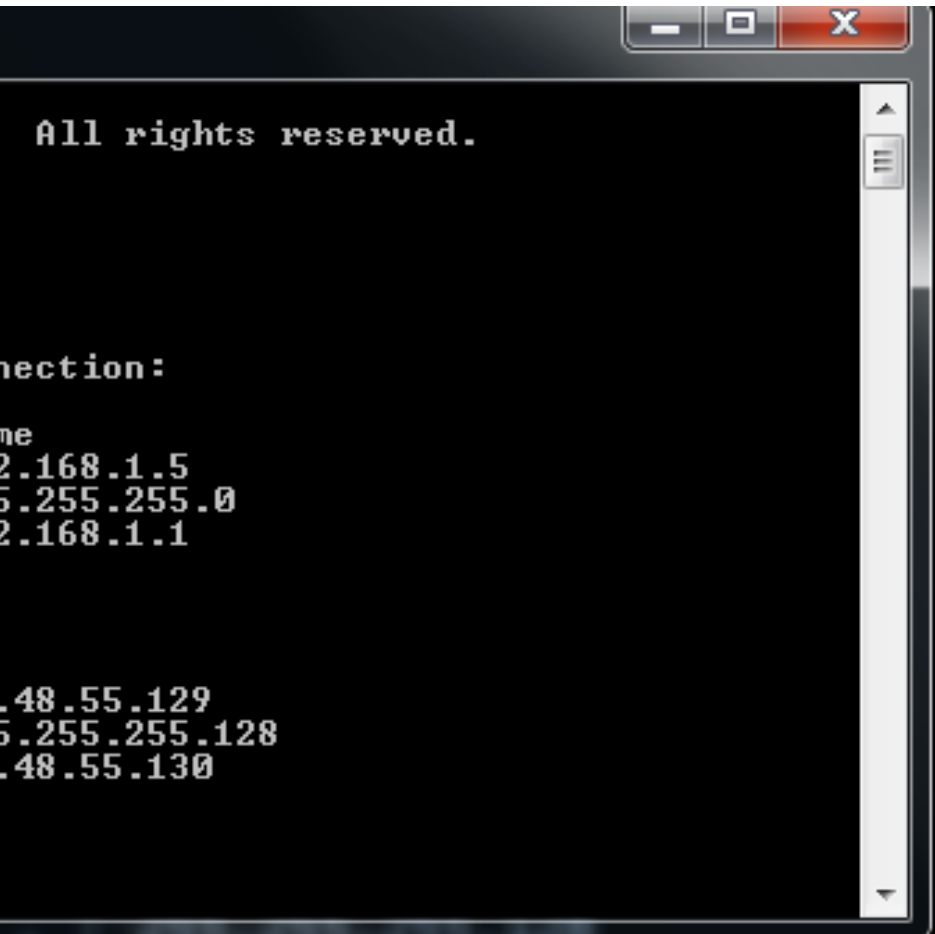

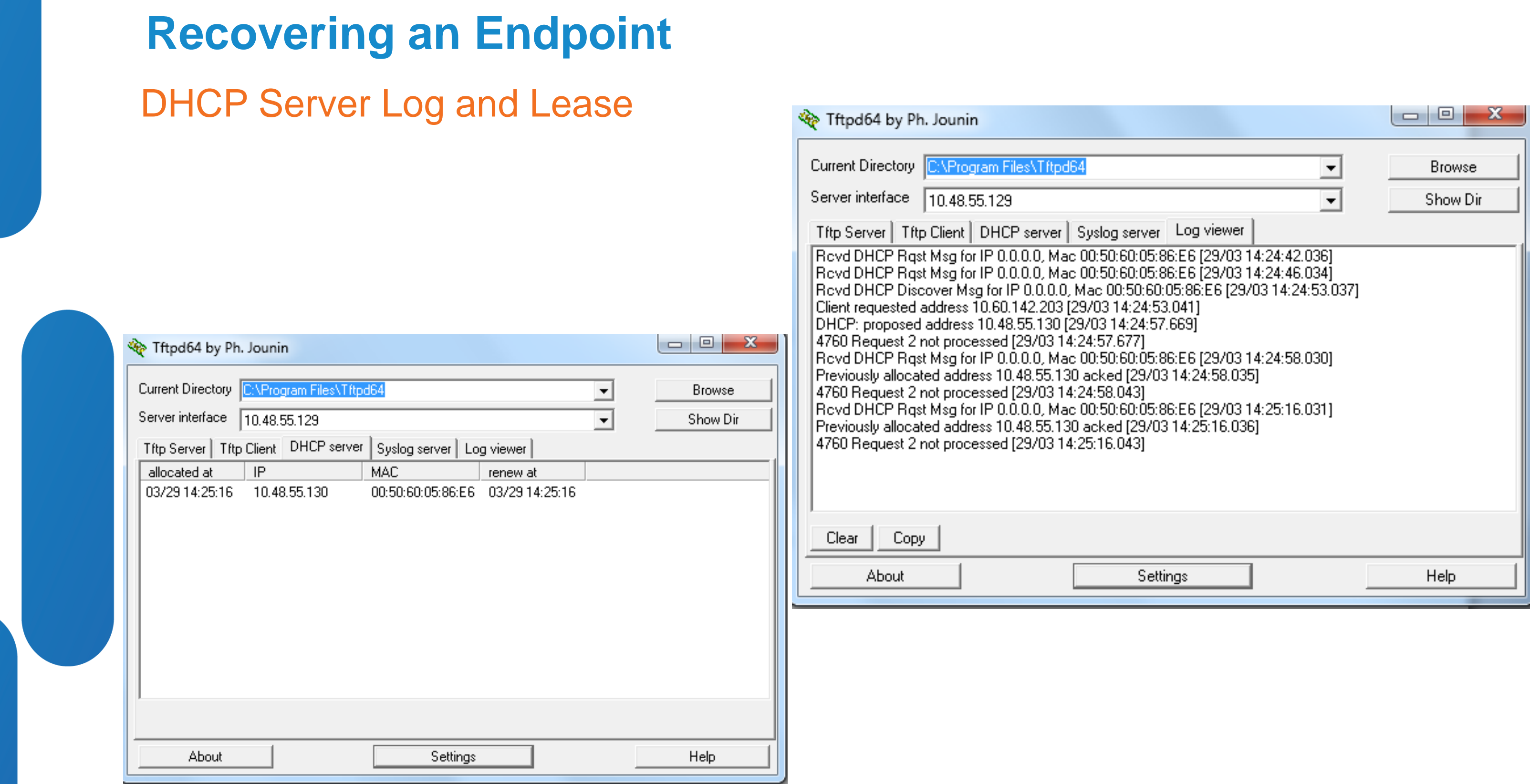

# $\frac{1}{2}$ **CISCO**

# Load Image From u-boot

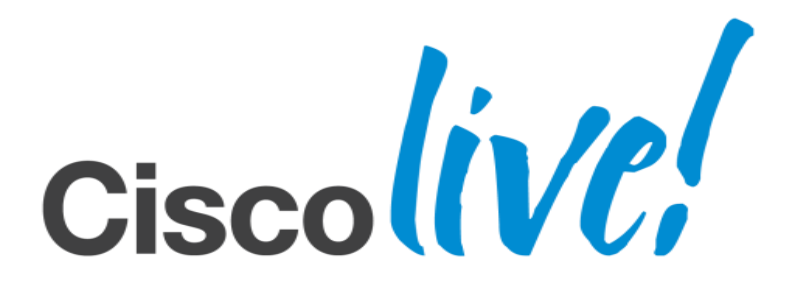

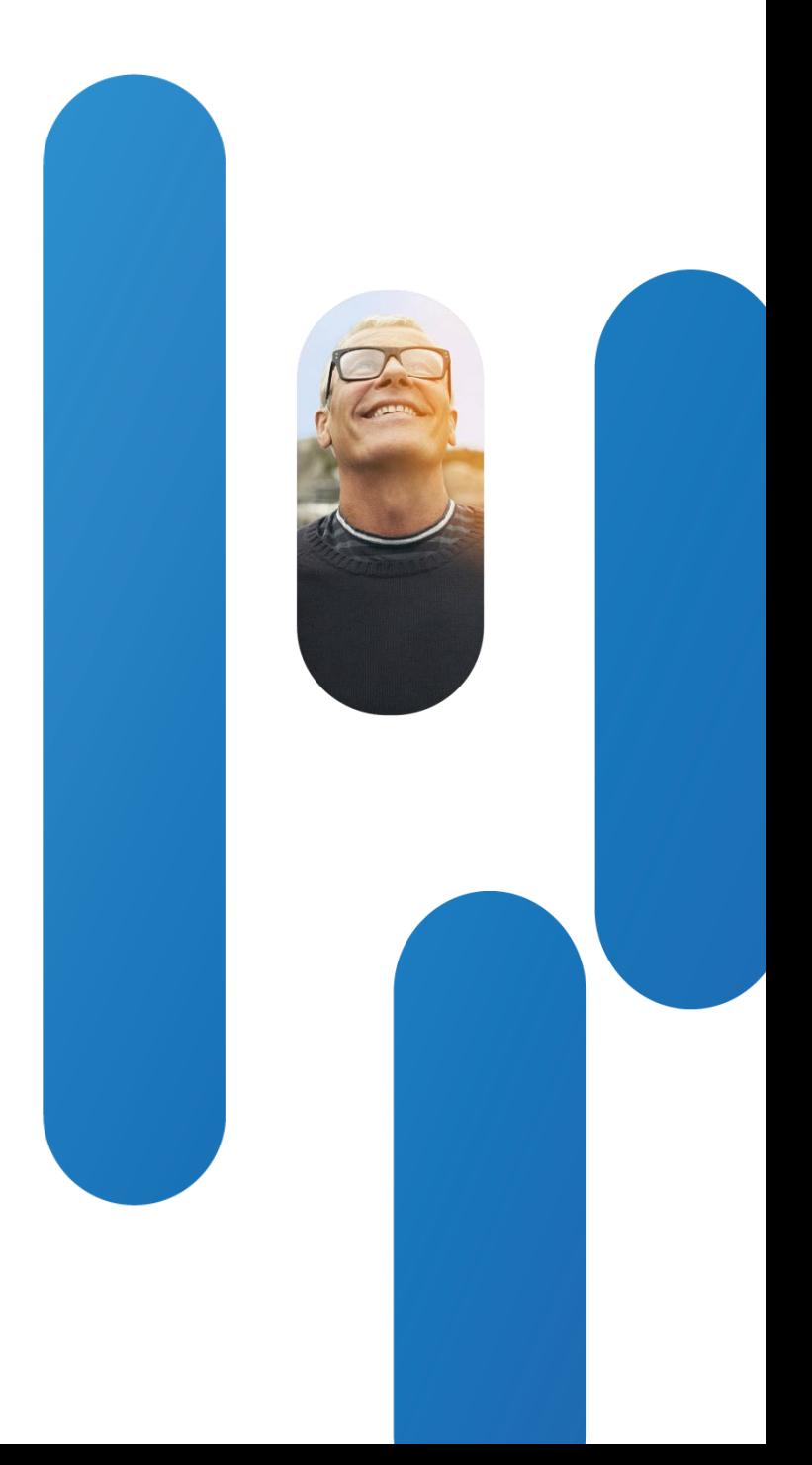

- Follow steps explained in recovering an endpoint
- Setup tftpd program to act as TFTP server and load pkg on it
- Connect to console and break into u-boot [type b followed by c]
- Set u-boot environment as follows :
	- **setenv serverip <TFTP\_address>** where TFTP\_address is the IP address of the TFTP server
	- **setenv tftp\_path FOLDER\_NAME** where FOLDER\_NAME is the name of the folder where the files are located
	- **setenv saturnpkg FILE\_NAME** where FILE\_NAME is the name of the pkg file, e.g.s52000tc5\_1\_0.pkg
- Execute command "run pkgex". When finished, issue "reset"
- Login as admin and configure release and option keys

U-boot Environment, DHCP and TFTP

### TFTP Settings

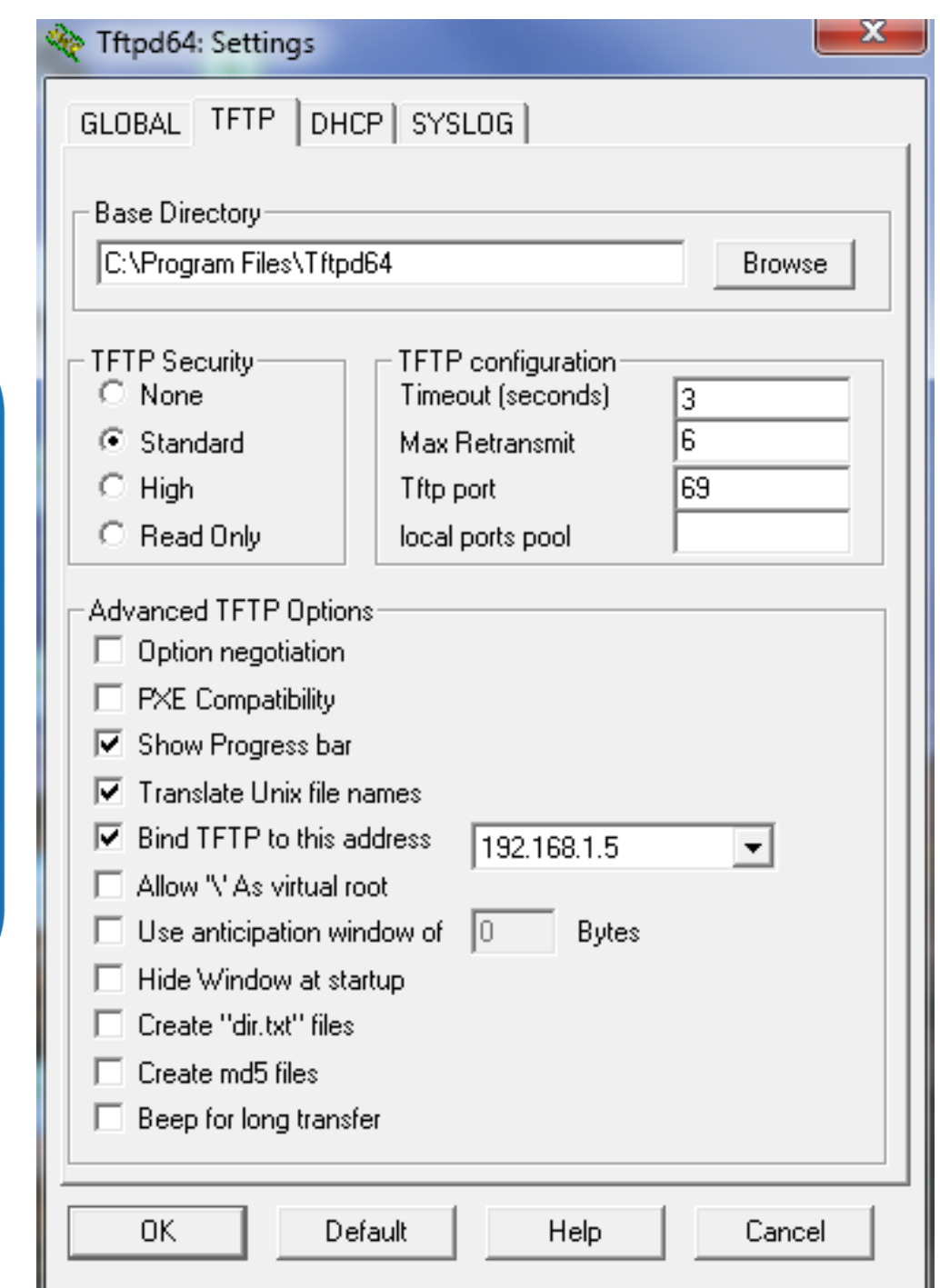

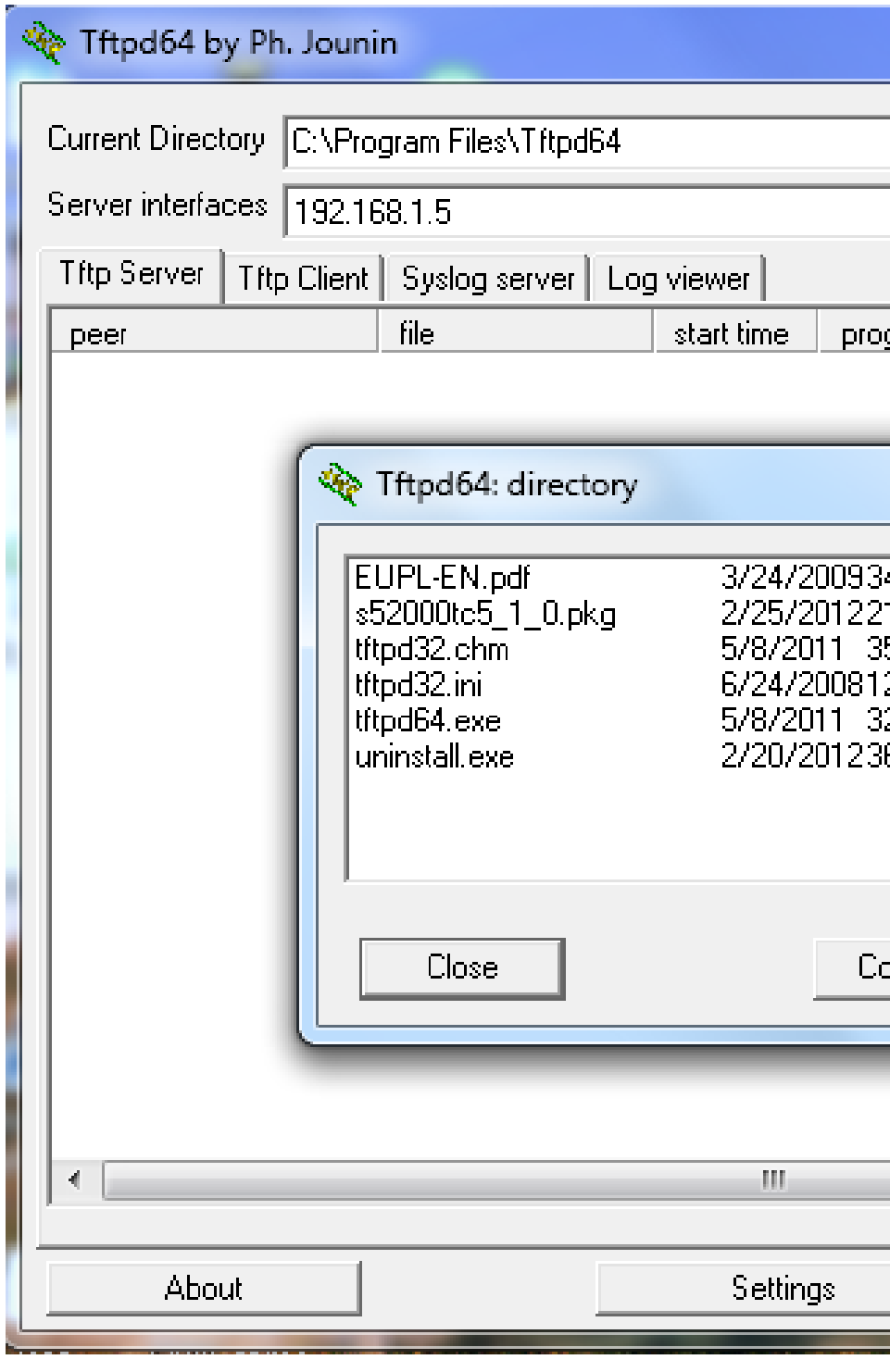

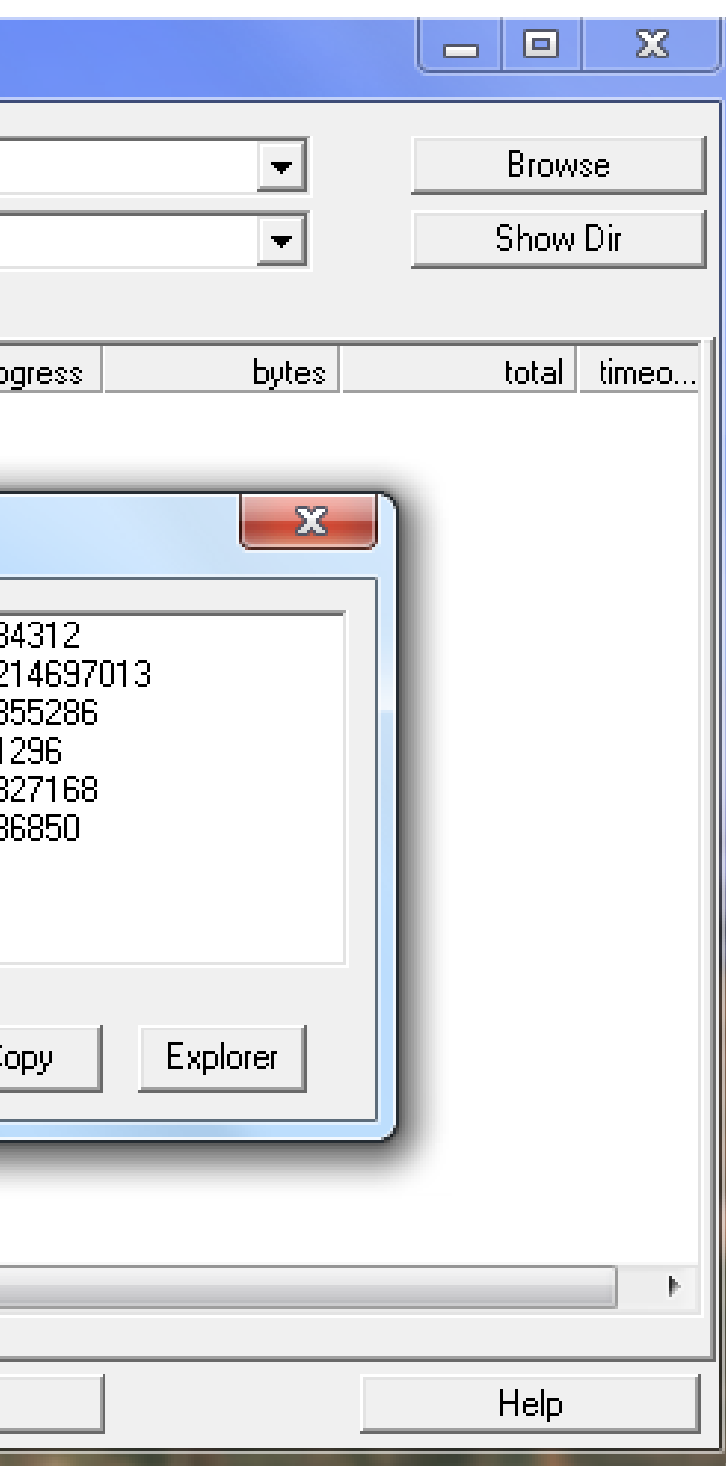

### Progress When Downloading File

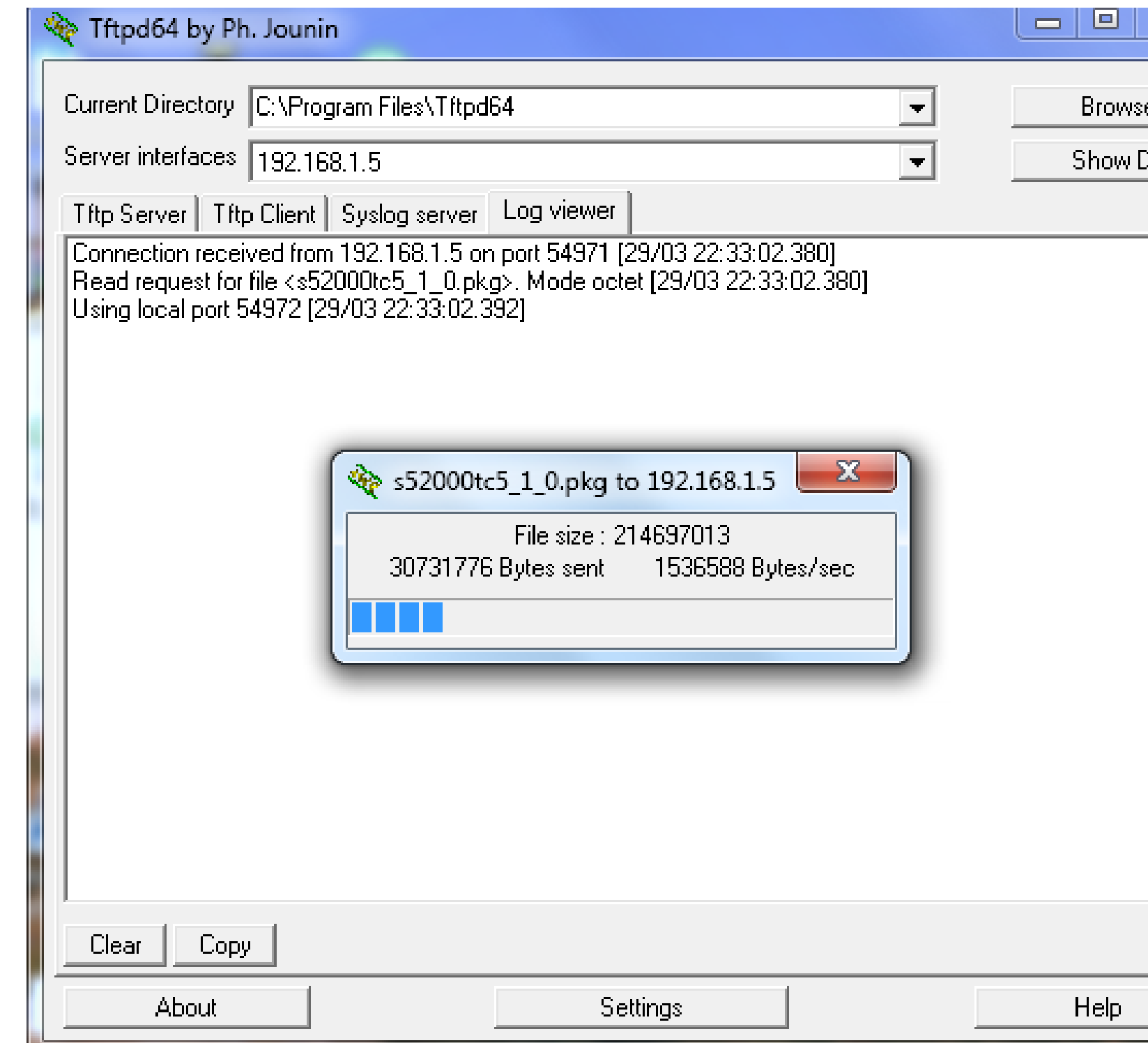

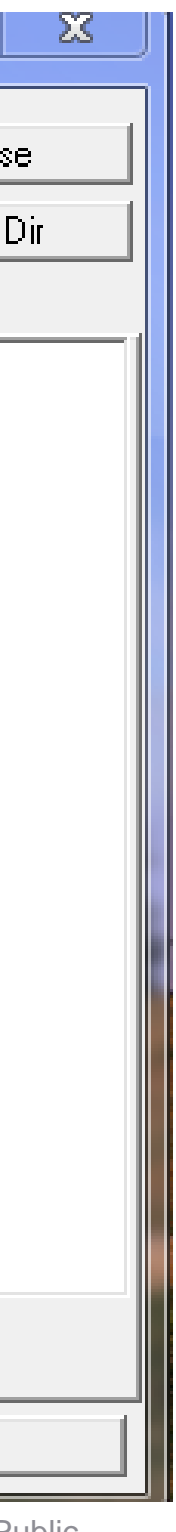

### U-boot Interaction on Console : Setting the Environment

<Snip>

MAC: 00:50:60:05:52:BA

Net: TSEC0, TSEC1

Hwmon: 43

Press 'b' to enter u-boot prompt

Press 'c' to stop autoboot: 5

FALCON>

FALCON> **setenv serverip 144.254.10.208**

FALCON> **setenv tftp\_path /**

FALCON> **setenv saturnpkg s52000tc5\_1\_0.pkg**

FALCON> dhcp

BOOTP broadcast 1

DHCP client bound to address 144.254.13.100

FALCON> ping 144.254.10.208

host 144.254.10.208 is alive

FALCON>

### U-boot Interaction on Console : run pkgex

### FALCON**> run pkgex**

BOOTP broadcast 1

DHCP client bound to address 144.254.13.100

NAND erase: device 0 whole chip

Skipping bad block at 0x01500000

Skipping bad block at 0x0b640000

Skipping bad block at 0x11500000

Skipping bad block at 0x3ea80000

Skipping bad block at 0x73b80000

Erasing at 0x7ffc0000 -- 100% complete.

**OK** 

yaffs: Mounting /flash

Using TSEC0 device

TFTP from server 144.254.10.208; our IP address is 144.254.13.100; sending through gateway 144.254.13.1 Filename '//s52000tc5\_1\_0.pkg'.

Load address: 0x2000000

Loading: #################################################################

### U-boot Interaction on Console : setting tftpblocksize

Loading of image may result in fragmentation with default u-boot environment settings. Errors like the ones below are thrown out.

Ethernet ERROR: IP fragmentation Check ethernet MTU on server

Workaround is to set the tftpblocksize in u-boot .

FALCON> **setenv tftpblocksize 1000**

FALCON>

FALCON> tftpboot s52000tc5\_1\_0.pkg

Using TSEC0 device

TFTP from server 10.61.65.170; our IP address is 144.254.13.43; sending through gateway 144.254.13.1

Filename 's52000tc5\_1\_0.pkg'.

Load address: 0x1000000

###########################

# $\frac{1}{2}$ **CISCO**

# Tips and Tricks

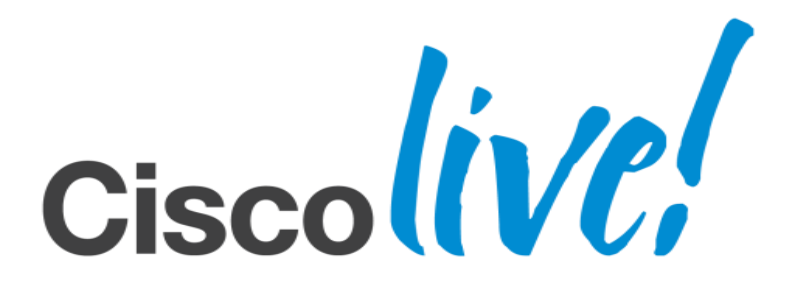

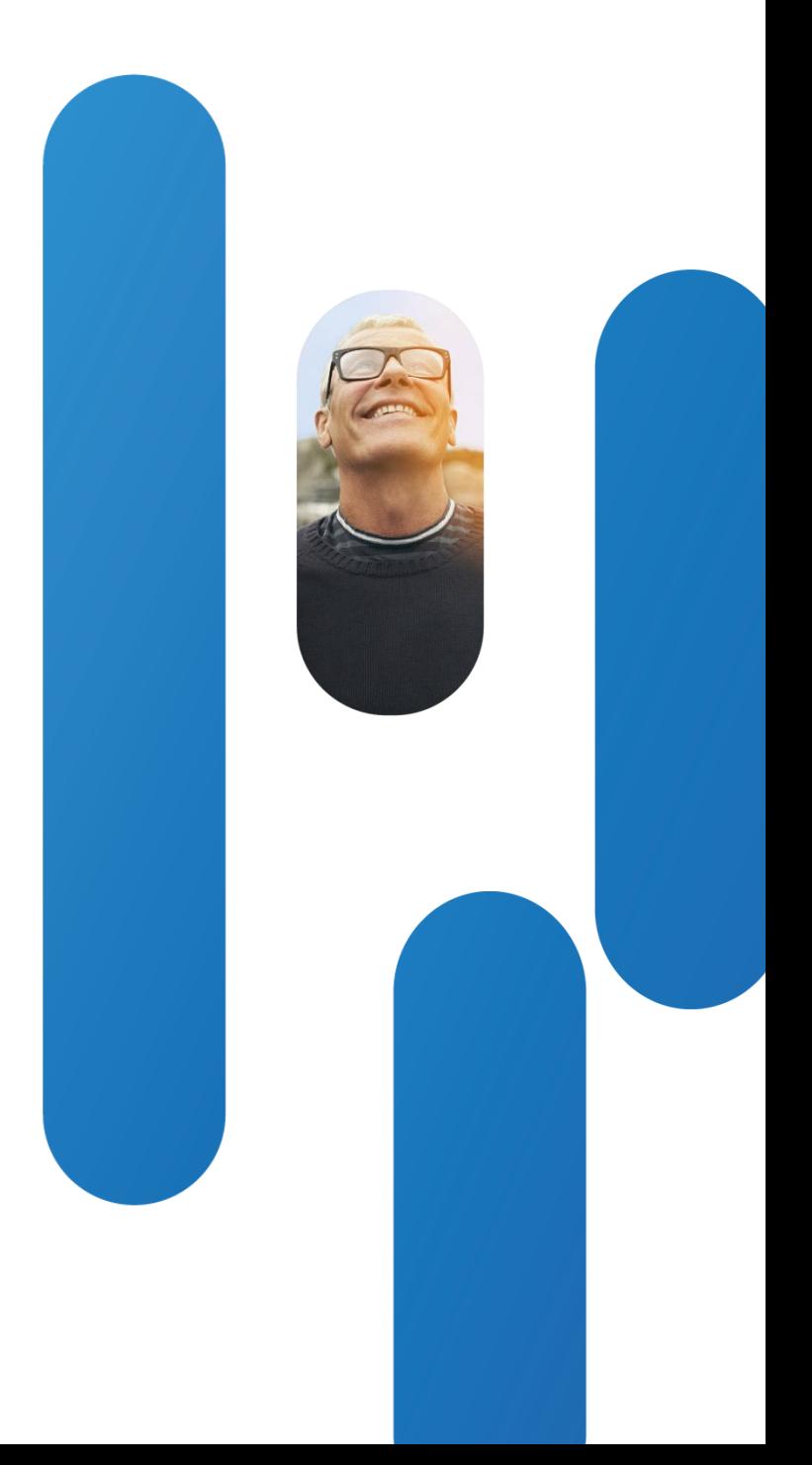

### Copy New Image Using scp as Opposed to GUI

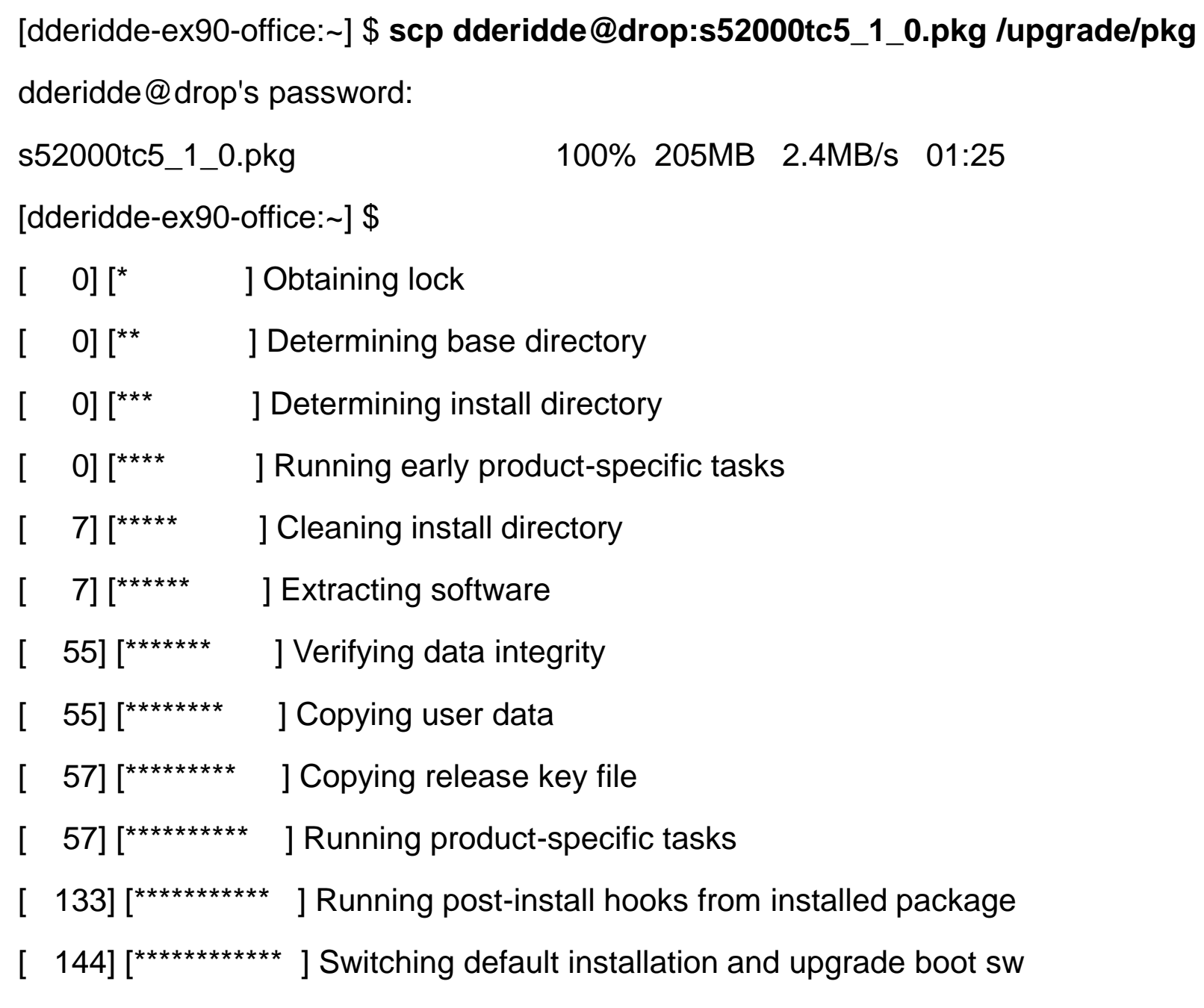

- [ 146] [\*\*\*\*\*\*\*\*\*\*\*\*\* ] Done
- [ 147] [\*\*\*\*\*\*\*\*\*\*\*\*\*\*] Rebooting

BRKEVT-2805 Cisco Public Communication Communication Communication Communication Communication Communication Cisco Public

### Upgrade/Downgrade : Hardware/Software Compatibility Matrix

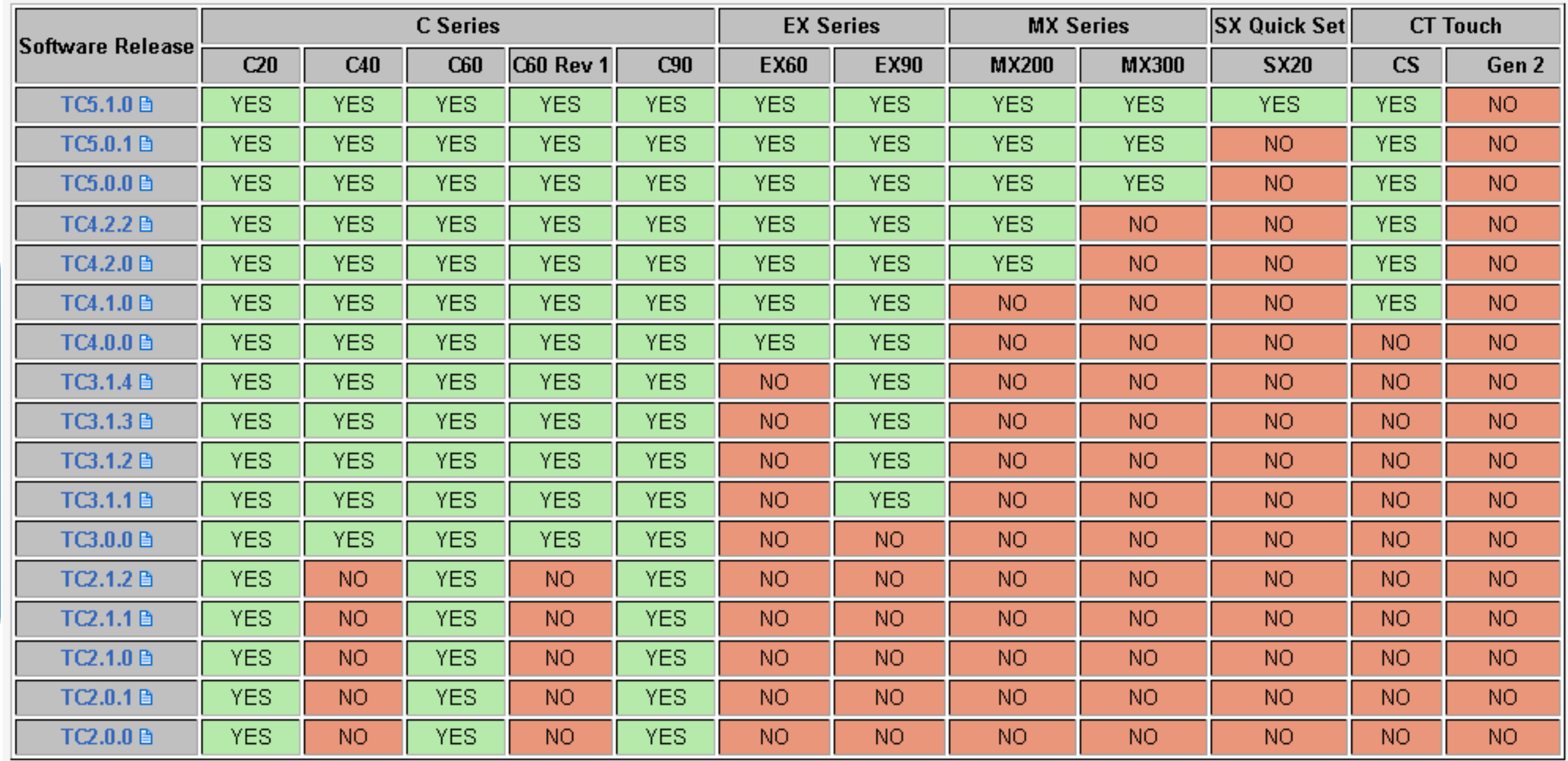

 $\blacksquare$  <sup>1</sup> - Endpoints having the new version of the NAND flash memory must run software TC3.1.5 or later.

 $\bullet$   $^2$  - Endpoints having the new image sensor must run software TC4.2.3 or TC5.1.1 and later.

 $\blacksquare$   $\relax{\sh}$  - C-Series endpoints having the New LCD requires to run TC5 or later.

 $\bullet$   $^4$  - In order to downgrade latter TC to TC2.0.0,first it must downgrade to TC2.0.1 and then from TC2.0.1 ---> TC2.0.0

Upgrade Failure

• [CSCtr56838](http://tools.cisco.com/Support/BugToolKit/search/getBugDetails.do?method=fetchBugDetails&bugId=CSCtr56838) - Not possible to upgrade Cisco Telepresence EX90. Unit needs to be replaced under Umpire program. Contact TAC.

### Save Your config to a Server

[ [dderidde-ex90-office**:/mnt/base/image1**] \$ selectsw image1 [ACTIVE] [SELECTED] image2 [dderidde-ex90-office:/mnt/base/image1] \$ ls -l config.db -rw-r--r-- 1 root root 3292 Apr 5 09:25 config.db [dderidde-ex90-office:/mnt/base/image1] \$ **scp ./config.db dderidde@drop:config.backup.db** The authenticity of host 'drop (10.48.160.30)' can't be established. RSA key fingerprint is 0f:37:5d:bb:c3:37:d2:ee:a3:f2:0c:39:32:da:33:22. Are you sure you want to continue connecting (yes/no)? yes Warning: Permanently added 'drop,10.48.160.30' (RSA) to the list of known hosts. dderidde@drop's password: config.db 100% 3292 3.2KB/s 00:00 [dderidde-ex90-office:/mnt/base/image1] \$

dderidde@drop% ls -lrt config.backup.db -rw-r--r-- 1 dderidde nsite 3292 Apr 5 12:02 config.backup.db dderidde@drop%

BRKEVT-2805 Cisco Public Communication Communication Communication Communication Communication Cisco Public

- A factory reset should only be performed as a "last resort" !
- Factory reset can be performed via API, Touch, GUI and power button. If one of the first 3 methods is accessible, I would not recommend to do factory reset at all but seek alternative methods to fix any issues at hand
- If unit is completely inaccessible via IP, Touch or lack of serial cable one should use the power button method :
	- ‒ Power off/on unit : the power LED next to the power button is lit
	- ‒ Within few seconds keep power button pressed : LED goes out. Keep pressed 'til it is lit again, then release the button
	- ‒ Now press the power button twice
- Factory reset deletes config, calllogs, logs and non-active image

### Factory Reset : Procedure Before TC5.1.0 Release

Factory Reset : Changed Procedure Starting from TC5.1.0 Release

- If unit is completely inaccessible via IP, Touch or lack of serial cable one should use the power button method :
	- ‒ When the unit is off, press and hold the power button
	- ‒ Wait until the power LED goes dark and then light up again (approximately 10 seconds).
	- ‒ Then release the power button and press it twice.
	- ‒ The system will boot up and display a confirmation message on the video screen if the process was successful.
- Factory reset deletes config, calllogs, logs and non-active image
- Check software release notes located [here.](http://www.cisco.com/en/US/docs/telepresence/endpoint/software/tc5/release_notes/tc_software_release_notes_tc5.pdf)

# Your feedback is important to us.

Complete the session survey at: www.ciscolivelondon.com/onsite or via the Cisco Live Mobile App

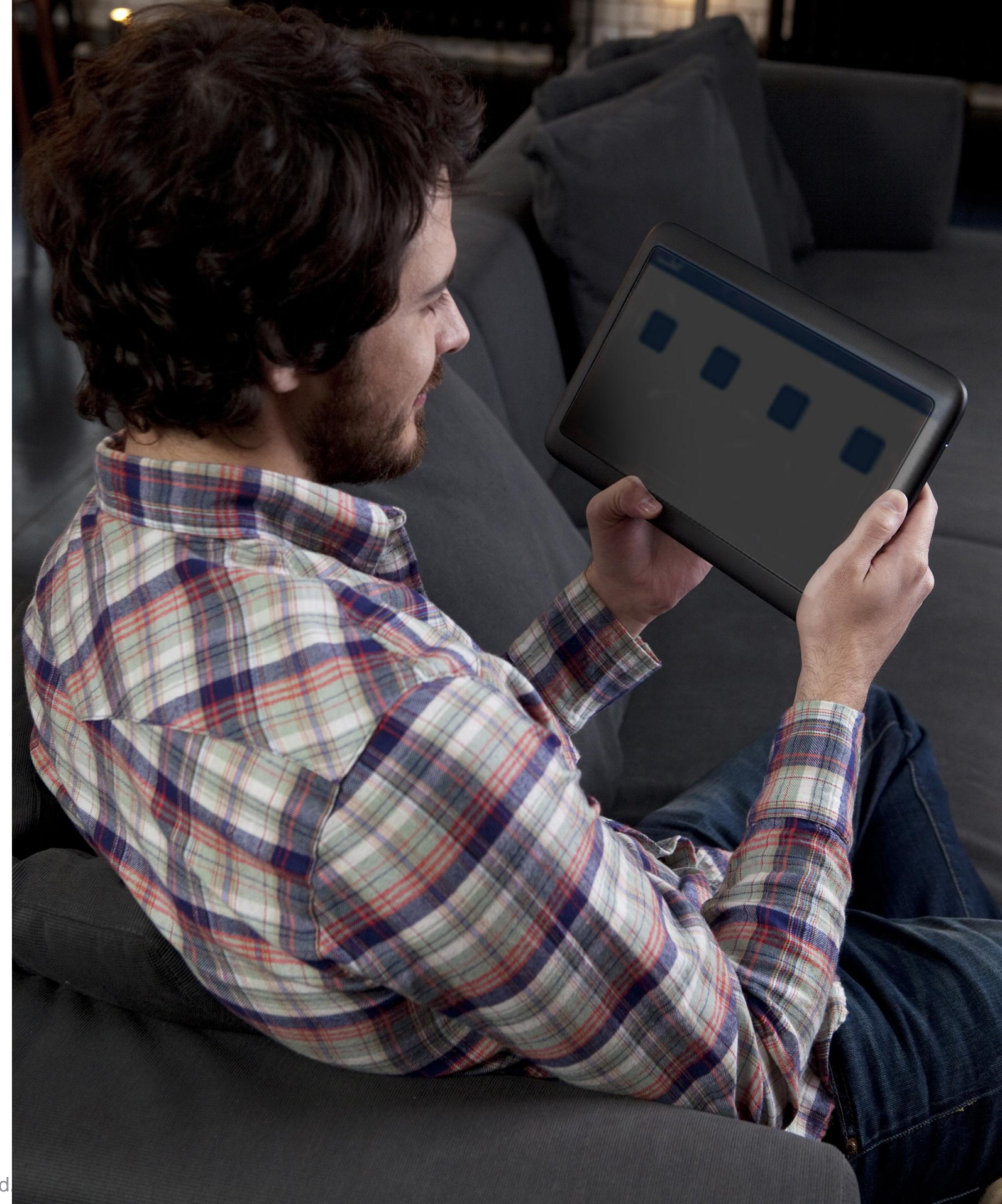

# CISCO